# Istruzioni per l'uso Software Neo ADVISE™

**Visualizzazione dinamica avanzata dell'equilibrio spinale intraoperatorio**

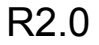

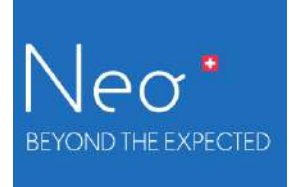

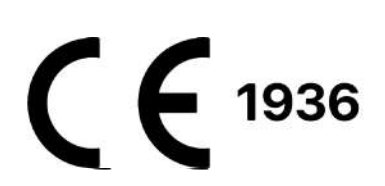

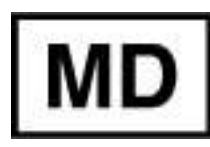

Rev. 2.0, 2024-03-12 1

# <span id="page-1-0"></span>Indice

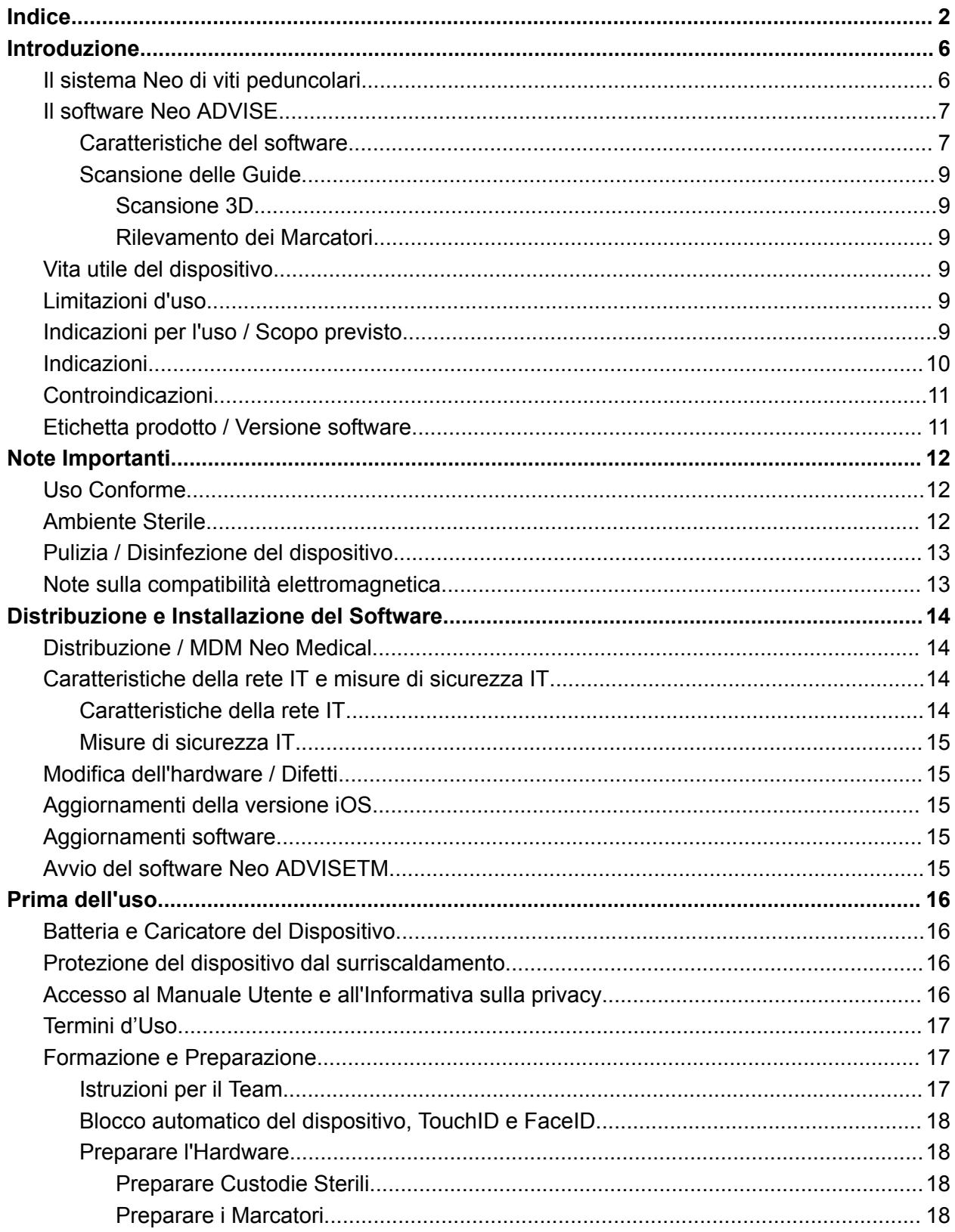

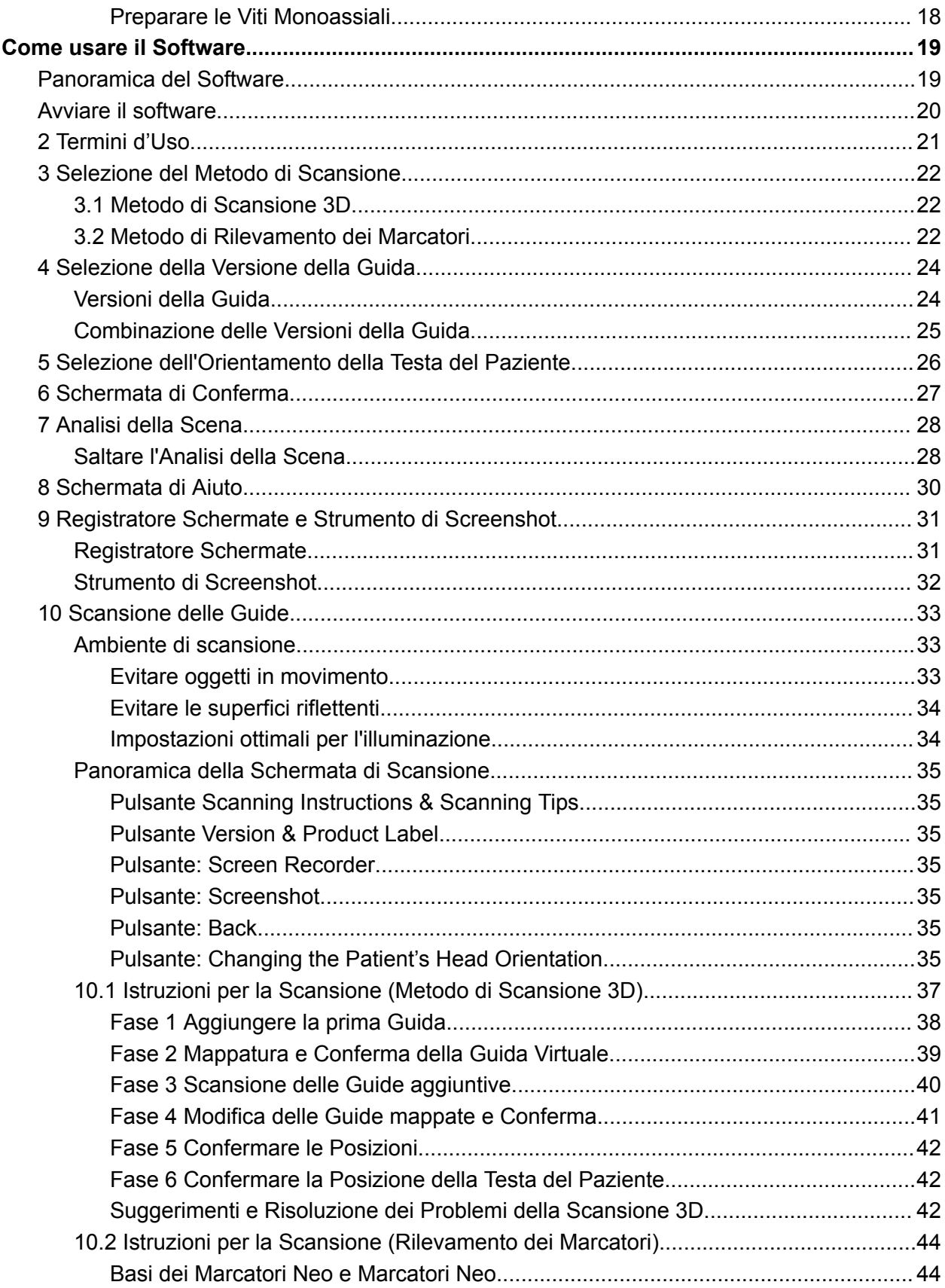

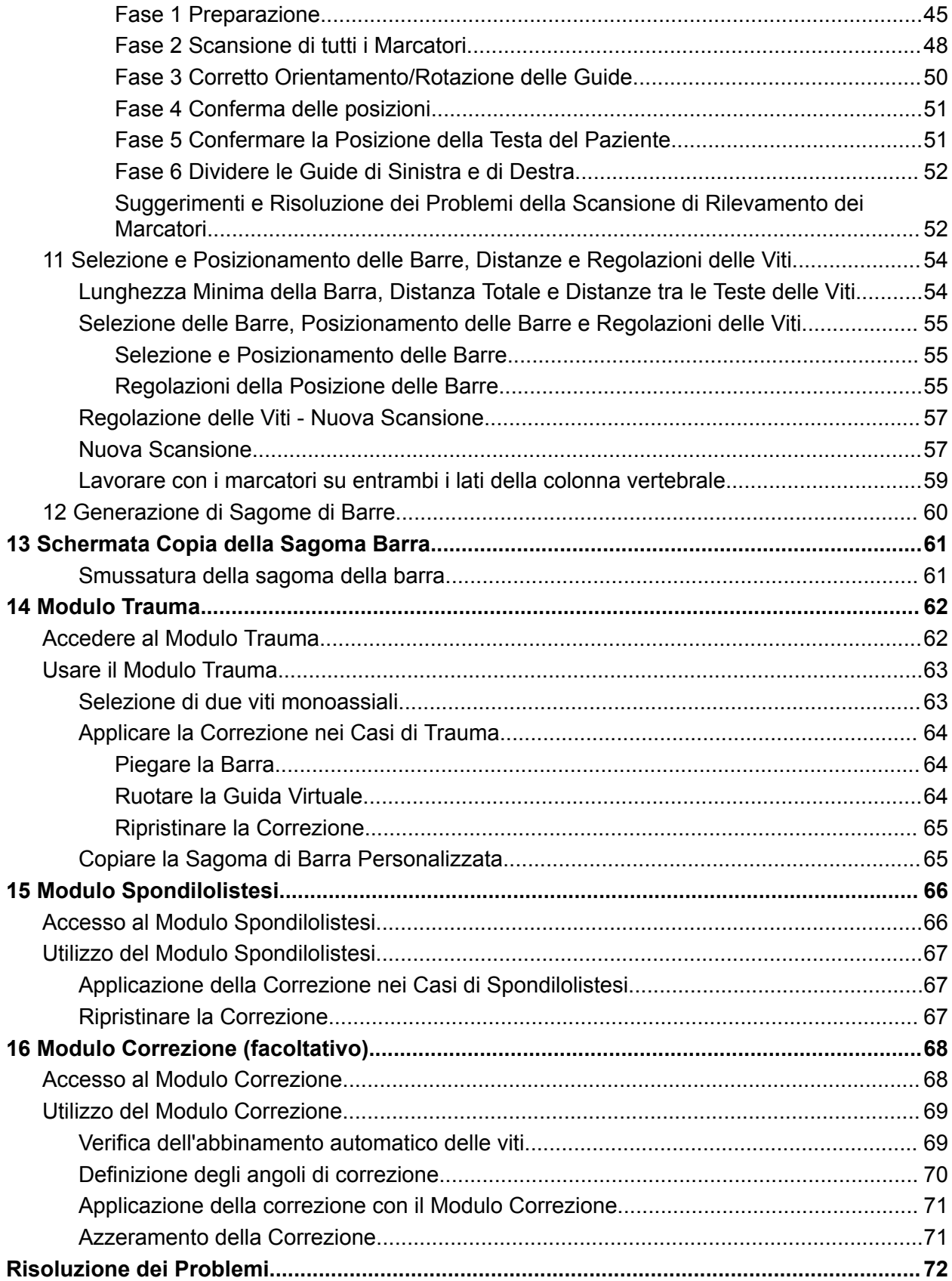

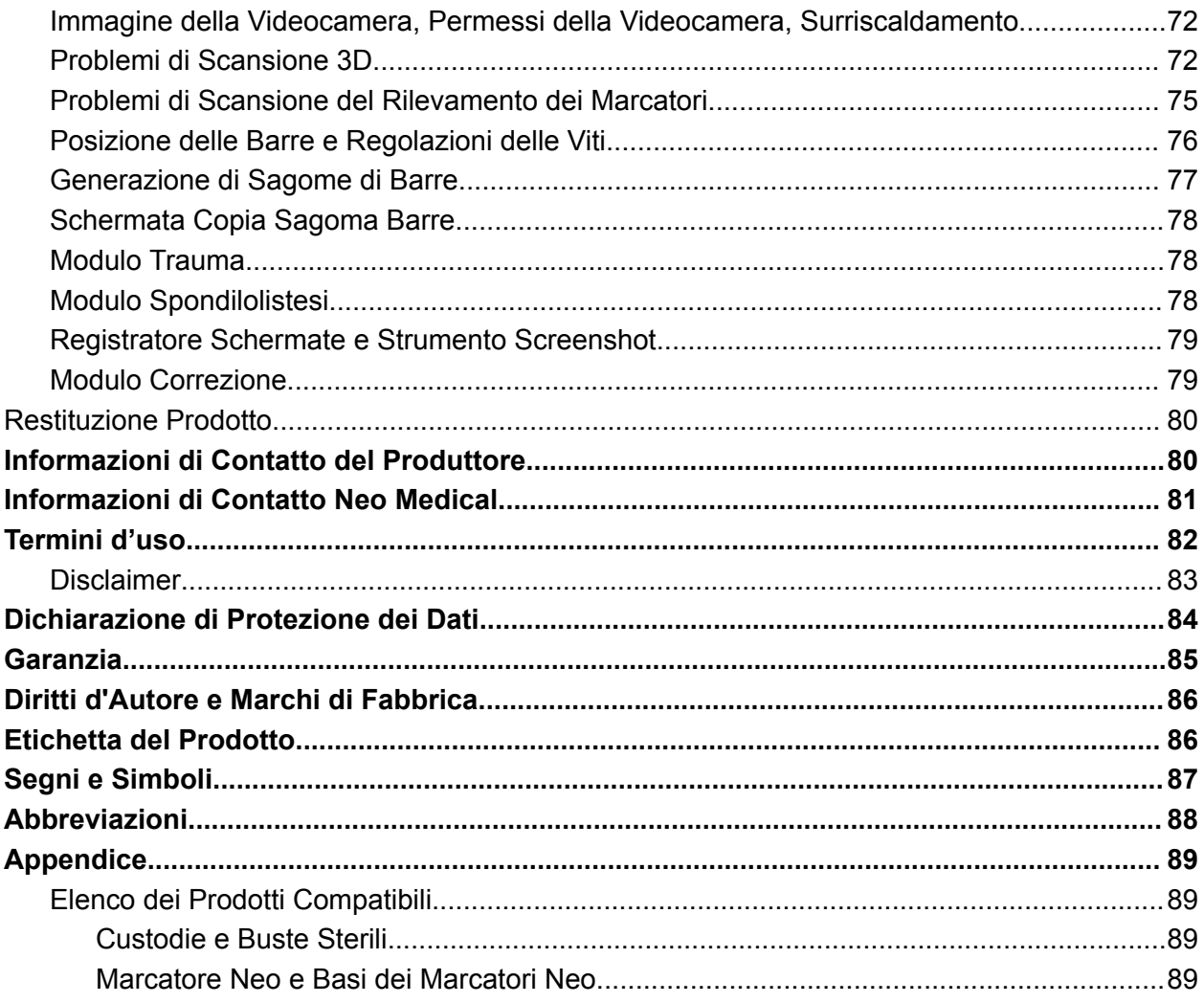

## <span id="page-5-0"></span>Introduzione

Grazie mille per aver scelto il software Neo ADVISE™. Questo software funziona su un iPad Apple e può essere utilizzato durante interventi spinali per stimare le dimensioni e la forma delle barre da utilizzare, vi supporta nei casi di Spondilolistesi e Trauma e genera sagome di barre piegate personalizzate, basate sulla posizione degli estensori delle viti Pedicle Screw System™ Neo.

Si consiglia di leggere attentamente il presente manuale di istruzioni prima dell'uso.

È richiesta una formazione speciale da parte di Neo Medical per poter utilizzare il software in chirurgia.

### <span id="page-5-1"></span>Il sistema Neo di viti peduncolari

Il Pedicle Screw System™ Neo comprende una varietà di misure di barre, viti, connettori e strumenti. Gli impianti sono tutti consegnati sterili e pronti per l'uso. Possono essere combinati in una varietà di configurazioni su misura per ogni singolo caso. Gli strumenti sono principalmente consegnati sterili monouso, solo alcuni possono essere riutilizzabili e consegnati non sterili.

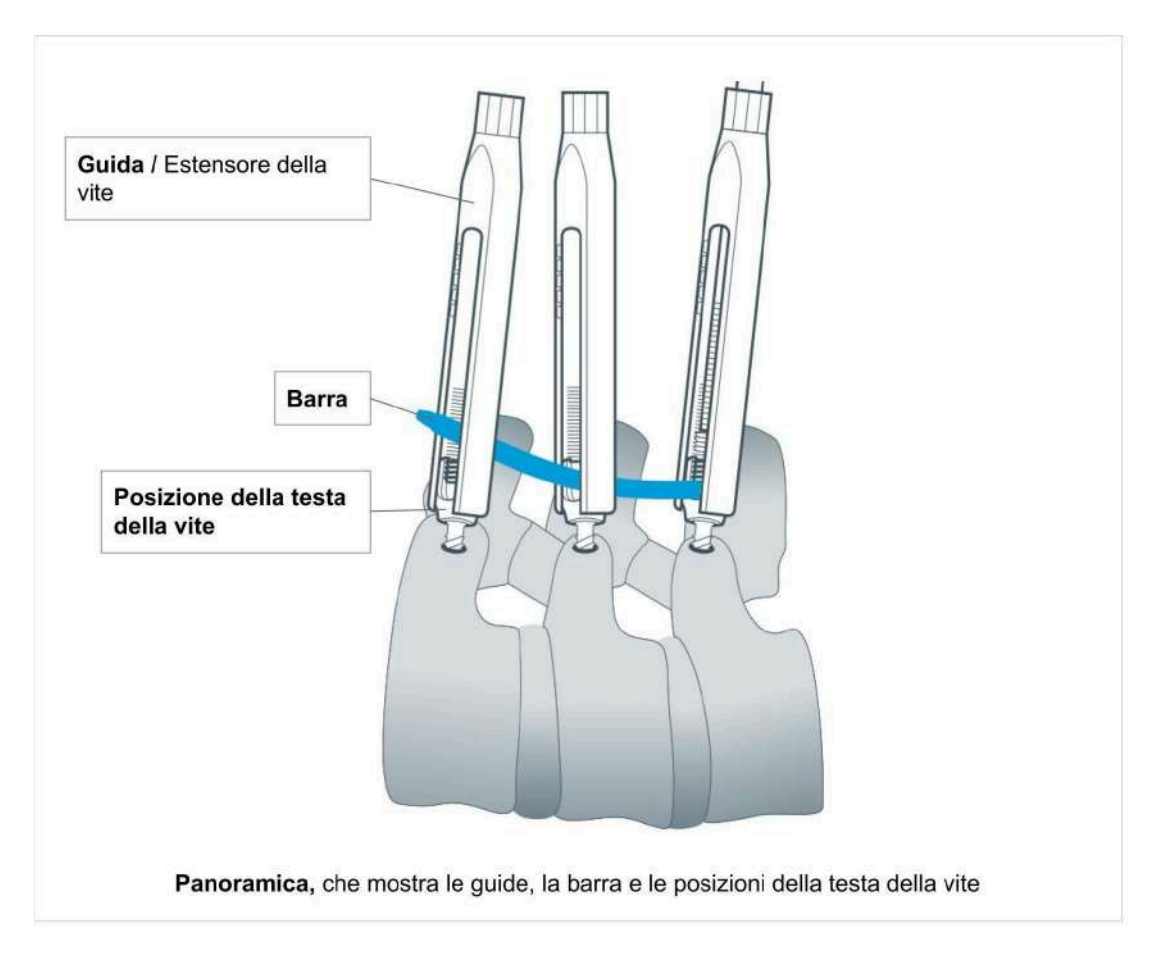

La guida è l'estensione della testa della vite peduncolare, chiamata anche Estensore della Vite. Tale estensore aiuta il chirurgo a eseguire la riduzione della barra e le manovre durante il posizionamento della stessa. In questo documento usiamo il termine "Guida" per "Estensore della Vite".

### <span id="page-6-0"></span>Il software Neo ADVISE

Il software Neo ADVISE™ è progettato per stimare le dimensioni e il tipo di barre da utilizzare, e per supportare i chirurghi negli interventi alla colonna vertebrale, in base alla posizione delle guide.

ADVISE sta per

#### **Advanced Dynamic Visualization of Intraoperative Spinal Equilibrium**

ovvero

#### **Visualizzazione dinamica avanzata dell'equilibrio spinale intraoperatorio**

Il software utilizza la Realtà Aumentata (AR) per fornire all'utente informazioni aggiuntive altrimenti non disponibili, come la stima della dimensione della barra o la distanza tra le viti.

Si noti che il sistema **Neo Pedicle Screw SystemTM** può essere utilizzato, secondo la tecnica chirurgica disponibile su [www.neo-medical.com/ifu,](http://www.neo-medical.com/ifu) senza il software.

#### <span id="page-6-1"></span>Caratteristiche del software

Il software Neo ADVISE<sup>™</sup> soddisfa le seguenti caratteristiche:

#### ● **Scansione delle Guide Neo**

La scansione delle guide registra le posizioni delle teste delle viti peduncolari. Le posizioni di guida registrate sono necessarie al software per eseguire tutti i calcoli successivi.

Il software offre due metodi diversi di scansione delle guide:

- La scansione 3D (limitata a dieci guide),
- Il Rilevamento dei Marcatori (che richiede hardware aggiuntivo, ovvero le Basi per Marcatori Neo, che sono venduti separatamente).
- **● Calcolo e visualizzazione delle distanze tra le Guide**
- **Calcolo e visualizzazione della somma di tutte le distanze tra le Guide e la lunghezza minima della barra**

Queste informazioni aiutano a decidere quale barra scegliere in base al portafoglio di barre Neo Medical.

#### **● Visualizzazione delle regolazioni della profondità delle viti**

L'utente può selezionare una qualsiasi delle barre disponibili per testare il collocamento per le posizioni delle viti e regolare la posizione della barra con i gesti. Il software misura lo spazio tra la barra e ciascuna testa delle viti e fornisce valori in millimetri.

**Visualizzazione del potenziale offset coronale tra le diverse teste delle viti e la barra.** Il software misura l'offset e fornisce i valori in millimetri.

#### **● Generazione della sagoma della barra**

Genera una sagoma di barra piegata personalizzata che passa tutte le teste delle viti.

#### **● Smussatura della sagoma della barra**

Per facilitare la piegatura della sagoma dell'asta, il software offre l'opzione di tenere conto dei 2 mm di offset tollerabile della vite poliassiale verso l'asta nel piano coronale.

#### **● Copia della sagoma della barra**

Mostra la sagoma della barra piegata personalizzata sullo schermo in scala 1 a 1 affinché il chirurgo sia in grado di piegare la barra reale secondo la sagoma.

#### **● Modulo Spondilolistesi**

Uno strumento che aiuta il chirurgo a trovare la posizione della guida più caudale per ottenere la correzione predefinita sulle radiografie preoperatorie e perfezionata durante l'intervento per una barra selezionata nei casi di spondilolistesi.

#### **● Modulo Trauma**

Uno strumento che aiuta il chirurgo a trovare la posizione della guida più caudale e a personalizzare le barre piegate per ottenere un determinato angolo di correzione predefinito sulle radiografie preoperatorie e perfezionato durante l'intervento per una barra selezionata nei casi di trauma.

#### ● **Modulo di correzione** (opzionale)

Uno strumento che supporta il chirurgo nel raggiungere intra-operatori gli obiettivi di angolazione sagittale e coronale precedentemente pianificati nelle indicazioni di deformità.

**● Registratore di schermata** (funzione non clinica)

Il software permette di fare uno screenshot e una registrazione delle schermate utilizzando semplici controlli in-app.

#### <span id="page-8-0"></span>Scansione delle Guide

Per poter calcolare le distanze, le regolazioni delle viti e le sagome delle barre, il software deve conoscere la posizione esatta di tutte le guide rilevanti. Lo si può ottenere con due metodi diversi: Scansione 3D e rilevamento dei marcatori.

Il software Neo ADVISE™ è stato progettato per operare nello spazio di lavoro con una precisione media di 2 mm in posizione puntuale, di 3 mm in distanza e di 2° in spostamento angolare dell'asse. I test di accuratezza e precisione sono stati eseguiti su un modello statico di colonna vertebrale con posizioni relative note delle teste delle viti. L'ambiente di scansione (cioè le condizioni di illuminazione) è stato simulato con una lampada da sala operatoria e altre fonti di luce diffusa.

#### <span id="page-8-1"></span>Scansione 3D

Questo metodo non utilizza alcun hardware aggiuntivo, oltre agli strumenti forniti del sistema standard Neo Pedicle Screw System™. Il metodo di scansione 3D è limitato alla scansione di dieci guide. Per i casi più complessi, si dovrebbe usare il metodo Rilevamento dei Marcatori.

#### <span id="page-8-2"></span>Rilevamento dei Marcatori

Questo metodo richiede che i Marcatori Neo siano messi su ogni guida pertinente. I Marcatori Neo possono essere acquistati separatamente. Si prega di contattare Neo Medical per ulteriori informazioni. Consultare la sezione Marcatori Neo e Base dei marcatori Neo nell'Appendice.

### <span id="page-8-3"></span>Vita utile del dispositivo

<span id="page-8-4"></span>La vita utile del software Neo ADVISE™ è di 3 anni.

### Limitazioni d'uso

La sicurezza e l'efficacia del software Neo ADVISE™ sono state stabilite solo per procedure spinali con un massimo di 10 guide (scansione 3D) su un lato e un totale di 30 guide (scansione Rilevamento dei Marcatori), cioè 15 su ogni lato.

### <span id="page-8-5"></span>Indicazioni per l'uso / Scopo previsto

Il software Neo ADVISE™ è un software che utilizza la realtà aumentata (AR) per identificare e visualizzare la posizione delle teste delle viti peduncolari impiantate, esclusivamente per il Sistema di viti peduncolari Neo durante le chirurgie a cielo aperto e percutanee.

Dalle posizioni identificate, il software misura le distanze tra le teste delle viti per fornire la lunghezza minima della barra necessaria al chirurgo per l'impianto della barra spinale. Il software fornisce una lista di barre applicabili dal portafoglio del Sistema di viti peduncolari Neo. Calcola e visualizza le distanze tra la barra selezionata e le teste delle viti. Se necessario, il software genera una sagoma virtuale della barra che può essere modificata dal chirurgo, agevolando la sagomatura della barra spinale da impiantare.

Il software Neo ADVISE™ non solleva il chirurgo dalla responsabilità per la sicurezza del paziente. Il chirurgo deve assumersi la piena responsabilità di tutte le conseguenze derivanti dalle scelte fatte in merito alla selezione dell'impianto della barra e al posizionamento delle viti peduncolari. Al termine dell'intervento, è necessario eseguire una radiografia intraoperatoria per confermare e documentare il corretto inserimento e piegamento della barra.

### <span id="page-9-0"></span>Indicazioni

La tabella che segue documenta le indicazioni del Sistema di viti peduncolari Neo in cui il software Neo ADVISE™ può essere attivato per assistere il chirurgo.

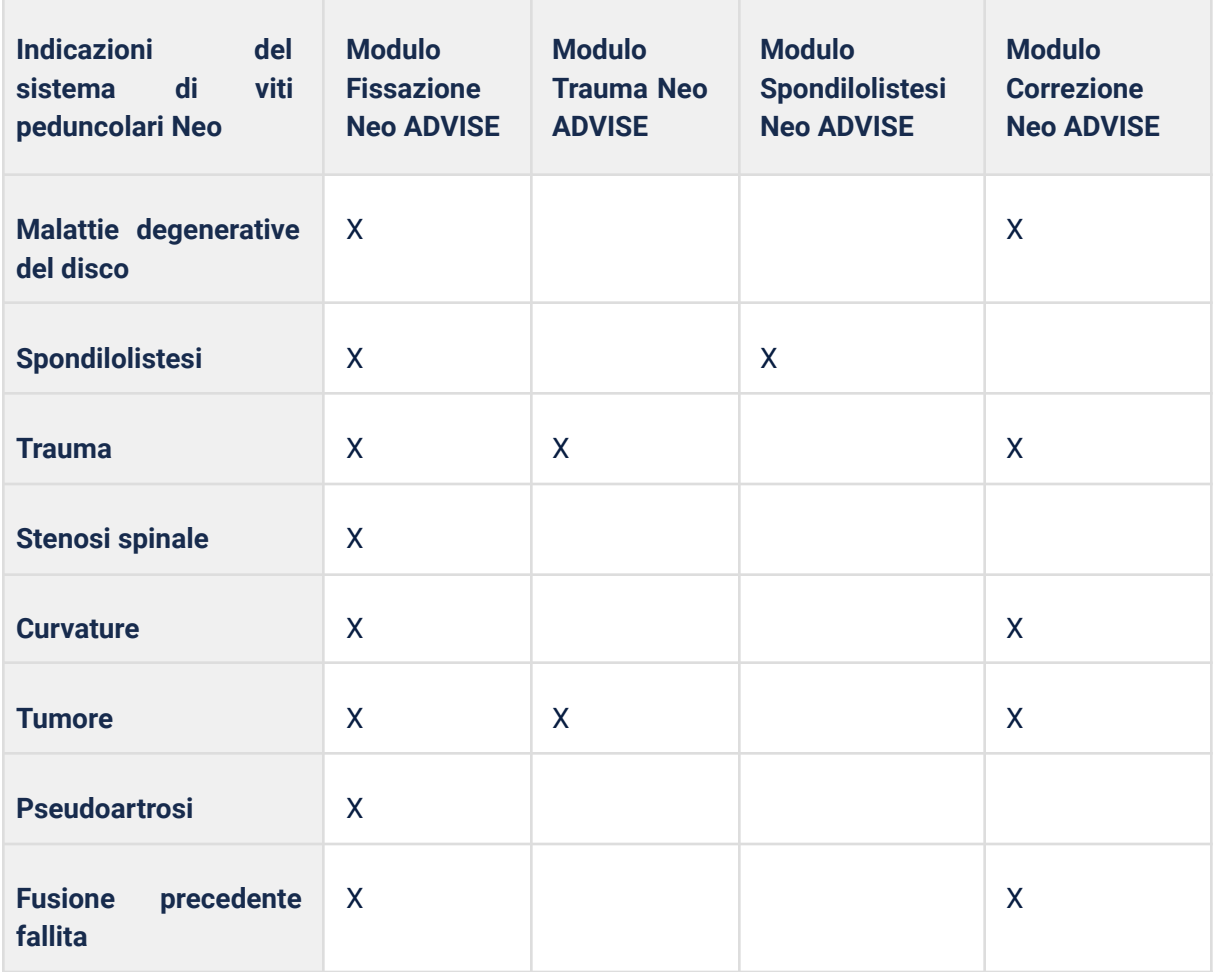

### <span id="page-10-0"></span>**Controindicazioni**

Il software Neo ADVISE™ non deve essere utilizzato con sistemi diversi dal Neo Pedicle Screw System™.

Per le controindicazioni del Neo Pedicle Screw System™ fare riferimento alle istruzioni per l'uso pubblicate sul sito internet di Neo Medical.

### <span id="page-10-1"></span>Etichetta prodotto / Versione software

Il presente Manuale Utente (istruzioni per l'uso) è applicabile a tutte le versioni del software R2.x.y (ad es. R2.0.1, R2.1.0) fino a nuovo avviso.

In ogni schermata del software è presente il pulsante *Info*. Toccando il pulsante *Info*, il software mostrerà l'etichetta del prodotto contenente le informazioni sulla versione del software. L'etichetta del prodotto fornisce anche un link al Manuale Utente (questo documento) e all'Informativa sulla Privacy.

# <span id="page-11-0"></span>Note Importanti

### <span id="page-11-1"></span>Uso Conforme

L'uso di questo software è riservato all'uso professionale da parte del personale clinico che è stato formato. In genere, il software viene utilizzato dal chirurgo responsabile dell'intervento. È possibile, tuttavia, che un'altra persona, ad esempio un'infermiera o un assistente, interagisca con il software e fornisca le informazioni che il software fornisce al chirurgo.

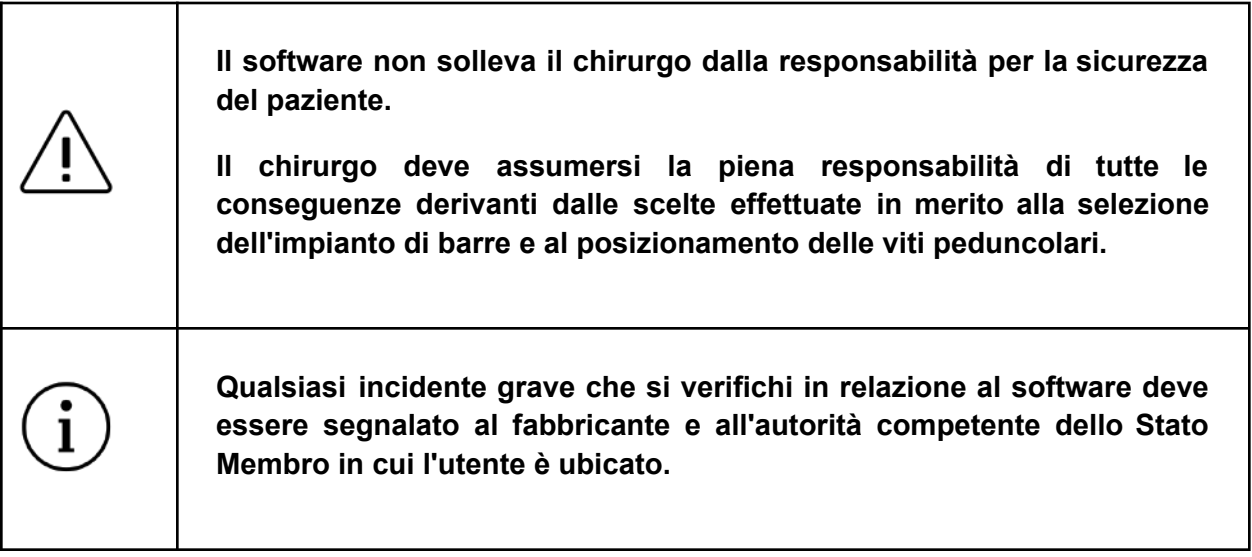

Questo software è progettato per lavorare specificamente con il Neo Pedicle Screw System™. Non sono supportati altri prodotti che quindi non devono essere utilizzati in combinazione con questo software.

Qualsiasi uso inappropriato è proibito.

### <span id="page-11-2"></span>Ambiente Sterile

L'uso del software richiede inevitabilmente di portare un dispositivo tablet vicino o nell'ambiente sterile della sala operatoria. Per proteggere l'iPad ed evitare contaminazioni, inserire il dispositivo in una custodia sterile fornita da Neo Medical. Posizionare l'iPad all'interno della busta seguendo le istruzioni per l'uso fornite con la custodia al di fuori del campo sterile. **La chiusura della custodia non deve coprire la videocamera.** Una volta inserito nella borsa protettiva, il dispositivo può essere utilizzato.

Una lista dei prodotti supportati è elencata nella sezione Lista dei Prodotti Compatibili nell'appendice. Neo Medical vende separatamente soluzioni compatibili (visitare [www.neo-medical.com\)](http://www.neo-medical.com). L'uso di prodotti non compatibili potrebbe influenzare le prestazioni del software Neo ADVISE™.

### <span id="page-12-0"></span>Pulizia / Disinfezione del dispositivo

In caso di contaminazione dell'iPad, rimuovere immediatamente lo sporco grossolano con una salvietta, quindi procedere alla pulizia e alla disinfezione utilizzando salviette disinfettanti come Sani-Cloth CHG 2% (clorexidina 2% / alcool 70%).

Si consiglia di pulire l'iPad prima di ogni utilizzo per garantire una disinfezione adeguata. Assicurarsi che l'iPad sia asciutto e che la videocamera sia pulita e priva di detergenti prima di riporlo nella custodia sterile.

### <span id="page-12-1"></span>Note sulla compatibilità elettromagnetica

Per garantire la compatibilità elettromagnetica ed evitare interferenze, non caricare il dispositivo in sala operatoria e attivare la modalità aereo (disabilitare le connessioni Bluetooth e WiFi).

# <span id="page-13-0"></span>Distribuzione e Installazione del Software

Neo Medical si occupa dell'installazione e della configurazione del software Neo ADVISE™ sugli iPad di proprietà Neo Medical. Contattare Neo Medical se si desidera utilizzare Neo ADVISE™ per procedure chirurgiche.

### <span id="page-13-1"></span>Distribuzione / MDM Neo Medical

Il software è preinstallato sugli iPad di proprietà di Neo Medical. Questi dispositivi sono supervisionati e gestiti da Neo Medical o per conto di Neo Medical utilizzando una soluzione di Mobile Device Management (MDM) gestita da Neo Medical. In questo modo Neo Medical riesce a fornire supporto tecnico e a ridurre i vostri interventi di manutenzione, come l'aggiornamento all'ultima versione del software Neo ADVISE™. Inoltre, in questo modo Neo Medical può limitare alcune funzioni del dispositivo (ad esempio, proibire l'uso di altre app sul dispositivo) per garantire un uso sicuro e performante del software Neo ADVISE™.

Sebbene il software Neo ADVISE™ possa funzionare completamente offline, è comunque consigliabile collegare l'iPad a una rete dopo l'intervento e consentire l'accesso a Internet per permettere al dispositivo di scaricare automaticamente l'ultima versione del software. Inoltre, per accedere al Manuale Utente (questo documento) sul dispositivo, è necessaria una connessione a Internet. L'operazione deve essere eseguita fuori dalla sala operatoria in un ambiente d'ufficio per evitare potenziali interferenze con altri dispositivi.

### <span id="page-13-2"></span>Caratteristiche della rete IT e misure di sicurezza IT

Il software Neo ADVISE™ può funzionare completamente offline e non richiede una connessione a Internet né comunica con altri sistemi o dispositivi tramite la rete. Tuttavia, per scaricare la versione più recente del software o accedere all'eIFU, si consiglia di collegare il dispositivo alla rete.

#### <span id="page-13-3"></span>Caratteristiche della rete IT

Il software Neo ADVISE™ può inviare i log degli arresti anomali a un server esterno (sentry.io). In questo modo si aiuta il produttore a risolvere più rapidamente eventuali problemi.

Il software Neo ADVISE™ si collega ai seguenti endpoint:

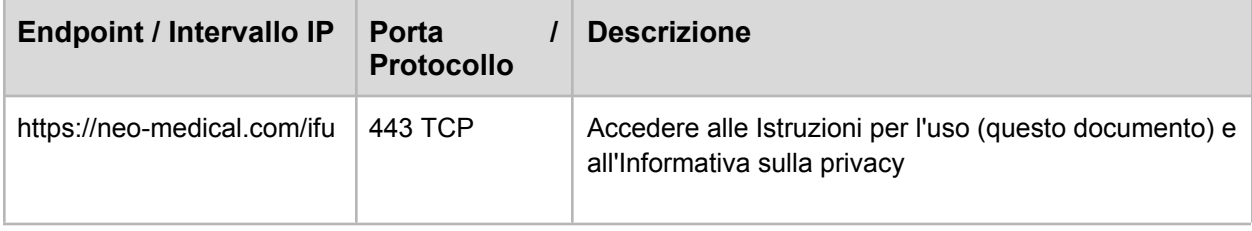

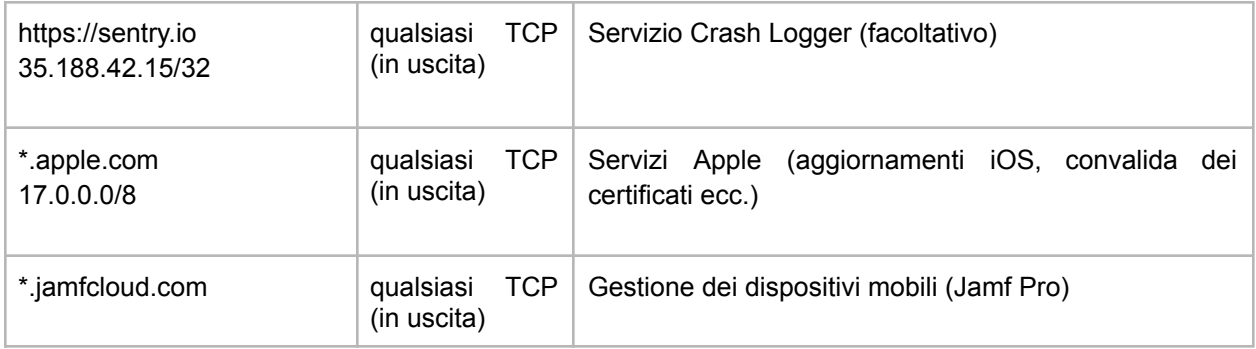

#### <span id="page-14-0"></span>Misure di sicurezza IT

Per garantire la sicurezza del dispositivo e dei sistemi circostanti nella stessa rete, è consigliabile bloccare le connessioni ad altri client o servizi nella stessa rete.

### <span id="page-14-1"></span>Modifica dell'hardware / Difetti

Se il dispositivo smette di funzionare o si rompe, contattare Neo Medical.

### <span id="page-14-2"></span>Aggiornamenti della versione iOS

Si consiglia di aggiornare il dispositivo all'ultima versione di iOS. Il produttore garantisce la compatibilità tra le principali versioni di iOS/iPadOS testando il software prima del rilascio dell'aggiornamento del sistema operativo. Nel caso in cui sia necessario un aggiornamento del software Neo ADVISE™, Neo Medical si metterà in contatto con voi.

È vietata l'installazione della versione BETA di iOS.

### <span id="page-14-3"></span>Aggiornamenti software

Per garantire un uso sicuro ed efficiente del software Neo ADVISE™, si raccomanda di utilizzare la versione più recente del software. Gli aggiornamenti del software vengono comunicati da Neo Medical.

Per installare l'ultima versione disponibile del software Neo ADVISE™, collegare il dispositivo a Internet per consentire la comunicazione con il servizio di aggiornamento. Se è disponibile un aggiornamento, il dispositivo aggiornerà automaticamente il software.

### <span id="page-14-4"></span>Avvio del software Neo ADVISE<sup>™</sup>

Il software Neo ADVISE™ può essere avviato toccando l'icona del software Neo ADVISE™ sulla schermata iniziale del dispositivo.

# <span id="page-15-0"></span>Prima dell'uso

### <span id="page-15-1"></span>Batteria e Caricatore del Dispositivo

L'uso del software in chirurgia non dovrebbe influire sulla durata dell'intervento. Tuttavia, è importante evitare che il dispositivo si spenga a causa della batteria scarica.

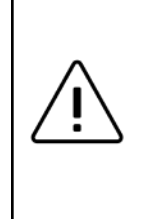

**Assicuratevi che la batteria del dispositivo sia completamente carica prima di iniziare l'intervento.**

**Non caricare il dispositivo in sala operatoria.**

Per garantire la compatibilità elettromagnetica ed evitare interferenze, non caricare il dispositivo in sala operatoria.

### <span id="page-15-2"></span>Protezione del dispositivo dal surriscaldamento

È possibile che in certe situazioni il dispositivo si surriscaldi dopo un lungo periodo di utilizzo. Poiché le prestazioni del software non possono essere garantite in uno stato di surriscaldamento, il software si fermerà e mostrerà un avviso. Se vedete l'avviso di surriscaldamento, bloccate il dispositivo e lasciatelo raffreddare per qualche minuto (3-4 minuti). Quando si sblocca il dispositivo, l'avviso scomparirà automaticamente se il dispositivo si è raffreddato a una temperatura normale. Dovrete eseguire nuovamente l'analisi della scena e scansionare nuovamente tutte le guide.

Il surriscaldamento del dispositivo non costituisce mai un pericolo o un possibile danno. Il termine surriscaldamento si riferisce al raggiungimento di temperature interne al di fuori dell'intervallo di funzionamento del dispositivo. Il sistema operativo limita le prestazioni del dispositivo e lo spegne automaticamente se necessario.

### <span id="page-15-3"></span>Accesso al Manuale Utente e all'Informativa sulla privacy

Il Manuale Utente del software Neo ADVISE™ (questo documento) e l'Informativa sulla privacy (anch'essa presente in questo documento, vedere la sezione [Informativa](https://docs.google.com/document/u/0/d/1FP2M54CFLhq7Lt1rO0rMUVwUhmkq1IWsbbzQ_izUICg/edit) sulla privacy) sono accessibili nella schermata iniziale dell'iPad. Per accedere al Manuale Utente o all'Informativa sulla privacy, toccare l'icona *Instructions* nella schermata iniziale dell'iPad, selezionare la regione in cui viene utilizzato il software e toccare il collegamento al Manuale Utente (Istruzioni per l'uso) o all'Informativa sulla privacy

È possibile accedere al Manuale Utente o all'Informativa sulla privacy anche su qualsiasi altro computer dotato di browser, visitando il sito [neo-medical.com/ifu.](http://www.neo-medical.com/ifu)

Se si preferisce leggere le Istruzioni per l'uso in forma stampata, contattare Neo Medical. La versione stampata vi sarà spedita entro sette giorni lavorativi.

### <span id="page-16-0"></span>Termini d'Uso

Prima di usare il software Neo ADVISE<sup>™</sup> si prega di leggere attentamente questo **Manuale Utente** e i **Termini d'uso.** I Termini d'uso sono anche visualizzati quando si apre il software.

Confermate la vostra accettazione cliccando su *Accept* nel software.

### <span id="page-16-1"></span>Formazione e Preparazione

L'uso del software Neo ADVISE™ non è consentito senza aver ricevuto formazione da parte di Neo Medical. L'uso del software senza formazione è consentito se assistito da un rappresentante Neo Medical. Si prega di contattare Neo Medical se si desidera utilizzare il software Neo ADVISE™ e non si è partecipato personalmente alla formazione per l'uso sicuro del software.

**Il software Neo ADVISE TM non deve essere utilizzato senza aver partecipato a una sessione di formazione di Neo Medical, a meno che non si sia assistiti da un rappresentante Neo Medical.**

Il software non dovrebbe essere usato in chirurgia senza aver capito come funziona e aver testato personalmente la scansione delle guide.

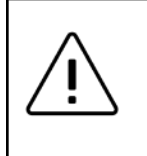

**Si raccomanda vivamente di testare il software e di fare qualche prova prima di utilizzarlo in chirurgia.**

#### <span id="page-16-2"></span>Istruzioni per il Team

Inoltre, assicuratevi che tutto il team sia istruito su come utilizzare il software durante l'intervento, cosa fa e come funziona. Anche la manipolazione del dispositivo nell'ambiente sterile deve essere discussa e devono essere fornite istruzioni chiare (vedere la sezione Ambiente Sterile).

#### <span id="page-17-0"></span>Blocco automatico del dispositivo, TouchID e FaceID

Neo Medical configura il dispositivo perché non si blocchi automaticamente e disabilita i codici di accesso del dispositivo o altri metodi di autenticazione come FaceID o TouchID. In questo modo si può evitare qualsiasi ritardo nell'intervento dovuto all'inserimento, o peggio, la mancata conoscenza di un codice di accesso.

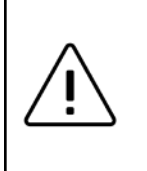

**Evitare il blocco automatico del dispositivo durante l'intervento e non utilizzare metodi di autenticazione biometrica come FaceID o TouchID.**

Si noti che tecnologie come FaceID e TouchID non funzioneranno in modo efficiente o per niente mentre si indossano guanti, maschere e cuffie.

#### <span id="page-17-1"></span>Preparare l'Hardware

#### <span id="page-17-2"></span>Preparare Custodie Sterili

Preparare il dispositivo per assicurarsi che possa essere utilizzato nell'ambiente sterile (cfr. la sezione Ambiente Sterile), cioè mettere il dispositivo in una custodia sterile.

#### <span id="page-17-3"></span>Preparare i Marcatori

Se si sceglie il metodo di Rilevamento dei Marcatori per la scansione delle guide durante l'intervento, assicurarsi che siano disponibili abbastanza marcatori e basi dei marcatori e che non siano usati dopo la loro data di scadenza. È possibile preparare i marcatori, come descritto nella sezione 8.2 Istruzioni per la Scansione (Metodo di Rilevamento dei Marcatori) prima di iniziare l'intervento.

#### <span id="page-17-4"></span>Preparare le Viti Monoassiali

Se si prevede di utilizzare le funzioni dei Moduli Trauma o Correzione, assicurarsi anche di essere consapevoli di dover utilizzare viti monoassiali i cui gli angoli sono misurati sul piano sagittale. Consultare il Neo Pedicle Screw System™ per le istruzioni su come rendere le viti peduncolari monoassiali. Per maggiori dettagli, consultare la sezione Modulo trauma e Modulo correzione.

# <span id="page-18-0"></span>Come usare il Software

### <span id="page-18-1"></span>Panoramica del Software

Il software è composto da diverse schermate, ognuna delle quali corrisponde a una diversa fase necessaria per arrivare allo stato in cui vengono calcolate e visualizzate le informazioni di supporto per l'intervento.

Il seguente diagramma mostra le diverse schermate e il loro scopo:

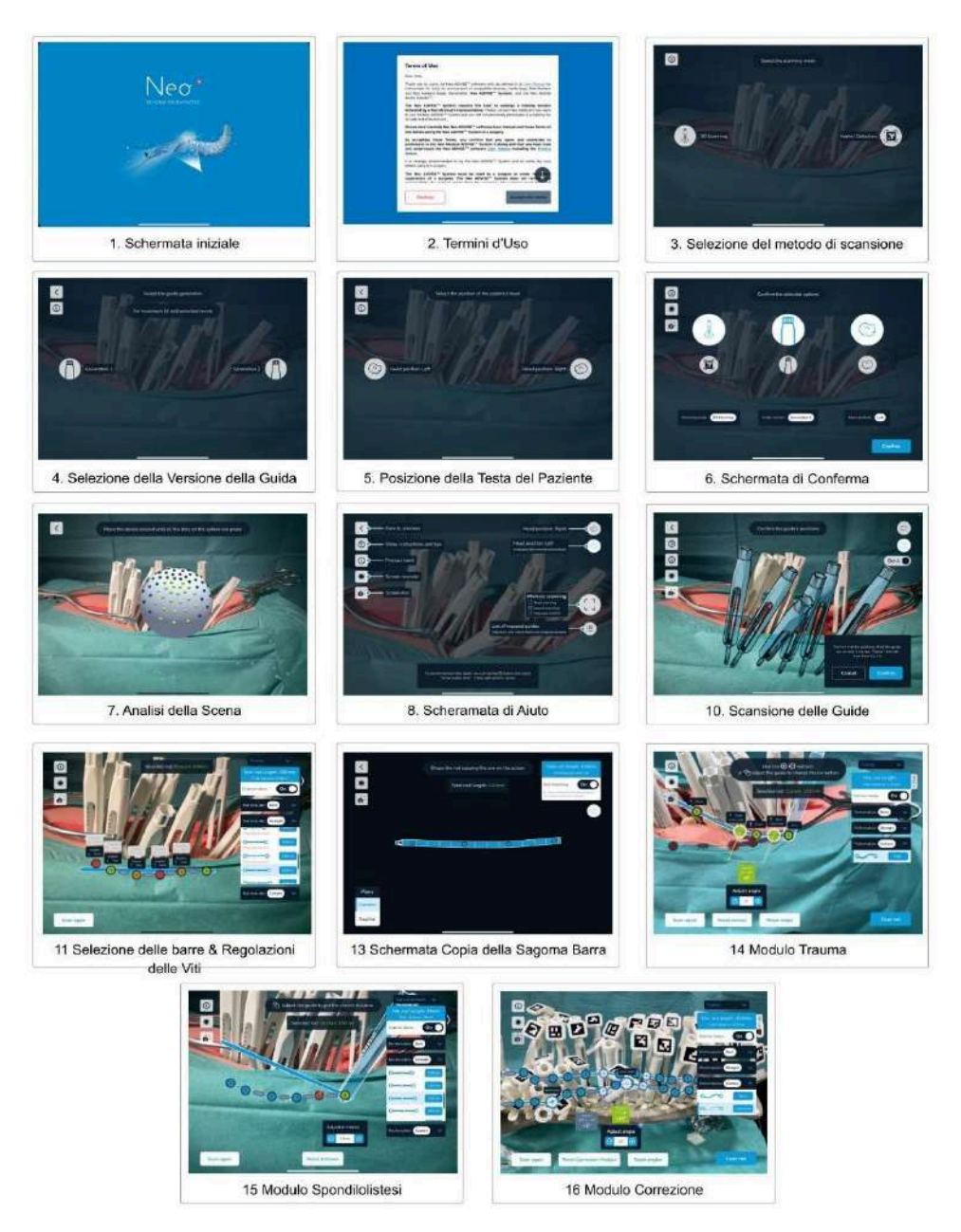

Ciascuna schermata viene descritta in dettaglio nei capitoli seguenti.

### <span id="page-19-0"></span>Avviare il software

Il software Neo ADVISE™ supporta il chirurgo dopo il collocamento iniziale delle viti peduncolari secondo la tecnica chirurgica del Neo Pedicle Screw System™.

Secondo la tecnica chirurgica, la fase successiva al collocamento delle viti peduncolari è quello di misurare la lunghezza approssimativa della barra da impiantare utilizzando lo strumento di misurazione della barra e ottenere suggerimenti sulle regolazioni della vite sagittale. È qui che il software Neo ADVISE™ può sostituire il metodo tradizionale e fornire informazioni più dettagliate come l'offset e le regolazioni delle viti sagittali e coronali, la distanza tra il centro di ogni testa di vite, la lunghezza minima della barra fino a generare modelli di barra personalizzati per una fissazione controllata.

Si noti che è possibile utilizzare il Neo Pedicle Screw System™ senza il software Neo ADVISE™ e completare l'intervento tradizionalmente secondo la tecnica chirurgica.

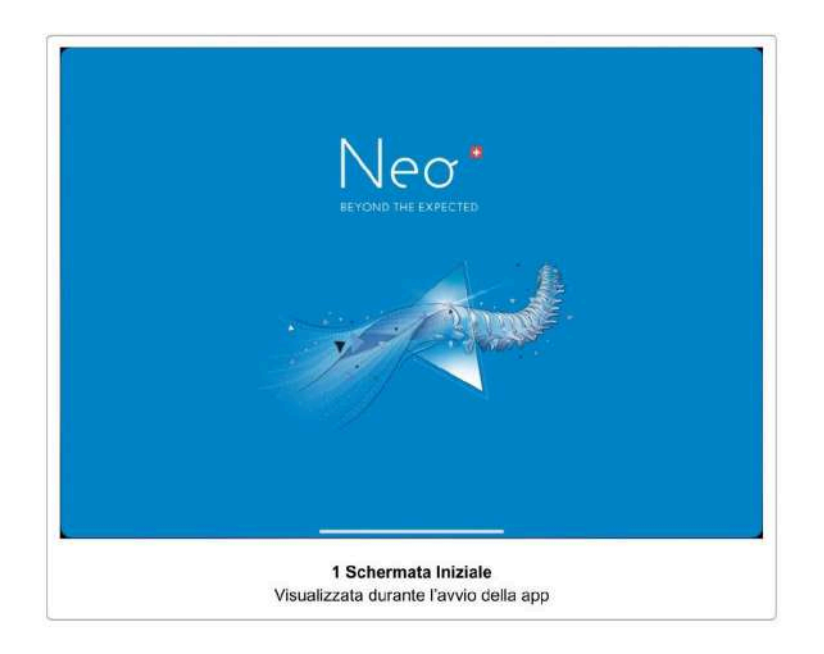

Avviare e sbloccare il dispositivo (se necessario) e avviare il software toccando l'icona del software Neo ADVISE™ sulla schermata iniziale.

Il software mostrerà una schermata durante il suo caricamento.

### <span id="page-20-0"></span>2 Termini d'Uso

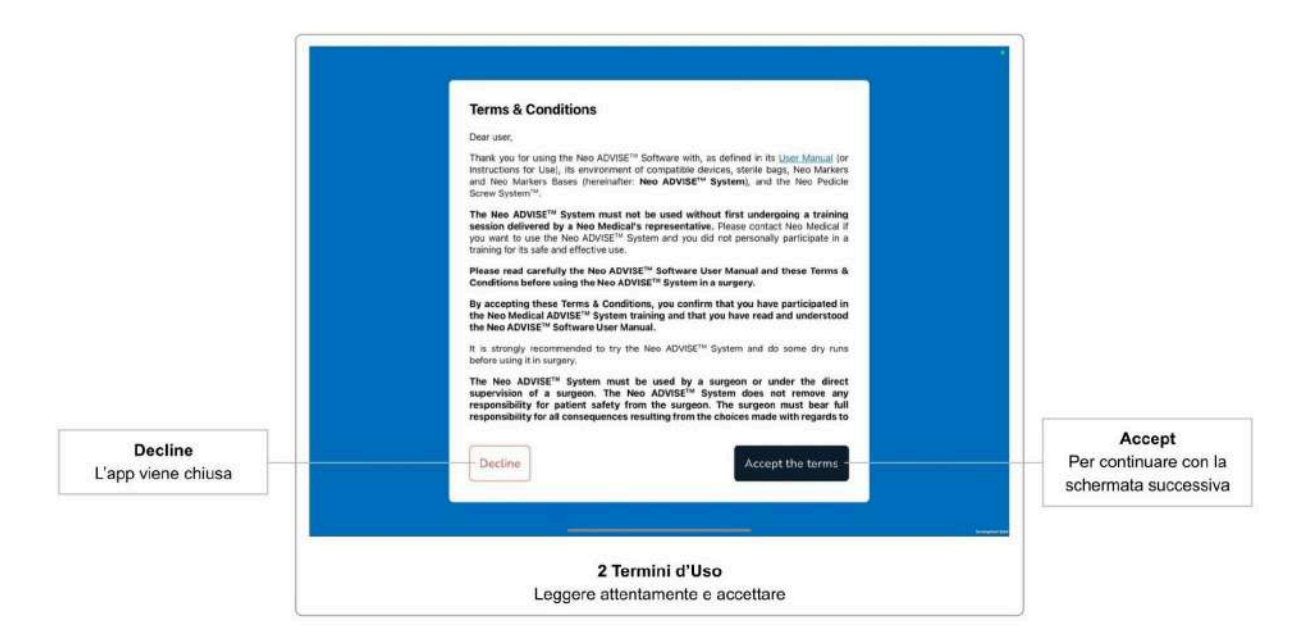

La prima schermata dopo lo splash screen o la schermata di attivazione è il dialogo **Termini d'Uso**. Si prega di leggere attentamente i termini. Scorrere verso la fine del testo ed accettare toccando il pulsante *Accept the terms*.

Se non siete d'accordo con i termini d'uso e toccate il pulsante *Decline*, il software uscirà.

### <span id="page-21-0"></span>3 Selezione del Metodo di Scansione

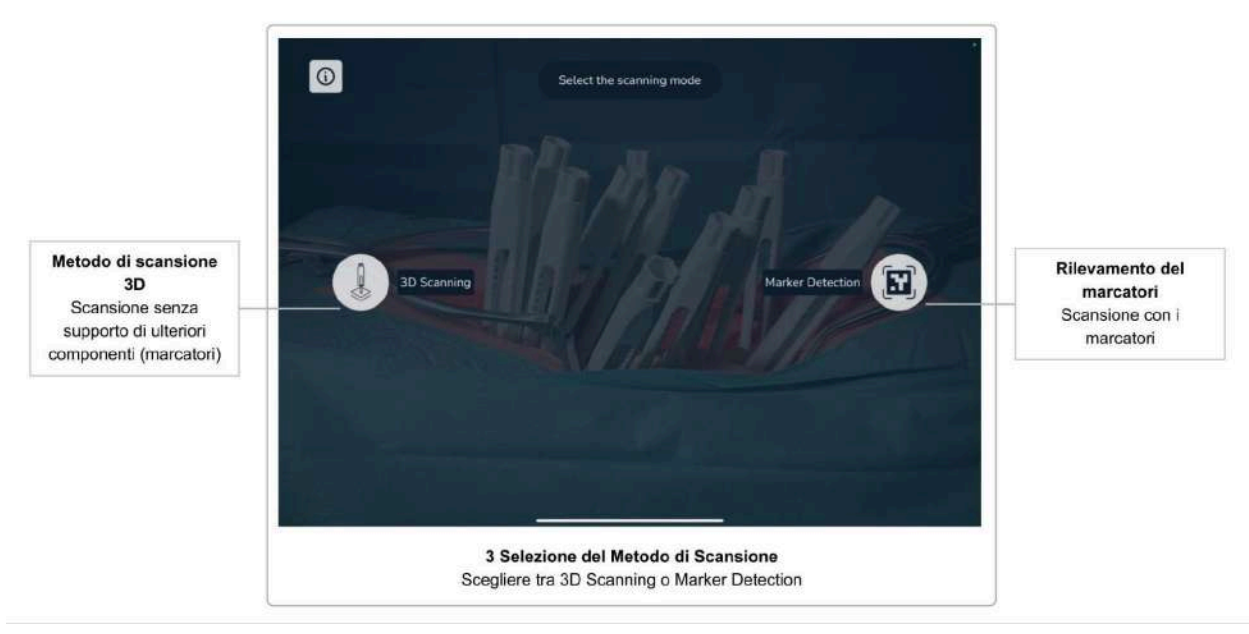

Dopo aver accettato i termini e le condizioni, apparirà la schermata *Scan Method Selection*. Qui si può decidere se scansionare le guide usando i Marcatori Neo (Rilevamento dei Marcatori) o se scansionare senza usare hardware aggiuntivo (Scansione 3D).

Poiché la scansione senza i marcatori è limitata a 10 guide, il metodo che utilizza i marcatori è il metodo preferito per interventi più complessi.

#### <span id="page-21-1"></span>3.1 Metodo di Scansione 3D

Questo metodo non richiede hardware aggiuntivo (cioè marcatori) ed è limitato alla scansione di 10 guide su un lato alla volta.

Per una descrizione dettagliata e le istruzioni di scansione senza i marcatori, cfr. Istruzioni di Scansione (Metodo di Scansione 3D).

#### <span id="page-21-2"></span>3.2 Metodo di Rilevamento dei Marcatori

Questo metodo richiede hardware aggiuntivo (Marcatori Neo, venduti separatamente). Con questo metodo è possibile scansionare fino a 30 guide e lavorare su entrambi i lati della colonna vertebrale simultaneamente. Se aveste a disposizione dei marcatori, dovreste sempre preferire questo metodo alla scansione senza marcatori, poiché questo metodo è più facile da gestire e richiede meno tempo per il completamento.

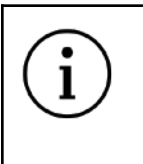

**Se avete a disposizione dei marcatori, la scansione delle guide usando i marcatori (Rilevamento dei Marcatori) dovrebbe essere**

# **sempre il metodo preferito**

Per una descrizione dettagliata e le istruzioni di scansione con i marcatori, cfr. la sezione Istruzioni di Scansione (Metodo di Rilevamento dei Marcatori).

Se si seleziona il metodo Rilevamento dei Marcatori, verrà poi chiesto se si vuole lavorare su un lato della colonna vertebrale e successivamente lavorare sull'altro lato, o se si vuole lavorare su entrambi i lati della colonna vertebrale simultaneamente.

Dopo aver selezionato il metodo di scansione, si passa automaticamente alla schermata successiva.

### <span id="page-23-0"></span>4 Selezione della Versione della Guida

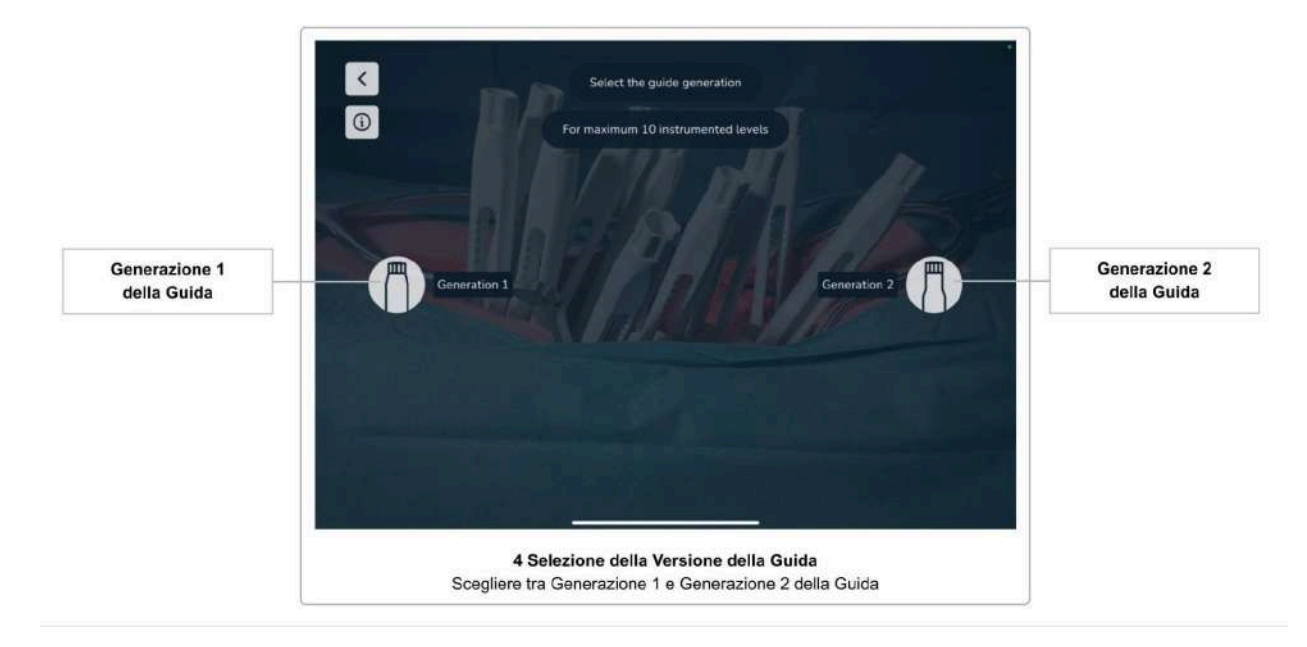

Attualmente, Neo Medical offre due versioni diverse delle guide (Generazione 1 e Generazione 2). Anche se non differiscono in funzionalità o caratteristiche, è importante che il software sappia quali versioni sono in uso.

Si prega di selezionare la versione delle guide che state usando. La prossima schermata apparirà automaticamente dopo aver selezionato l'opzione.

#### <span id="page-23-1"></span>Versioni della Guida

Le immagini seguenti mostrano le due versioni delle guide.

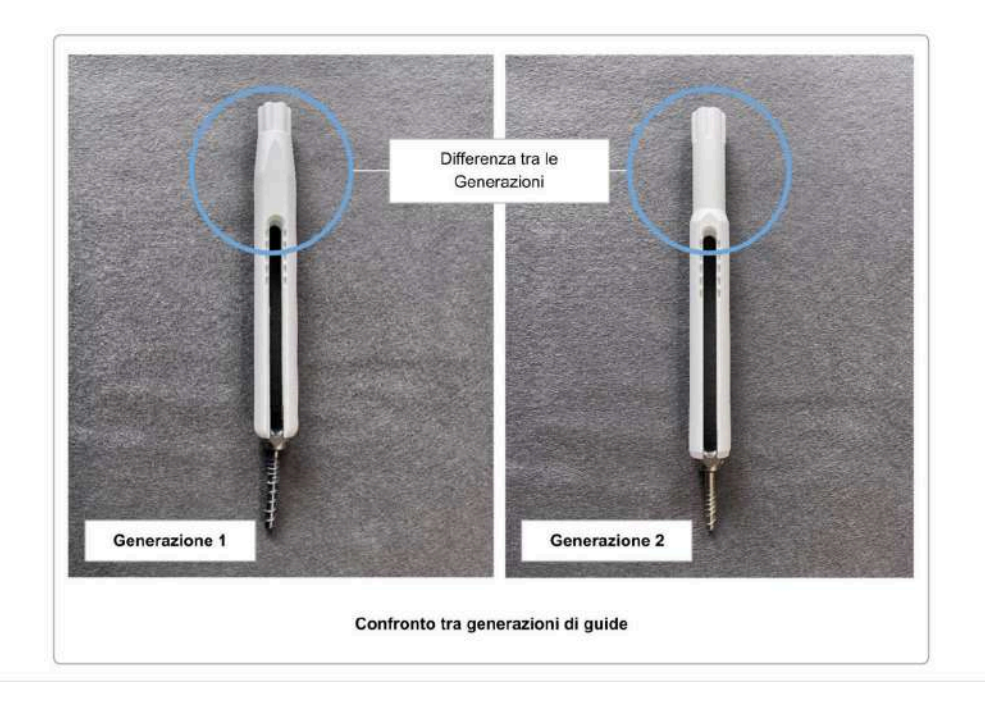

### <span id="page-24-0"></span>Combinazione delle Versioni della Guida

È possibile utilizzare entrambe le versioni della guida in un solo intervento. La scelta fatta in Selezione della Versione della Guida sarà il valore predefinito utilizzato durante la scansione delle guide, tuttavia, è ancora possibile cambiare la versione per ogni guida scansionata individualmente durante il processo di scansione.

### <span id="page-25-0"></span>5 Selezione dell'Orientamento della Testa del Paziente

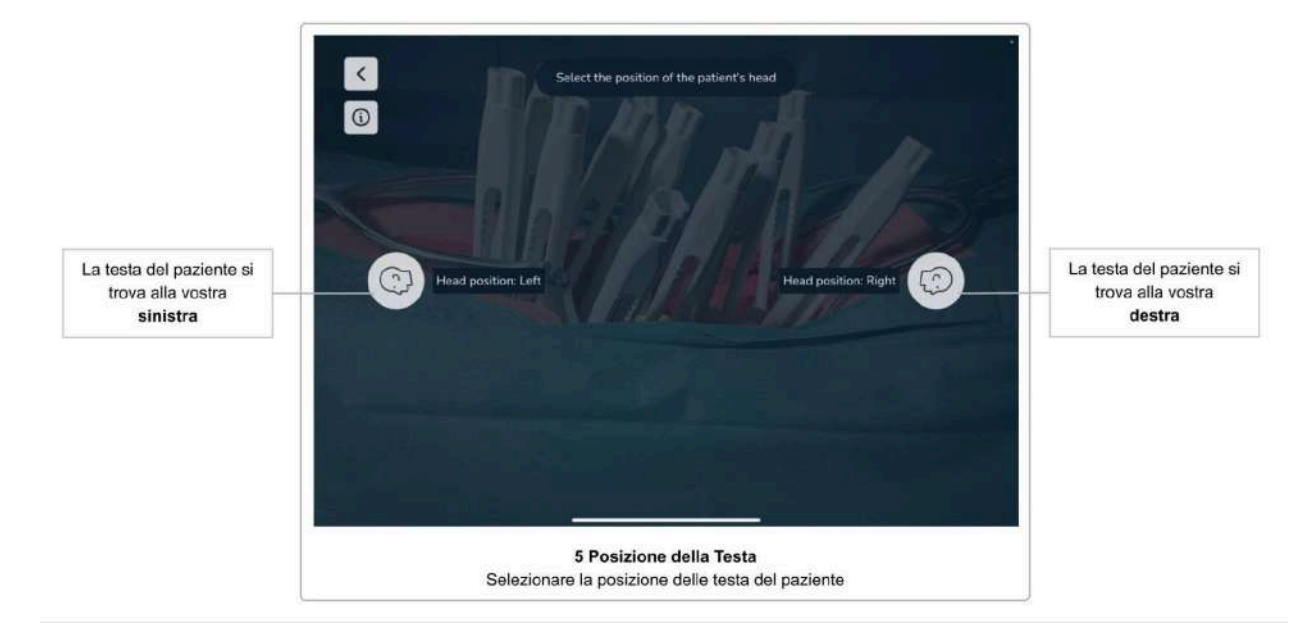

Dopo aver selezionato la versione delle guide, nella schermata successiva viene chiesto di selezionare l'orientamento della testa del paziente rispetto allo schermo del dispositivo (a sinistra "Left" o a destra "Right"). La conoscenza della direzione dell'asse cranio-caudale è importante per il software per visualizzare il corretto collocamento delle barre e le regolazioni delle viti, ed è fondamentale per i moduli trauma e spondilolistesi.

Mentre il chirurgo può cambiare lato in qualsiasi momento durante l'intervento, il software deve essere utilizzato solo sul lato che è stato selezionato prima di iniziare la scansione delle guide. Se l'utente del software decide di usare il software dall'altro lato del paziente, l'orientamento della testa del paziente deve essere cambiato di conseguenza nel software. La modifica della posizione della testa del paziente nel software può essere fatta anche dopo aver scansionato le guide (cfr. la sezione Modifica della Posizione della Testa del Paziente), ma richiede una nuova scansione successiva di tutte le guide.

> **Il software deve essere utilizzato sul lato del paziente che è stato selezionato in Selezione dell'Orientamento della Testa del Paziente.**

**Cambiare lato richiede una nuova scansione di tutte le guide.**

### <span id="page-26-0"></span>6 Schermata di Conferma

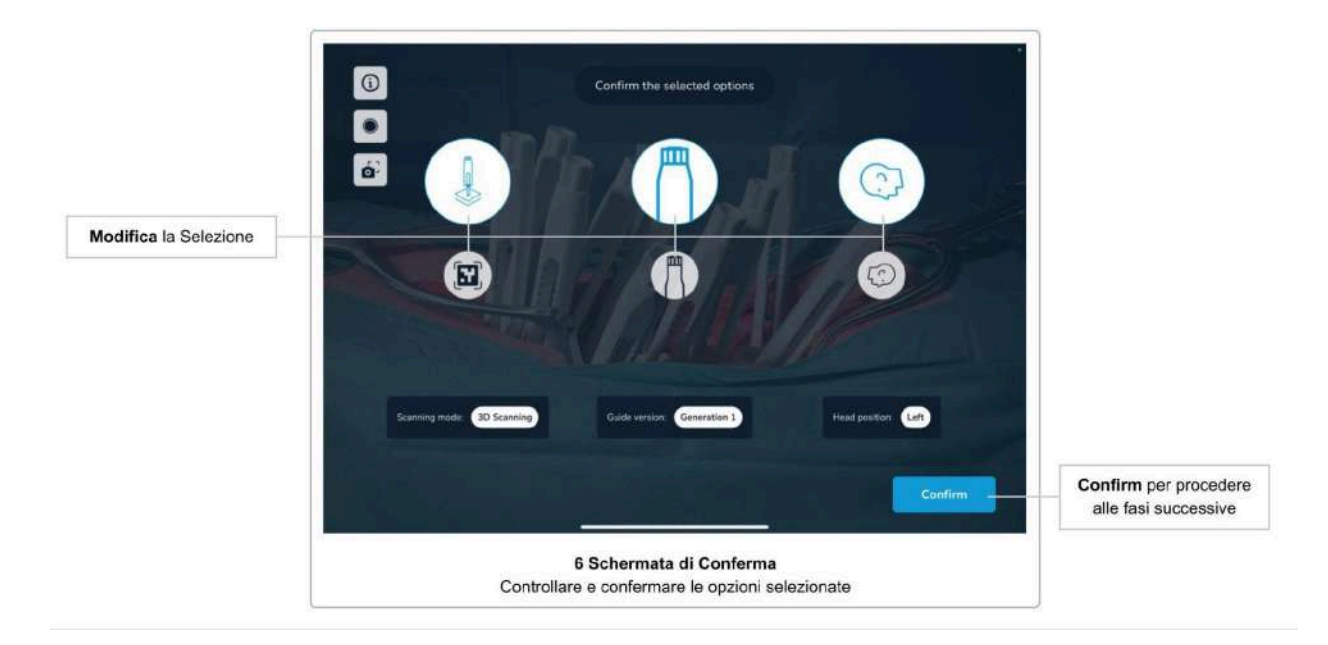

La schermata successiva riassume le opzioni selezionate fino a questo punto (metodo di scansione, versione delle guide e orientamento della testa del paziente). Assicuratevi di aver selezionato le opzioni corrette e confermate utilizzando il pulsante *Confirm*. Se si desidera cambiare un'opzione, non si può tornare alla schermata individuale, ma selezionare un'opzione direttamente in questa schermata.

Si noti che il pulsante *Confirm* è disabilitato se si è selezionato il metodo di Scansione 3D nelle schermate precedenti e si cambia il metodo di scansione in Rilevamento dei Marcatori. Per prima cosa decidete se volete lavorare su un solo lato della colonna vertebrale o su entrambi i lati della colonna vertebrale contemporaneamente. Solo una volta selezionata l'opzione laterale di Rilevamento dei Marcatori, il pulsante *Confirm* sarà di nuovo abilitato.

### <span id="page-27-0"></span>7 Analisi della Scena

Prima di iniziare la scansione delle guide, il sistema deve prima avere una comprensione dell'ambiente per essere in grado di mappare il mondo virtuale e quello reale.

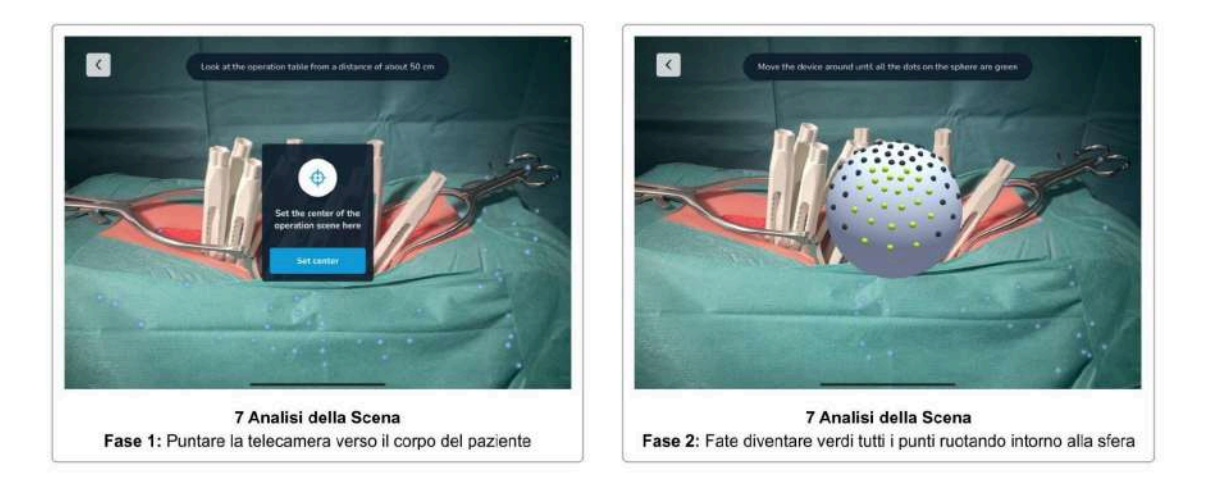

Per avviare l'analisi della scena, toccare il pulsante *Start*. Ora, puntate il dispositivo verso il corpo del paziente, in modo che la vista della videocamera mostri l'incisione a una distanza di circa 50 cm. Si vedrà un messaggio se si è troppo vicini o troppo lontani. Premere il pulsante *Confirm* per impostare il centro della scena operatoria.

Per ottenere risultati di scansione ottimali, si consiglia di impostare le luci a soffitto della sala alla massima luminosità e di non utilizzare le lampade della sala operatoria. Deve essere evitato il fascio di luce molto luminoso e stretto delle lampade per sale operatorie, poiché provoca riflessi indesiderati e ombre che potrebbero influire sulle prestazioni della scansione. Il tavolo operatorio deve essere abbassato al massimo. Per maggiori dettagli, consultare la sezione Ambiente di scansione.

Ora vedrete una sfera con punti grigi e verdi sulla superficie. Ruotate il dispositivo intorno alla sfera, conservando la distanza tra la sfera e il dispositivo. L'obiettivo è quello di far diventare tutti i punti verdi guardandoli da tutte le direzioni. Muovete il dispositivo lentamente e inclinatelo per avere sempre la sfera al centro dello schermo. Vedrete un avviso se state muovendo il dispositivo troppo velocemente.

Quando tutti i punti sono verdi, la fase di analisi della scena è completa e apparirà la schermata successiva.

#### <span id="page-27-1"></span>Saltare l'Analisi della Scena

Il tempo è fondamentale durante l'intervento. Pertanto, il sistema permette di saltare la fase di analisi della scena se l'ultima analisi è stata eseguita entro gli ultimi cinque minuti, e nessuna opzione sulla schermata di conferma è cambiata (cioè il metodo di scansione, la versione delle guide o la posizione della testa del paziente).

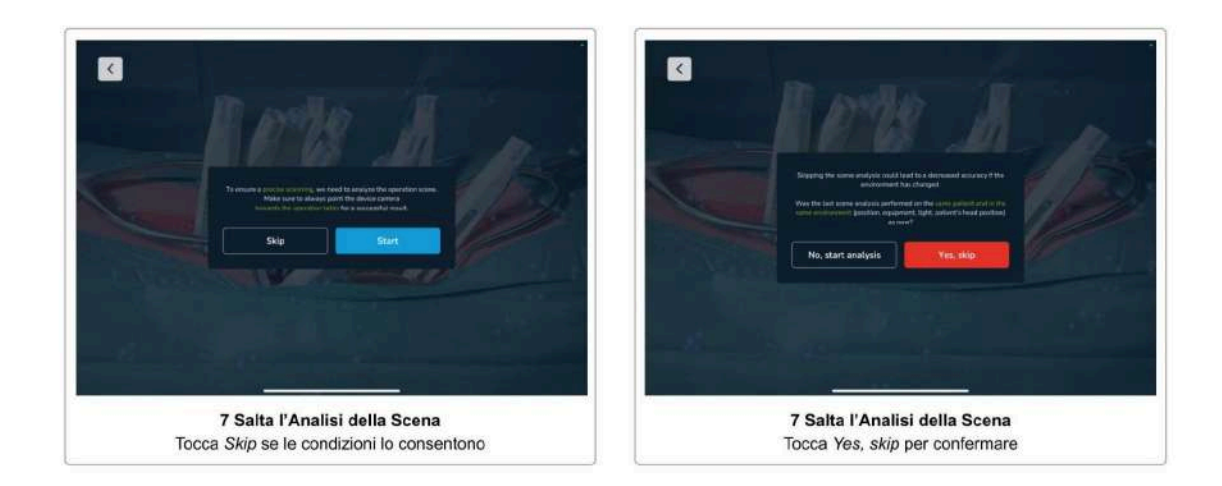

Se le condizioni di cui sopra sono valide, il primo dialogo della fase di analisi della scena mostra un pulsante *Skip*. È necessario confermare che la precedente analisi della scena è stata eseguita sullo stesso paziente, che il paziente non è stato spostato e che le condizioni di illuminazione sono ancora le stesse. Non saltare la fase di analisi della scena se una delle condizioni appena menzionate è cambiata.

### <span id="page-29-0"></span>8 Schermata di Aiuto

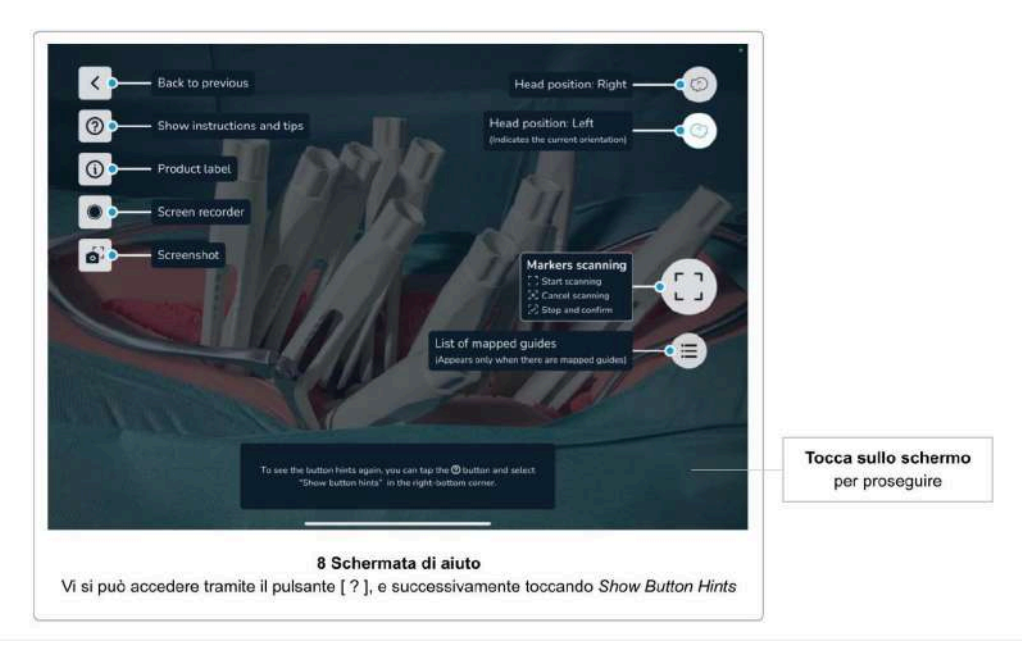

La Schermata di Aiuto descrive la funzione degli elementi dell'Interfaccia Utente che saranno rilevanti nelle schermate successive.

La schermata di aiuto viene visualizzata solo la prima volta che si utilizza il software. Si può accedere alla schermata di aiuto in qualsiasi momento toccando il pulsante *Help*, che mostra le *Scanning Instructions and Tips*, dove si trova *Show Button Hints* nell'angolo in basso a destra.

Toccando qualsiasi punto dello schermo si continua alla schermata successiva.

### <span id="page-30-0"></span>9 Registratore Schermate e Strumento di Screenshot

Il software dispone di controlli semplici per fare uno screenshot e per avviare una registrazione della vostra sessione corrente del software.

> **Si prega di considerare che gli screenshot e le registrazioni video possono contenere informazioni personali e dati del paziente (ad esempio i volti dei chirurghi e del team, il corpo del paziente, il contenuto dello schermo di altri sistemi ecc.).**

**Assicuratevi sempre di proteggere i dati dei pazienti e altre informazioni sensibili secondo le vostre possibilità. È vostra responsabilità assicurarvi che i dati dei pazienti, gli screenshot e le registrazioni della schermata non siano condivisi senza il consenso del paziente.**

#### <span id="page-30-1"></span>Registratore Schermate

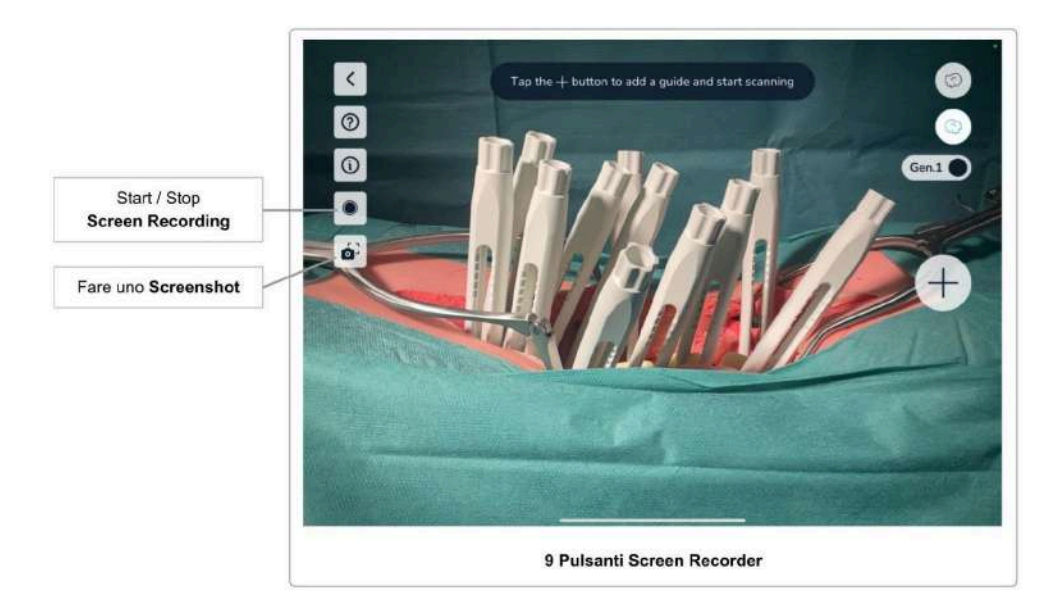

Per avviare una registrazione della schermata, toccare il pulsante *Screen Recorder*. La prima volta che si usa la funzione di registrazione della schermata su questo dispositivo, potrebbe essere chiesto il permesso di consentire al software l'accesso alla *Photos Library*. Questo è necessario per permettere al software di salvare le registrazioni sul dispositivo. Toccare *Allow* per continuare.

Vi verrà chiesto prima di ogni registrazione della schermata di permettere al software di avviare la registrazione. Questa è una funzione di protezione della privacy di iOS che assicura che l'utente sia consapevole che il software registrerà il contenuto della schermata.

Il software registrerà il contenuto che vedete sulla schermata. Questo può essere utile dopo l'intervento per discutere il caso con altri medici nel corso del trattamento del paziente. L'uso dei dati al di fuori del trattamento del paziente e del follow-up richiesto è soggetto al consenso del paziente.

Il pulsante *Screen Recorder* indica una registrazione in corso con un punto rosso. Per interrompere la registrazione toccare di nuovo il pulsante.

#### **L'audio NON viene registrato.**

Le registrazioni video sono salvate nella *Photos App* sul dispositivo. Si può aprire *Photos App* chiudendo il software Neo ADVISE TM e toccando l'icona della app *Photos App* per trovare le registrazioni.

#### <span id="page-31-0"></span>Strumento di Screenshot

Usate il pulsante screenshot per scattare un'istantanea del contenuto della schermata attualmente visualizzata. Lo screenshot viene salvato nel *Photos App* del dispositivo.

Quando si usa questa funzione per la prima volta su questo dispositivo, potrebbe esservi chiesto il permesso di accedere alla *Photos App*. Questo è necessario perché il software sia in grado di salvare gli screenshot. Toccare *Allow* per continuare.

### <span id="page-32-0"></span>10 Scansione delle Guide

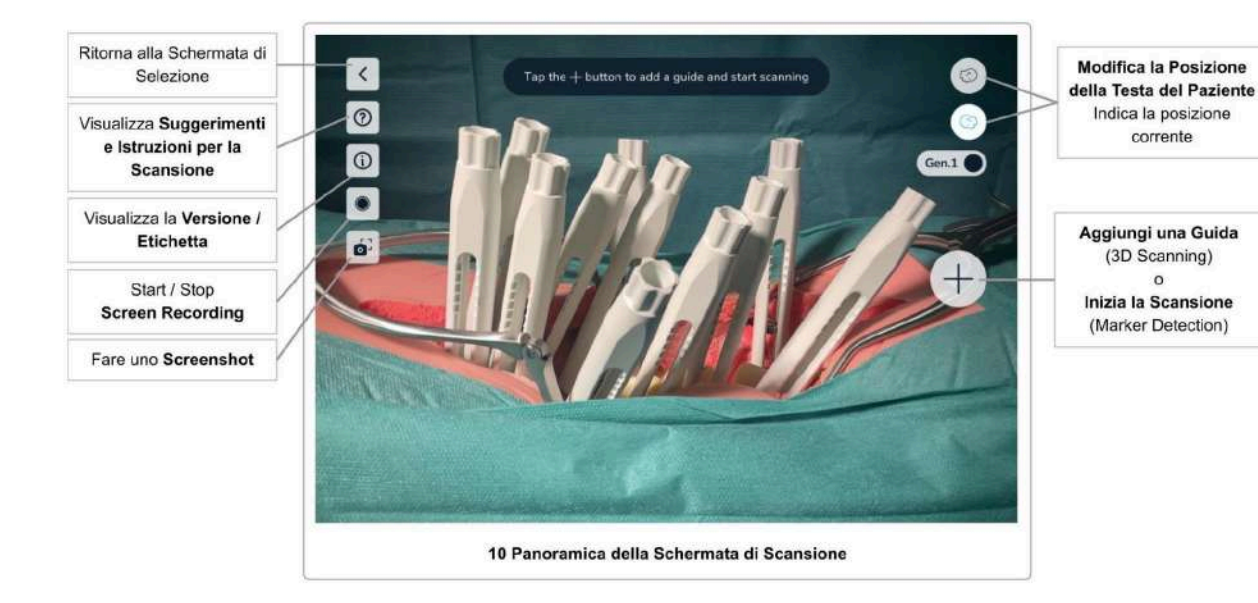

La scansione delle guide è fondamentale per calcolare le misure che il software farà. Scansionando le guide, il software calcolerà la posizione esatta delle teste delle viti e userà questa informazione per fare i calcoli.

#### **È importante seguire attentamente le istruzioni ed eseguire questo passaggio lentamente e diligentemente.**

#### <span id="page-32-1"></span>Ambiente di scansione

Le prestazioni del sistema, in particolare l'accuratezza e la precisione della scansione, dipendono da diversi fattori dell'ambiente di scansione. Un'illuminazione non ottimale, oggetti in movimento sullo sfondo o superfici riflettenti possono influire negativamente sulla scansione.

Durante la scansione, può accadere che le guide virtuali si allontanino dalla loro posizione originale quando si sposta il dispositivo, con conseguente imprecisione delle posizioni relative delle guide. Ciò indica che l'ambiente di scansione non è ottimale e deve essere migliorato.

#### <span id="page-32-2"></span>Evitare oggetti in movimento

Il sottosistema AR funziona individuando i cosiddetti punti caratteristici nell'immagine della videocamera all'interno di ogni fotogramma fornito dal sistema di videocamere. La posizione di ogni punto caratteristico viene confrontata tra due fotogrammi successivi per determinare il movimento del dispositivo e quindi calcolare la nuova posizione del dispositivo nell'ambiente.

Se ci sono oggetti in movimento sullo sfondo o vicino al paziente, i punti caratteristici rilevati su tali oggetti si sposteranno inaspettatamente, rendendo più difficile per il sistema rilevare il movimento del dispositivo. Pertanto, è opportuno evitare gli oggetti in movimento. Per ottenere risultati ottimali, si consiglia alle altre persone presenti nella stanza di non muoversi durante la scansione delle guide. Per evitare movimenti imprevisti, è preferibile che nessun'altra persona si trovi accanto al paziente durante la scansione.

#### <span id="page-33-0"></span>Evitare le superfici riflettenti

Per lo stesso motivo appena spiegato per gli oggetti in movimento, anche le superfici riflettenti devono essere evitate. Il sistema potrebbe rilevare punti caratteristici riflessi su superfici lucide, che si sposterebbero inaspettatamente quando la videocamera cambia posizione.

Pertanto, per ottenere risultati ottimali, evitare le superfici riflettenti, come tavoli metallici, grandi oggetti di vetro o altre superfici lucide e riflettenti. Se possibile, coprirle con un panno.

#### <span id="page-33-1"></span>Impostazioni ottimali per l'illuminazione

Una buona illuminazione è fondamentale per il corretto funzionamento del sistema. Punti caldi troppo luminosi, così come un'illuminazione troppo scura, influiscono sulle prestazioni del sistema.

Per ottenere risultati ottimali, considerare quanto segue:

- **Aumentare la luminosità dell'illuminazione della stanza (in genere le luci a soffitto) al massimo.** Per ottenere risultati ottimali è preferibile disporre di più fonti luminose e diffuse.
- **Evitare i faretti luminosi**, tipicamente provenienti dalle lampade per sale operatorie. Se non è possibile evitare l'uso di lampade per sale operatorie, impostarle su un fascio di luce ampio e su una luminosità bassa, se possibile. Inoltre, si può prendere in considerazione l'aggiunta di più sorgenti luminose.

Il problema dei fasci di luce stretti e luminosi è che causano l'esposizione automatica del sistema di videocamere a impostazioni estreme, creando sfondi scuri per evitare sovraccarichi nel centro luminoso della scena. Il sistema non può quindi funzionare correttamente, poiché non è in grado di rilevare l'ambiente circostante. Inoltre, i fasci di luce stretti causano ombre o riflessi indesiderati sulle guide o sui marcatori.

Si noti che tutte le condizioni iniziali dell'ambiente, in particolare la modifica dell'illuminazione, possono essere ripristinate una volta terminata la scansione delle guide.

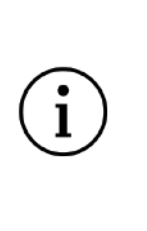

**Per ottenere risultati di scansione ottimali, utilizzare il maggior numero possibile di sorgenti luminose diffuse e luminose ed evitare di utilizzare lampade OR con fasci di luce stretti.**

**Inoltre, evitare superfici riflettenti o oggetti in movimento sullo sfondo.**

#### <span id="page-34-0"></span>Panoramica della Schermata di Scansione

Nelle schermate di scansione, i seguenti elementi dell'interfaccia utente sono comuni per il metodo *3D Scanning* e *Marker Detection*.

#### <span id="page-34-1"></span>Pulsante *Scanning Instructions & Scanning Tips*

Potete visualizzare **Scanning Instructions** e **Scanning Tips** toccando il pulsante *Help* in alto a sinistra. In questo modo avrete una rapida panoramica su come fare la scansione e suggerimenti su cosa potete fare se avete difficoltà a scansionare le guide.

Durante la scansione, il pulsante di aiuto inizia a lampeggiare per 10 secondi dopo la scansione per indicare dove trovare le istruzioni e i suggerimenti per la scansione.

<span id="page-34-2"></span>Pulsante *Version & Product Label* Cfr. Etichetta del prodotto / Versione del software.

<span id="page-34-3"></span>Pulsante: *Screen Recorder*

Cfr. Screen Recorder.

<span id="page-34-4"></span>Pulsante: *Screenshot* Cfr. la sezione Strumento di Screenshot.

<span id="page-34-5"></span>Pulsante: *Back*

Se si desidera rivedere qualsiasi decisione riguardante il metodo di scansione, la versione delle guide o la posizione della testa del paziente, è possibile tornare alla schermata *Confirmation Overview*.

#### <span id="page-34-6"></span>Pulsante: *Changing the Patient's Head Orientation*

I due pulsanti nell'angolo superiore destro dello schermo sono usati per indicare e cambiare l'orientamento della testa del paziente.

Il pulsante evidenziato indica la selezione effettuata in precedenza sullo schermo Selezione dell'Orientamento della Testa del Paziente. Toccando il pulsante non evidenziato, è possibile cambiare la posizione in qualsiasi momento.

Se cambiate la posizione della testa del paziente, dovete confermare il cambiamento e avete bisogno di scansionare nuovamente tutte le guide precedentemente scansionate.

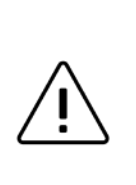

**Assicuratevi di non muovere il paziente durante o dopo la scansione delle guide.**

**Se il paziente è stato spostato, è necessario eseguire nuovamente la scansione di tutte le guide.**
## 10.1 Istruzioni per la Scansione (Metodo di Scansione 3D)

Questo metodo non richiede hardware aggiuntivo (cioè marcatori) ma è limitato alla scansione di 10 guide su un lato della colonna vertebrale.

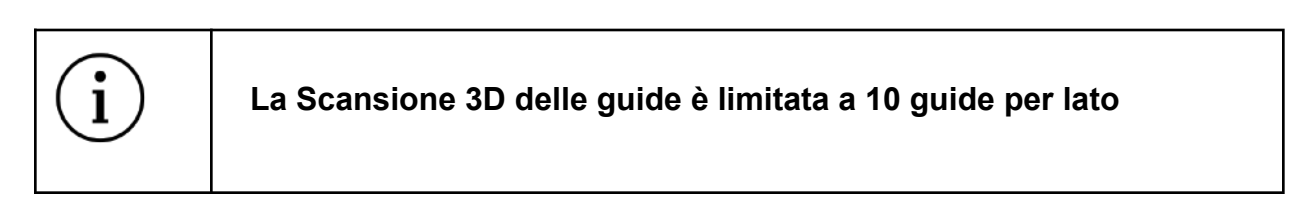

Il metodo di Scansione 3D è basato su algoritmi di computer vision che utilizzano l'immagine della videocamera integrata nel dispositivo. Sulla base del modello 3D noto delle guide, il software cerca di trovare le posizioni delle guide nell'immagine. Per sostenere questo processo, l'utente deve scansionare ogni guida separatamente e muovere il dispositivo in modo tale che la guida virtualmente sovrapposta corrisponda alla guida nel corpo del paziente.

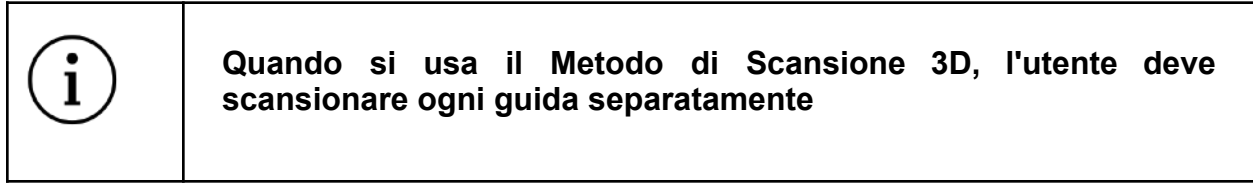

Si prega di assicurarsi di scansionare le guide solo su un lato alla volta della colonna vertebrale del paziente (il lato destro o sinistro). Includere le guide dell'altro lato comporterà risultati sbagliati.

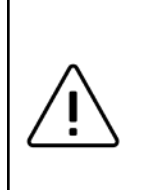

**Eseguire la scansione delle guide solo su un lato della colonna vertebrale del paziente quando si utilizza la Scansione 3D.**

**La scansione contemporanea di entrambi i lati è supportata solo usando il metodo di scansione Rilevamento dei Marcatori.**

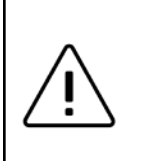

**La Scansione 3D funziona solo se almeno metà della guida è visibile (es. 1 cm della finestra/ponte della guida è ancora visibile).**

### Fase 1 Aggiungere la prima Guida

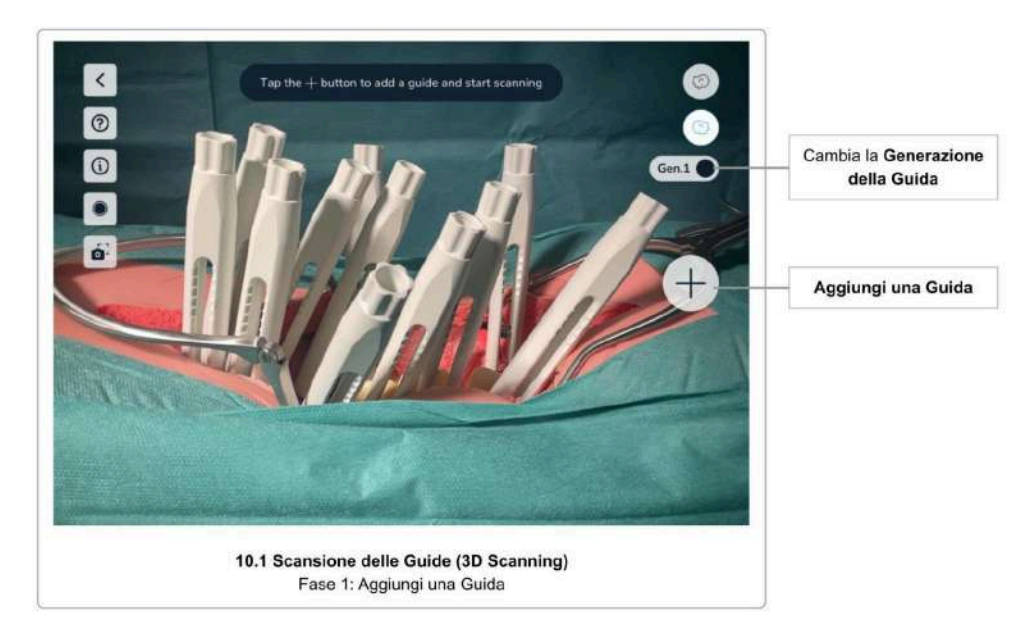

Iniziare la scansione della prima guida toccando il pulsante *Add Guide*. Assicurarsi che la versione corretta della guida sia selezionata controllando il pulsante di selezione *Guide Version Selection*.

Cambiare la versione della guida utilizzata toccando il pulsante di selezione *Version Selection*.

### Fase 2 Mappatura e Conferma della Guida Virtuale

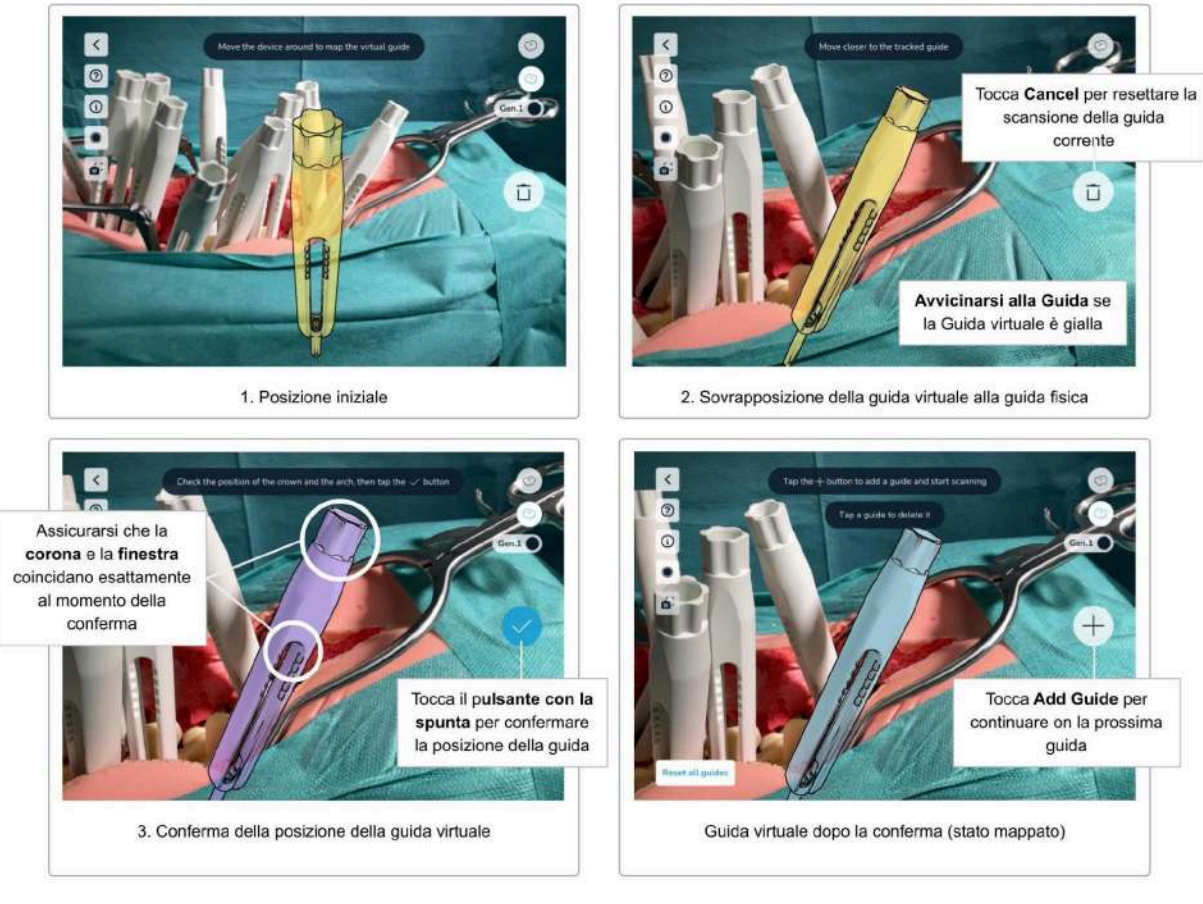

10.1 Scansione delle Guide (3D Scanning) Fase 2: Mappatura della Guida Virtuale

Dopo aver toccato il pulsante *Add Guide*, il software mostrerà un modello virtuale di una guida sullo schermo.

**Spostare il dispositivo in modo tale che la guida virtuale corrisponda esattamente alla posizione della guida nel corpo del paziente.** Per ottenere i migliori risultati, cercate di mettere a fuoco la parte superiore della guida (la "corona") e l'estremità superiore della finestra (evidenziate nell'immagine qui sopra).

Non appena il software trova una guida nel corpo del paziente, la guida virtuale si sovrappone alla guida fisica. Se si è sufficientemente vicino, la guida virtuale cambia colore in viola per indicare che ora si è in grado di confermare la posizione della guida. Se si è troppo lontani, la guida virtuale manterrà il colore giallo. **Avvicinatevi alla guida per portarla allo stato viola.** Solo nello stato viola la posizione della guida può essere confermata.

Mentre siete nello stato viola, osservate attentamente i piccoli aggiornamenti della posizione della guida virtuale rispetto alla guida fisica che si verificano ancora in questo stato. **Non appena la guida virtuale e quella fisica si sovrappongono completamente, toccare il**

**pulsante** *Confirm* **per fissare la posizione di questa guida.** La guida diventa blu (stato mappato). Le guide mappate rimangono nella posizione confermata. Tuttavia, quando si sposta il dispositivo alla guida successiva, è possibile che la sovrapposizione delle guide mappate non si sovrapponga più alla guida fisica (è visibile un offset di alcuni millimetri). Se questo accade ripetutamente, è un'indicazione che l'ambiente non è ottimale per la scansione. Provate a cambiare l'illuminazione e rifate la scansione delle guide sfalsate, per le impostazioni ottimali consultare Ambiente di scansione.

Se si osserva uno sfalsamento tra la guida virtuale e quella fisica, è possibile **eseguire una nuova scansione delle singole guide toccando la guida e utilizzando il pulsante Remove Guide** (icona del cestino) per rimuoverla. **Quindi, usare il pulsante Add Guide e rifare la scansione della guida.**

Se si hanno problemi a far corrispondere la guida virtuale, cfr. la sezione Suggerimenti e Risoluzione dei Problemi della Scansione 3D per alcuni consigli.

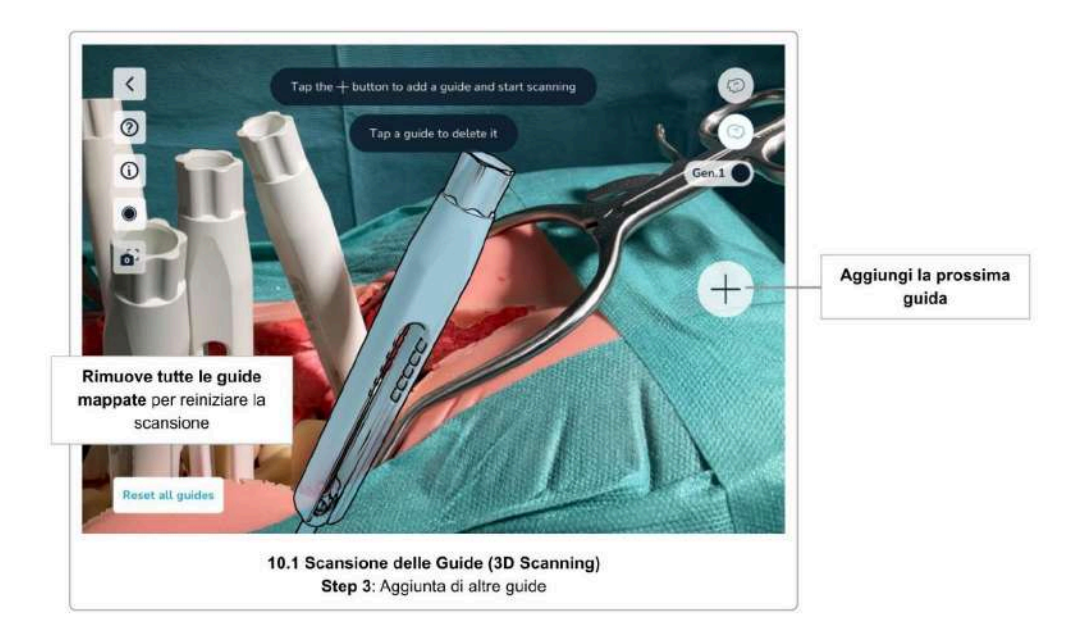

Fase 3 Scansione delle Guide aggiuntive

Continuare il processo di scansione **toccando di nuovo il pulsante** *Add Guide* **per scansionare altre guide**. Ripetete la stessa procedura per tutte le guide che volete scansionare.

Assicuratevi sempre di aver selezionato la versione corretta della guida prima di iniziare la scansione della guida successiva. Cambiate la versione usando il pulsante *Guide Version Toggle* (Versione della guida) di conseguenza.

Va notato che l'ordine di scansione delle guide non ha importanza; tuttavia, è più facile scansionare le guide da sinistra a destra, cioè da craniale a caudale.

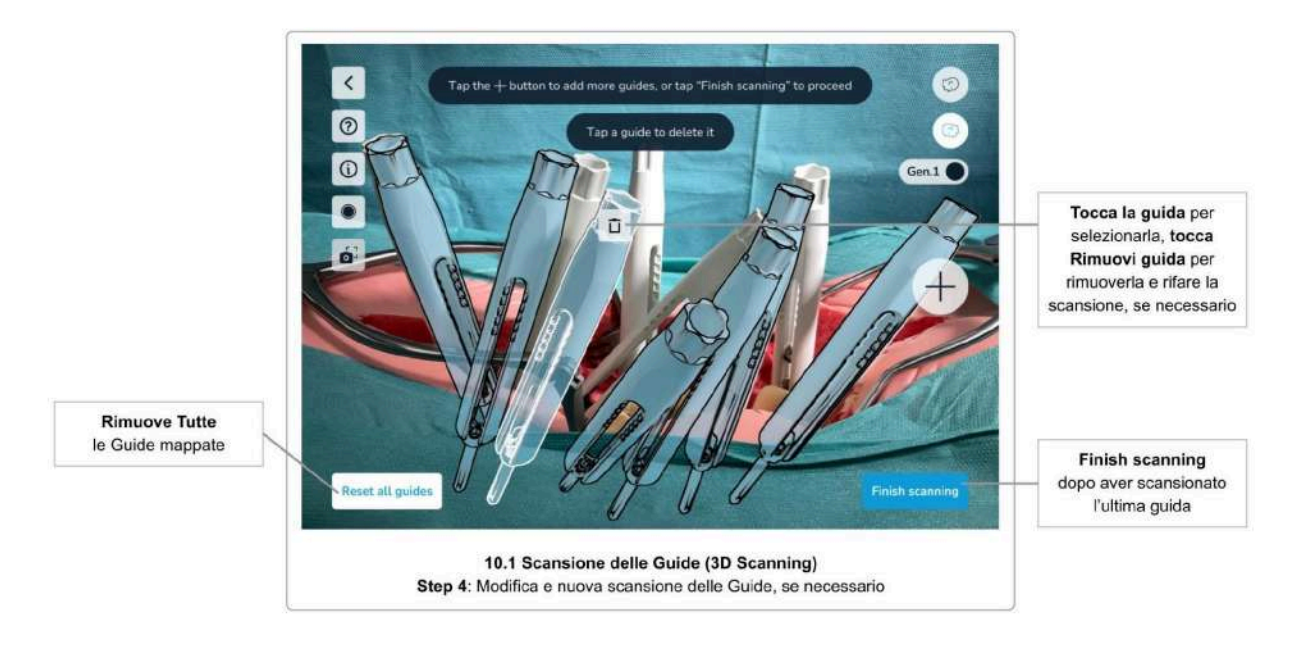

Fase 4 Modifica delle Guide mappate e Conferma

Per modificare le guide mappate (guide scansionate e con posizione confermata, colorate in blu), è sufficiente toccare la guida per visualizzare il pulsante *Remove Guide* (icona del cestino). Usare il pulsante *Remove Guide* per eliminare una guida, sia per riscanalizzarla che per ignorarla completamente.

Toccando il pulsante *Reset all guides* si rimuovono tutte le guide mappate. Questo è utile se, per esempio, il corpo del paziente è stato spostato dopo la scansione, rendendo obsolete le posizioni delle guide mappate.

Una volta scansionate tutte le guide, **toccate il pulsante** *Finish scanning* **per procedere alla fase successiva**.

### Fase 5 Confermare le Posizioni

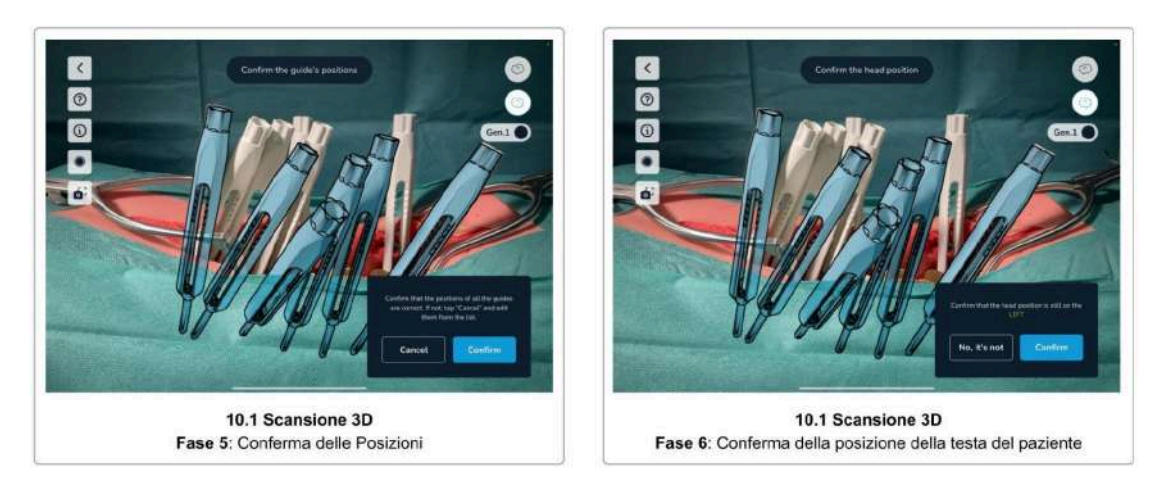

Infine, effettuate un controllo visivo di tutte le posizioni di tutte le guide e, qualora tutto sia corretto, toccate Confirm per confermare. Toccare Cancel per tornare indietro e riesaminare alcune o tutte le guide, se necessario.

> **È importante eseguire il controllo visivo e confermare le posizioni delle guide.**

**Guide non adeguatamente scansionate e quindi posizionate in modo errato causeranno risultati errati.**

### Fase 6 Confermare la Posizione della Testa del Paziente

Prima di completare la fase di scansione, si prega di riconfermare la posizione della testa del paziente, al fine di assicurarsi di non spostarsi dall'altro lato del paziente durante la scansione.

Toccare *Confirm* se si è ancora sullo stesso lato di prima di iniziare la scansione, o *No* per cambiare la posizione registrata della testa del paziente sull'altro lato.

Dopo aver confermato tutte le posizioni delle guide e la posizione della testa del paziente, la schermata successiva è la schermata Selezione delle Barre, Distanze delle Viti e [Regolazione](#page-52-0) [delle](#page-52-0) Viti.

Suggerimenti e Risoluzione dei Problemi della Scansione 3D

Se si avessero problemi a far corrispondere la guida virtuale alla guida nel corpo del paziente, i seguenti suggerimenti potrebbero essere di aiuto:

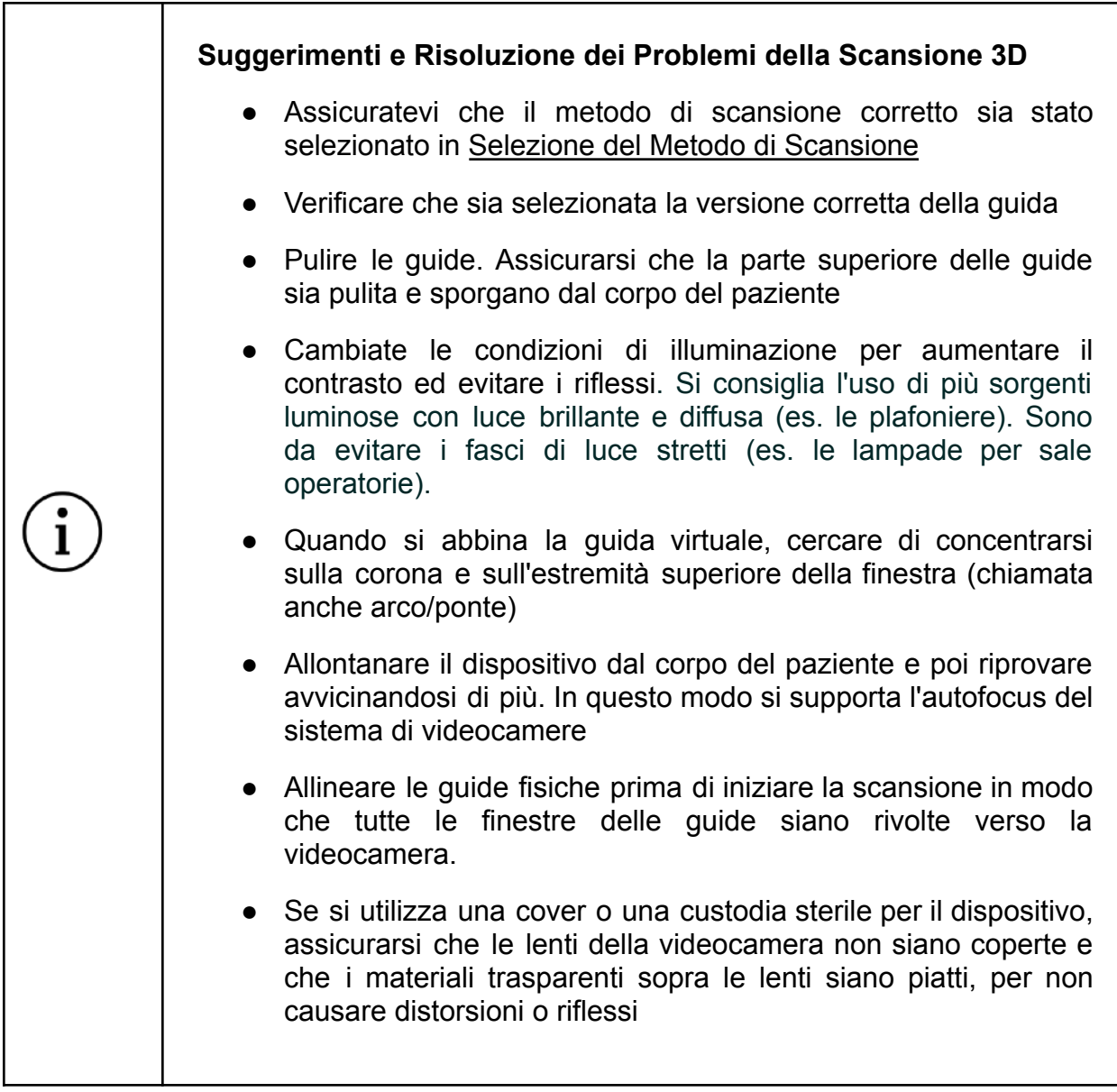

## 10.2 Istruzioni per la Scansione (Rilevamento dei Marcatori)

Il metodo di scansione Rilevamento dei Marcatori necessita delle **Basi dei Marcatori Neo** e dei **Marcatori Neo** (venduti separatamente). Con questo metodo si possono scansionare fino a 30 guide. Se avete a disposizione i marcatori, dovreste sempre preferire questo metodo alla scansione senza marcatori.

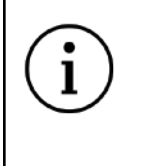

### **Se avete a disposizione dei marcatori, la scansione delle guide con i marcatori dovrebbe essere sempre il metodo preferito.**

Il Rilevamento dei Marcatori funziona per la scansione delle guide su un lato della colonna vertebrale e su entrambi i lati della colonna vertebrale allo stesso tempo. Cfr. Come lavorare con i Marcatori su entrambi i lati della colonna vertebrale per ulteriori istruzioni.

### Basi dei Marcatori Neo e Marcatori Neo

Per utilizzare la scansione Rilevamento dei Marcatori, è necessario innanzitutto assemblare le Basi dei Marcatori Neo e i Marcatori Neo prima dell'intervento e assicurarsi che questi siano conservati in condizioni sterili (vedere Fase 1 Preparazione).

Ci sono set di 24 marcatori e set di 6 marcatori. Non mischiare set di marcatori identici. Si può mischiare il set da 24 con quello da 6 per avere un massimo di 30 marcatori, ma non mischiare due dello stesso tipo. Il software mostrerà un errore se rileva marcatori da set identici.

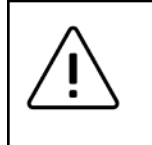

**Non mischiare set di marcatori identici.**

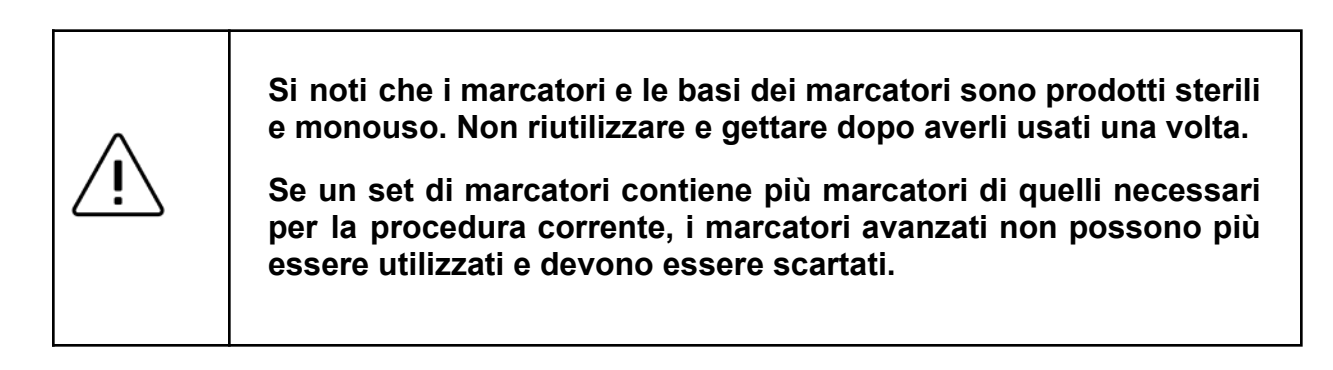

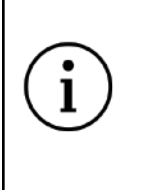

**Quando si stacca la Base del Marcatore dalla guida, assicurarsi di tenere la guida per evitare l'estrazione della vite in caso di strutture ossee deboli.**

### Fase 1 Preparazione

Prima di iniziare la scansione delle guide con i marcatori, preparate i marcatori e attaccateli alle guide.

### 1. **Controllo della disponibilità**

Assicuratevi di avere abbastanza marcatori e basi dei marcatori a disposizione. Avete bisogno di un marcatore e di una base per ogni guida.

### 2. Assemblare **i Marcatori con le Basi dei Marcatori**

Disimballare il marcatore e le basi dei marcatori e assemblare i marcatori sulle relative basi, tenendo presente che entrambi i prodotti sono sterili e non devono essere contaminati.

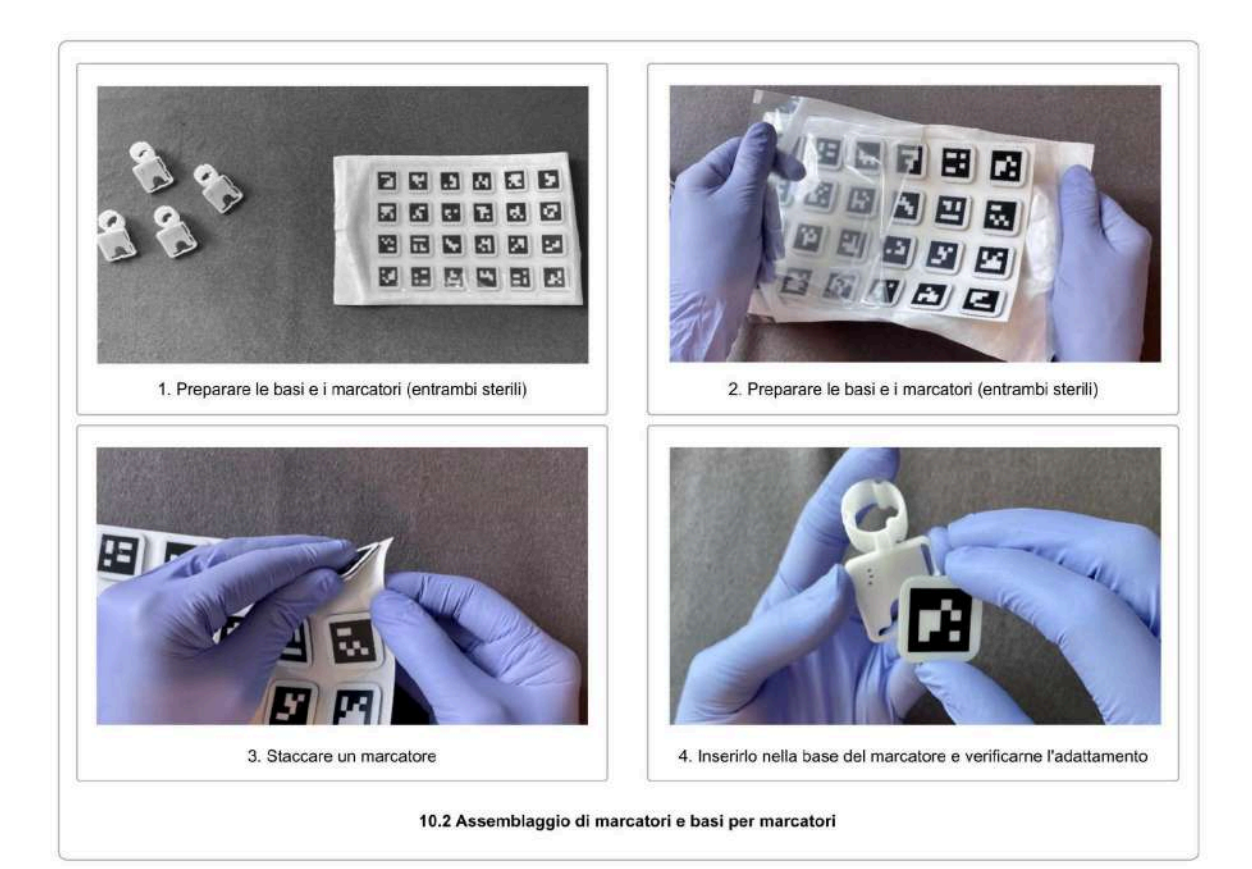

### 3. **Assemblare le Basi dei Marcatori con le Guide**

Una volta che le viti peduncolari sono state posizionate nei peduncoli, le basi dei marcatori possono essere assemblati con le guide, assicurandosi che la base sia ben fissata. L'estremità superiore della guida e la base del marcatore devono essere a filo.

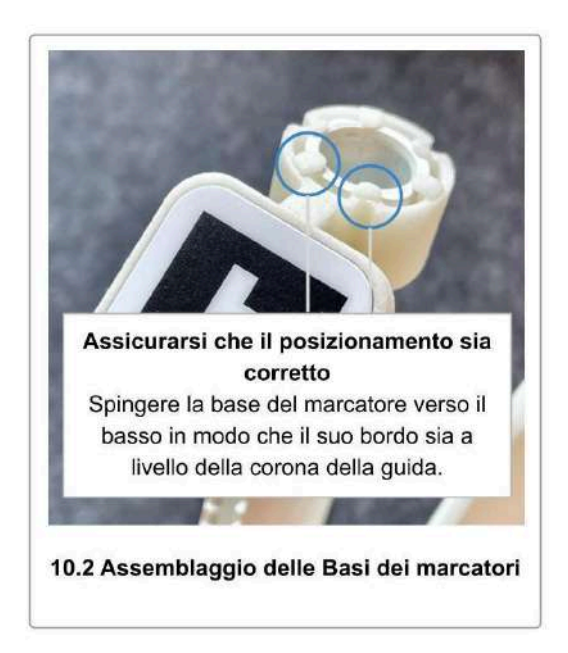

### 4. **Posizionare le basi dei marcatori in modo che non si occludano a vicenda**

Dovrete scansionare ogni marcatore da tre diverse angolazioni. Quando si lavora con molti marcatori, può essere difficile trovare una posizione ottimale per ogni marcatore. Quindi, prendetevi il tempo necessario per trovare una posizione per ogni marcatore che lasci più spazio possibile tra i marcatori. Posizionate i marcatori in modo che possano essere visti dal maggior numero possibile di angolazioni senza che siano nascosti.

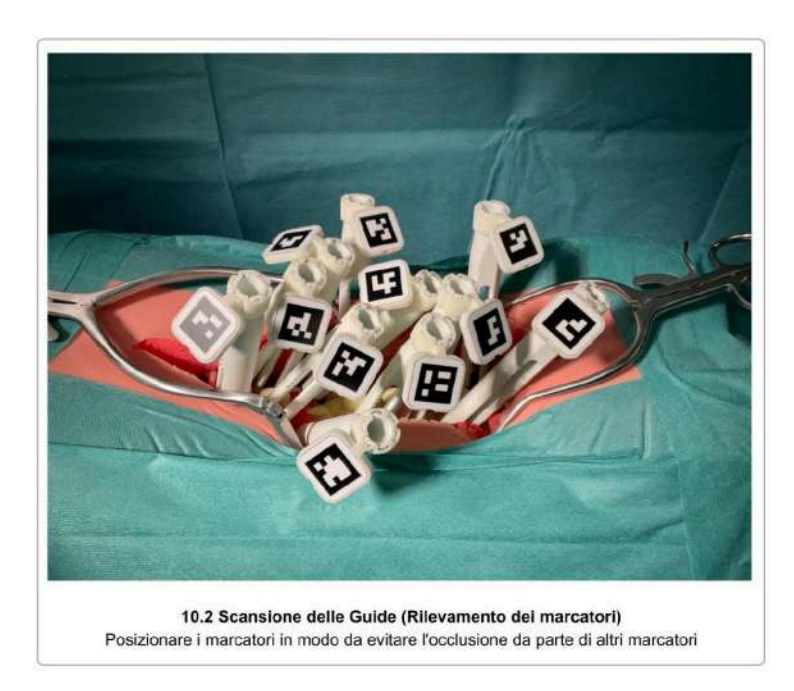

Mettete i marcatori solo sul lato della colonna vertebrale su cui state attualmente lavorando, se decidete di lavorare solo su un lato della colonna vertebrale in una scansione.

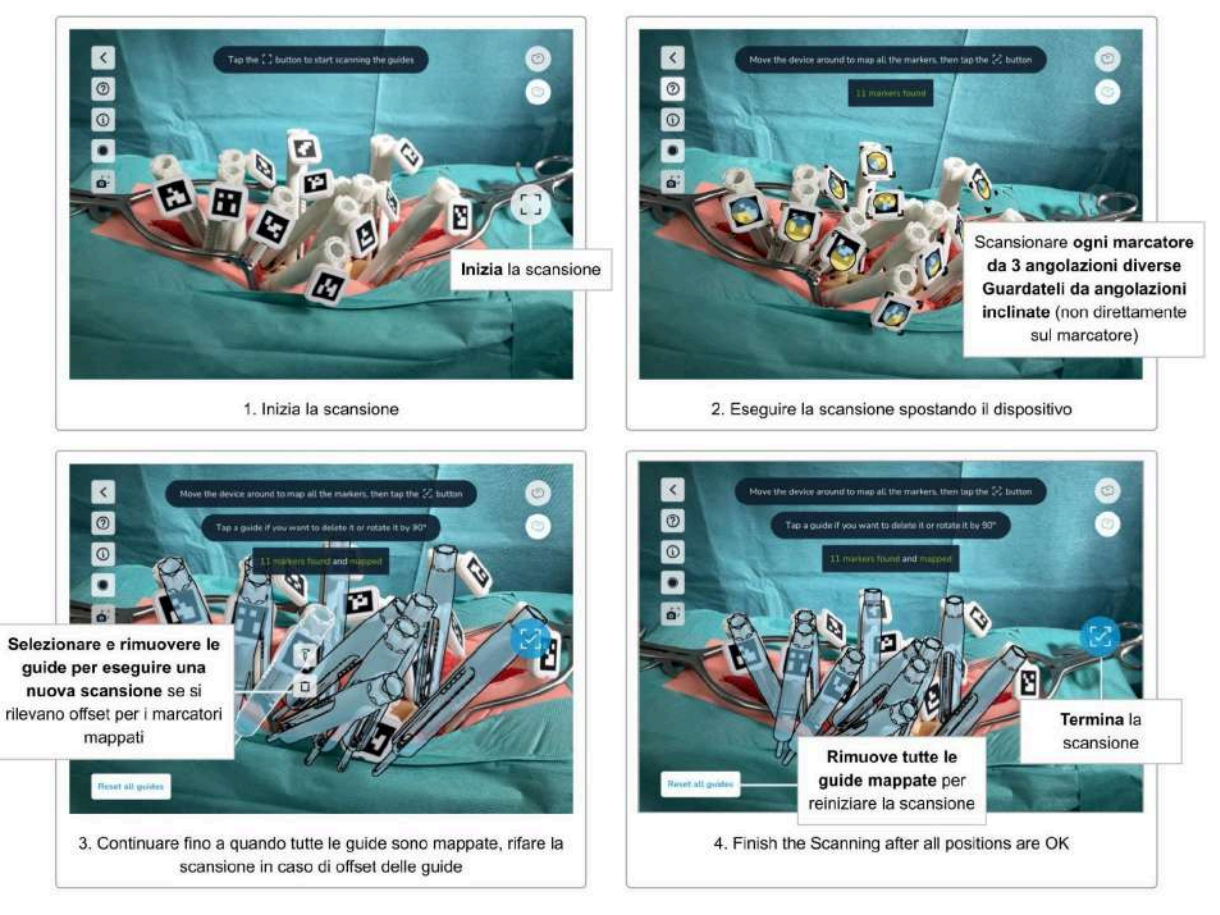

10.2 Scansione delle Guide (Rilevamento dei marcatori) Scansione dei marcatori

Dopo aver attaccato le basi dei marcatori su tutte le guide che si desidera scansionare e aver **posizionato i marcatori in modo ottimale senza sovrapposizioni**, è possibile avviare il processo di scansione **toccando il pulsante** *Start Scanning*.

Puntate la videocamera del dispositivo verso i marcatori. La distanza di scansione raccomandata è di circa 30 cm. Non è necessario concentrarsi su un singolo marcatore alla volta, e si possono acquisire più marcatori, o anche tutti, contemporaneamente.

Il processo di scansione consiste nelle seguenti fasi:

- Rilevazione dei marcatori
- Perfezionamento della scansione visualizzando ogni marcatore da tre diverse angolazioni
- Controllo di eventuali disallineamenti dei marcatori(orientamento/rotazione)
- Conferma delle posizioni
- Suddivisione delle guide a sinistra/destra (solo quando si lavora contemporaneamente su entrambi i lati della colonna vertebrale)

Rev. 2.0, 2024-03-12 48

Non appena il sistema rileva un marcatore, i bordi del marcatore vengono evidenziati con angoli gialli. Questo indica che **il sistema ha rilevato il marcatore, ma deve ancora perfezionare la sua posizione**. Inoltre, sul marcatore appare un cerchio giallo.

Ogni marcatore deve essere scansionato da **tre angoli diversi**. Muovendo il dispositivo **a sinistra e a destra**, ma anche **in alto, in basso e avanti e indietro** (orbitare), cercate di ottenere il maggior numero possibile di angoli per ogni marcatore. Ogni angolo rilevato è visualizzato da un segmento blu sopra il cerchio giallo sul marcatore. Il segmento blu nel cerchio giallo indica l'angolo rilevato. Ciò significa che la direzione dei segmenti gialli rimanenti indica dove sono ancora necessari altri angoli per affinare e mappare definitivamente la posizione delle guide.

Durante la scansione di un marcatore specifico, cercate di non puntare la videocamera direttamente sul marcatore. Il perfezionamento della posizione funziona meglio con **angoli leggermente inclinati**, mentre il marcatore è ancora completamente visibile. Gli angoli troppo diretti (rivolti verso la videocamera) sono ignorati, così come gli angoli troppo piatti. L'angolo ottimale è tra **10° e 45°**.

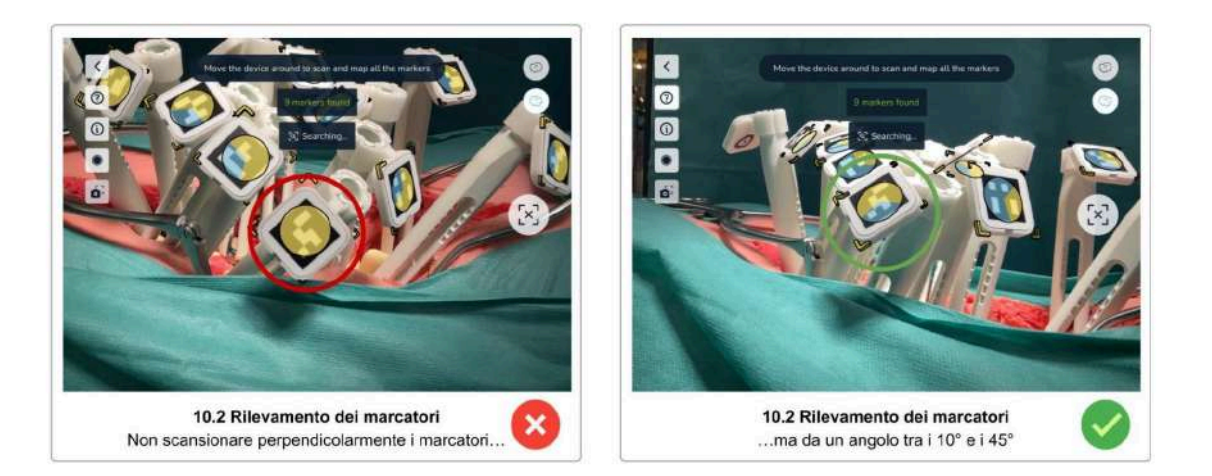

Muovere il dispositivo lentamente ed evitare bruschi cambi di direzione. Se si sposta il dispositivo troppo velocemente, appare un messaggio di avvertimento giallo.

Una volta che un marcatore è stato scansionato da tre diverse angolazioni, gli angoli gialli sul marcatore scompaiono, l'indicatore dell'angolo giallo riempie tutti i segmenti in blu e poi scompare anch'esso. Infine, la rappresentazione virtuale della guida viene visualizzata in blu (stato mappato).

Continuare la scansione fino a quando tutti i marcatori sono stati mappati con successo.

Se si nota che una guida mappata non si sovrappone alla guida fisica o è sfalsata, è possibile eseguire una nuova scansione di una singola guida. **Toccare la guida per visualizzare i pulsanti** *Remove guide* **e** *Rotate Guide***.** Usare il pulsante *Remove Guide* per eliminare la guida sfalsata e rifare la scansione della guida finché non si sovrappone completamente alla guida fisica.

Una volta mappate tutte le guide, il pulsante *Scan* passa allo stato *Finish Scan* (segno di spunta) e diventa blu. **Ricontrollare le posizioni di tutte le guide, rimuovendo e ricontrollando le guide sfalsate finché la posizione di ciascuna guida non si sovrappone perfettamente alla guida fisica. Toccare quindi il pulsante blu** *Finish Scan* **per completare la scansione.**

**Utilizzare il pulsante** *Reset all guides* **per rimuovere tutte le guide scansionate** e ricominciare la scansione. Questa operazione potrebbe essere necessaria se qualcuno ha spostato il paziente durante la scansione o se si è interrotti e si è dovuto mettere da parte il dispositivo.

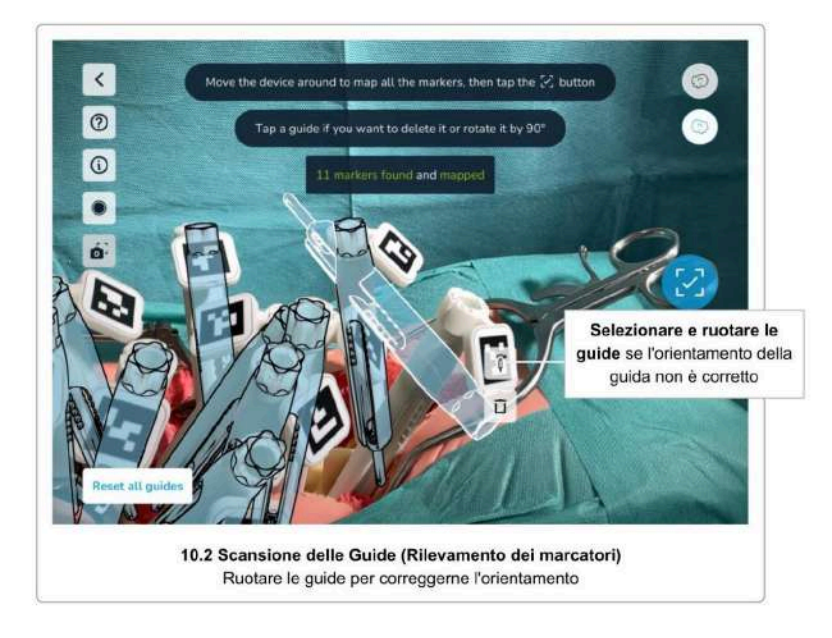

Fase 3 Corretto Orientamento/Rotazione delle Guide

Se una guida fisica è inclinata con un angolo superiore a 45°, il sistema non può determinare l'orientamento corretto della guida. In questo caso, toccare la guida non allineata per visualizzare i pulsanti *Remove Guide* e *Rotate Guide*. **Usare il pulsante** *Rotate Guide* **per ruotare la guida virtuale di 90° fino a quando l'orientamento del marcatore è corretto.**

### Fase 4 Conferma delle posizioni

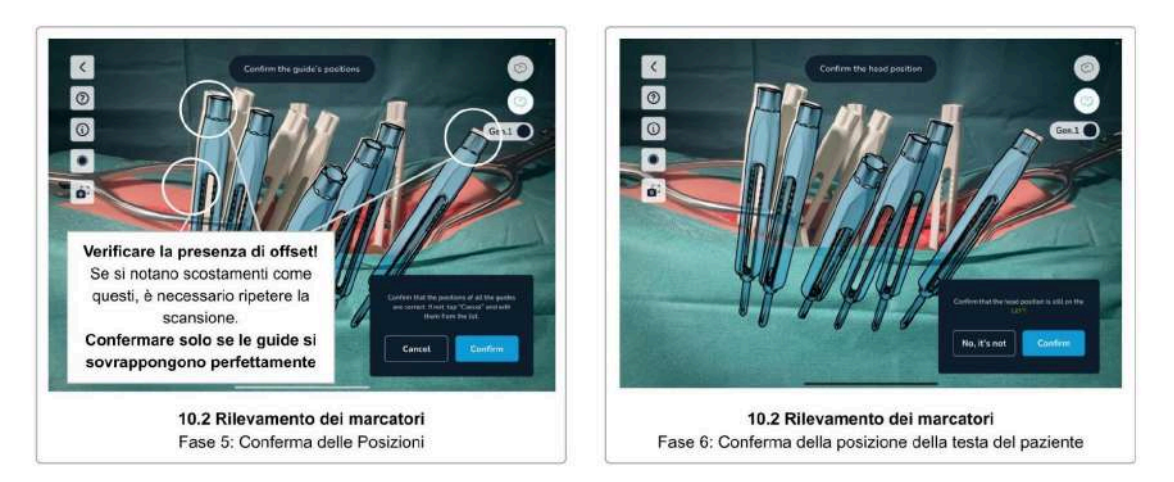

Dopo aver scansionato tutti i marcatori e aver toccato il pulsante *Finish scanning* (segno di spunta), controllate di nuovo visivamente le posizioni e gli orientamenti delle guide virtuali. Se si notano guide sfalsate, toccare *Cancel* per tornare indietro e scansionare nuovamente le guide sfalsate. Solo se tutte le guide sono perfettamente sovrapposte alle guide fisiche, toccare *Confirm* per terminare il processo di scansione.

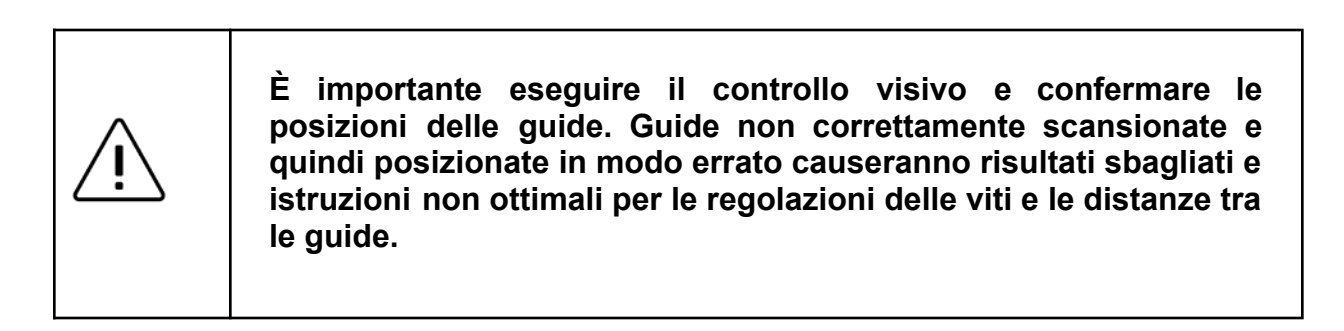

### Fase 5 Confermare la Posizione della Testa del Paziente

Prima di completare la fase di scansione, si prega di riconfermare la posizione della testa del paziente, al fine di assicurarsi di non spostarsi dall'altro lato del paziente durante la scansione.

Toccare *Confirm* se si è ancora sullo stesso lato di prima di iniziare la scansione, o *No, it's not* per cambiare la posizione registrata della testa del paziente sull'altro lato.

### Fase 6 Dividere le Guide di Sinistra e di Destra

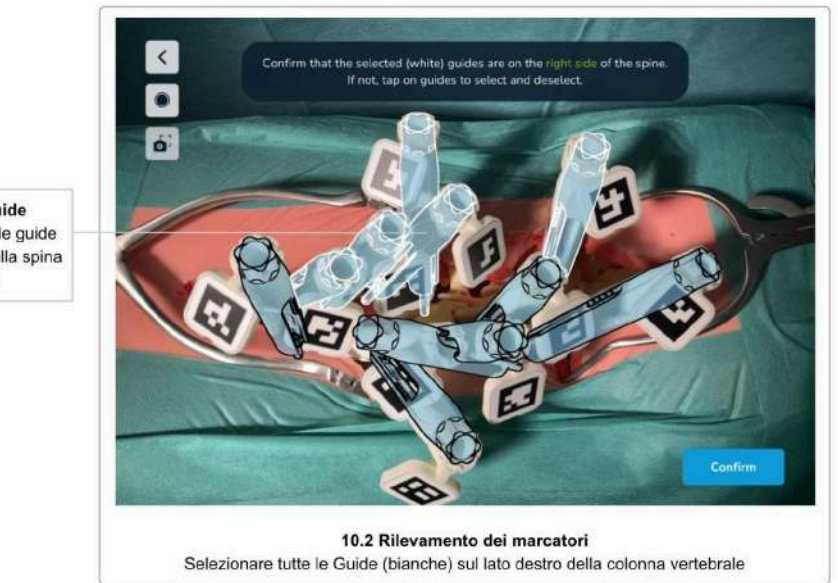

**Tocca le Guide** per selezionare le guide sul lato destro della spina dorsale

Questa fase è necessaria solo quando si è scelto di lavorare contemporaneamente su entrambi i lati della colonna vertebrale. Viene saltata se si è scelto di scansionare solo un lato della colonna vertebrale alla volta.

Questa fase consiste nel dividere le guide scansionate a sinistra e a destra. Il sistema cerca di capirlo automaticamente, ma potrebbe aver bisogno di alcuni aggiustamenti.

Il sistema contrassegna le guide sul lato destro della colonna vertebrale con un contorno bianco e le guide sul lato sinistro della colonna vertebrale con un contorno nero. Toccando le guide si cambia il loro lato assegnato fino a quando tutte le guide sono correttamente divise. A entrambi i lati devono essere assegnate almeno due guide per poter passare alla fase successiva.

Dopo aver confermato tutte le posizioni delle guide e la posizione della testa del paziente (e aver diviso le teste delle viti se si lavora su entrambi i lati contemporaneamente), la schermata successiva è la schermata Selezione delle Barre, Distanze delle Viti e [Regolazioni](#page-52-0) delle Vite.

Suggerimenti e Risoluzione dei Problemi della Scansione di Rilevamento dei Marcatori Se si hanno problemi a scansionare i marcatori, i seguenti consigli potrebbero aiutare:

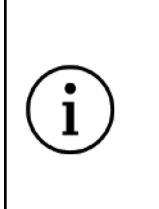

**Suggerimenti e Risoluzione dei Problemi per la Scansione del Rilevamento dei Marcatori**

● Assicuratevi che il metodo di scansione corretto sia stato selezionato in Selezione del Metodo di Scansione

<span id="page-52-0"></span>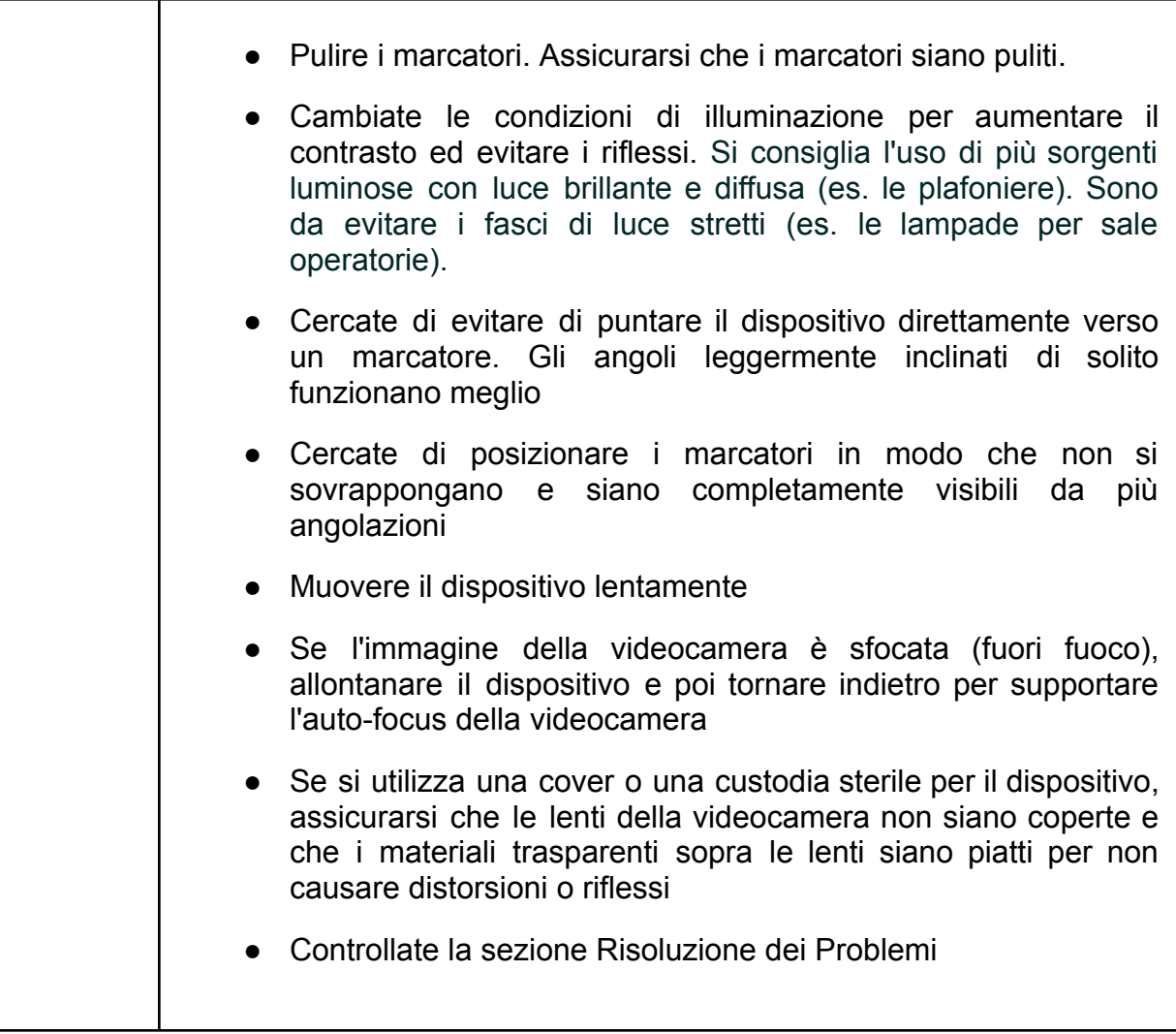

# 11 Selezione e Posizionamento delle Barre, Distanze e Regolazioni delle Viti

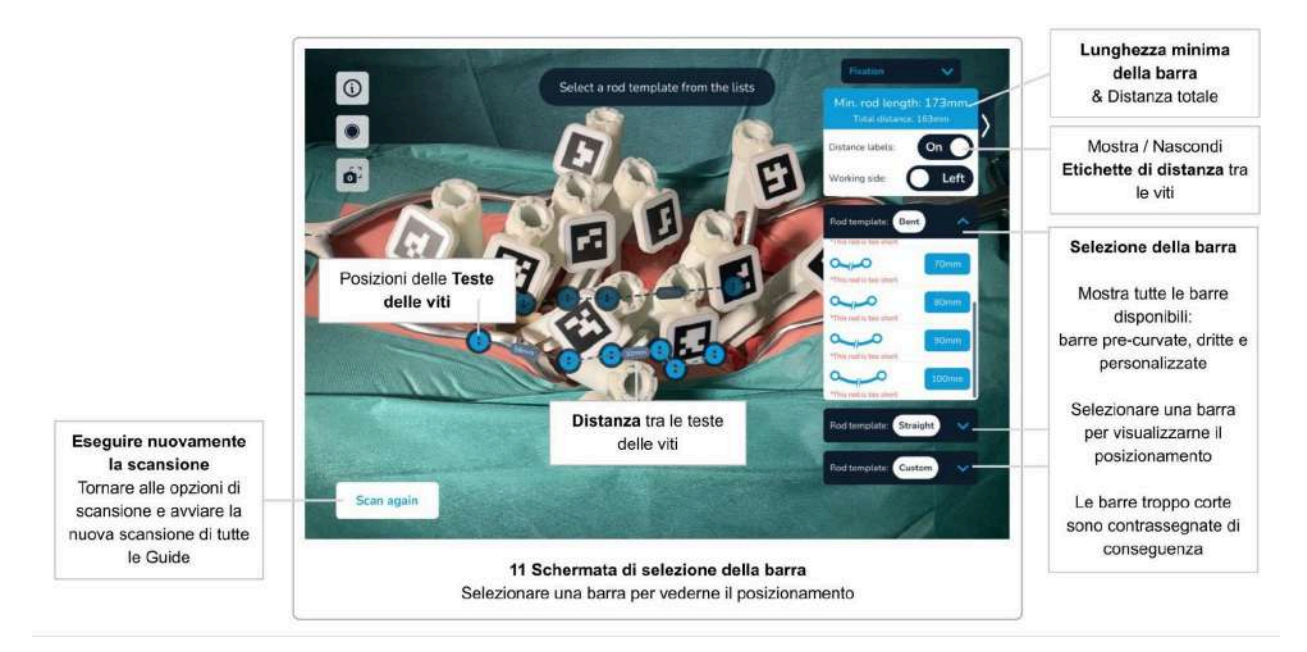

## Lunghezza Minima della Barra, Distanza Totale e Distanze tra le Teste delle Viti

Una volta che tutte le guide sono state scansionate e le loro posizioni sono state confermate, il software mostrerà la **Distanza Totale** (la somma di tutte le distanze tra le teste delle viti), le **distanze tra le teste delle viti**, e la **Lunghezza Minima delle Barre**.

Le distanze tra le teste delle viti spariranno se siete troppo lontani dalle guide, o se non c'è abbastanza spazio per visualizzare i valori. Se non si riescono a vedere i valori, avvicinate il dispositivo al paziente e i valori della distanza riappariranno.

Le distanze tra le teste delle viti possono essere disabilitate usando l'interruttore *Show Distances*.

Selezione delle Barre, Posizionamento delle Barre e Regolazioni delle Viti

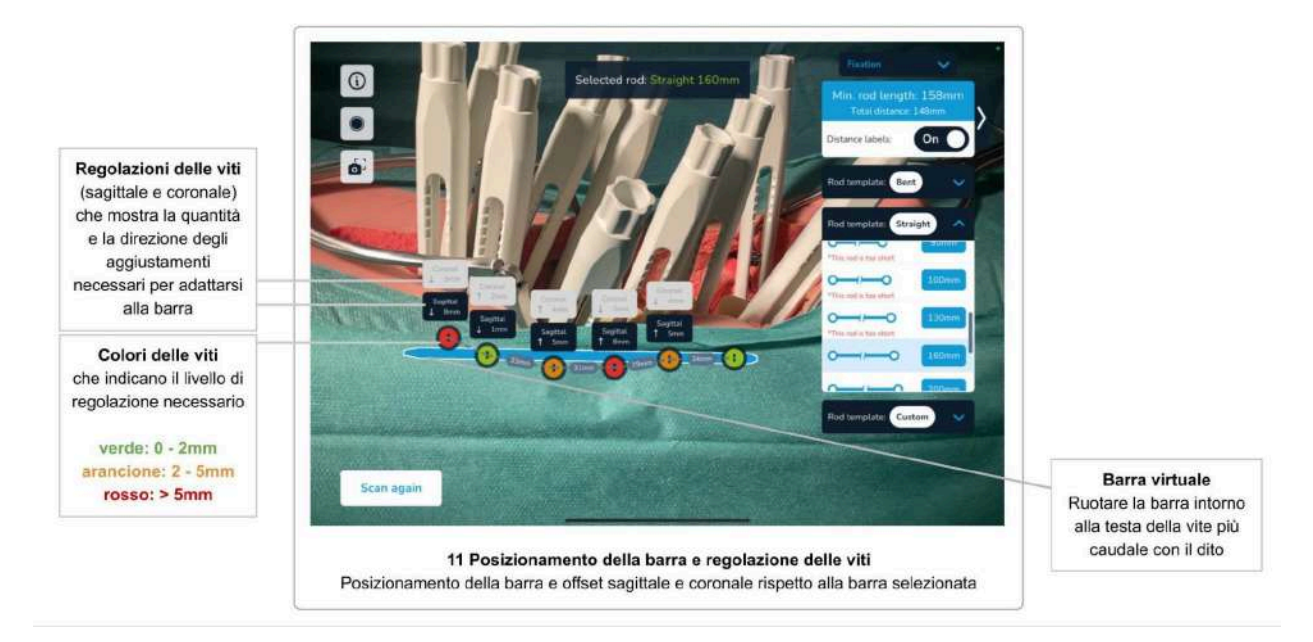

### Selezione e Posizionamento delle Barre

Gli elenchi delle barre sul lato destro della schermata mostrano l'insieme delle barre disponibili. Le barre considerate troppo corte per le posizioni delle viti date sono contrassegnate di conseguenza.

Selezionate la barra di vostra scelta per vedere il collocamento della barra secondo la tecnica chirurgica:

- La barra è fissata nella testa della vite più caudale
- Per tutte le altre teste di vite, la barra è posizionata in modo da avere il minimo offset sagittale e coronale

### Regolazioni della Posizione delle Barre

Dopo che è stata selezionata una barra e posizionata come descritto sopra, l'utente può regolare la posizione della barra con gesti verso l'alto e verso il basso. La barra ruoterà intorno alla testa della vite fissa più caudale, nel piano sagittale (la posizione nel piano coronale rimane fissa). Le regolazioni delle viti si aggiorneranno di conseguenza.

In questo modo il chirurgo può simulare la posizione ottimale della barra e giudicare se le viti hanno bisogno di aggiustamenti per adattarsi al meglio alla barra.

Selezionando la stessa barra o un'altra, la posizione regolata viene resettata e la posizione viene ricalcolata con il minimo scarto.

**Il software Neo ADVISETM non ha informazioni sulle strutture anatomiche (per esempio le vertebre). Le regolazioni delle viti visualizzate si basano esclusivamente sulla posizione della testa della vite - NON sull'effettivo collocamento della vite nella vertebra. Le distanze (o gli offset) misurate tra vite e barra devono essere considerate attentamente prima di applicare qualsiasi regolazione**

Gli offset tra vite e barra sono indicati sopra le teste delle viti e sono espresse in millimetri. Una freccia indica la direzione della regolazione proposta (su o giù).

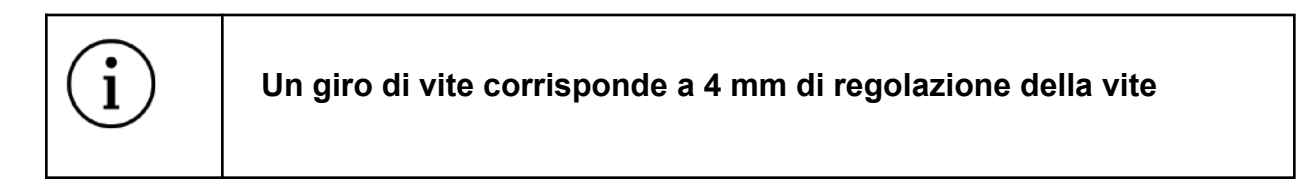

Per regolare una vite in base al valore proposto, ricordate che un giro di vite regola la vite di 4 mm.

Le regolazioni delle viti sono codificate con colori nelle teste delle viti virtuali. I colori verde, arancione e rosso indicano diversi livelli di regolazione. La tabella seguente mostra la definizione del codice colore:

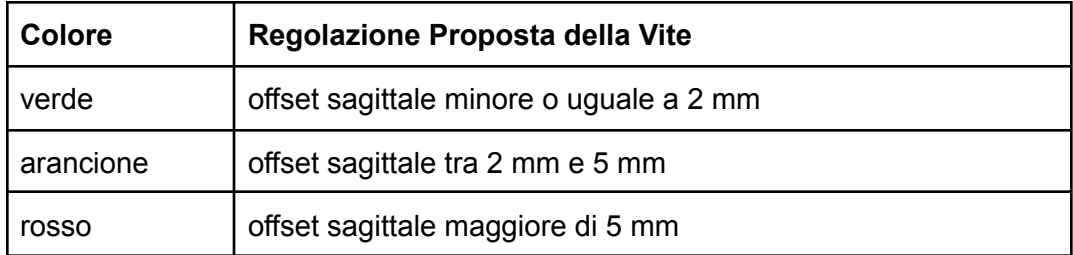

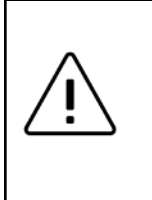

**Le regolazioni e le distanze delle viti calcolate sono informative e devono essere considerate dal chirurgo insieme a tutte le altre informazioni sul paziente.**

### **In qualsiasi momento dell'intervento, la responsabilità della scelta finale e della sicurezza del paziente è del chirurgo.**

La categoria di barre *Custom* contiene tipi di barre per barre piegate personalizzate. La selezione di una *Correction Rod* non mostra gli offset o le regolazioni delle viti. Cfr. Generazione della Sagoma della Barra per maggiori dettagli sulle barre piegate personalizzate.

Regolazione delle Viti - Nuova Scansione

L'utente può scegliere diverse barre e aggiornare la posizione della barra usando i gesti su e giù per trovare una posizione per fissare la barra.

Tuttavia, non appena sono state regolate una o più viti, è necessaria una nuova scansione di tutte le guide per trovare le nuove posizioni e calcolare le nuove distanze e regolazioni.

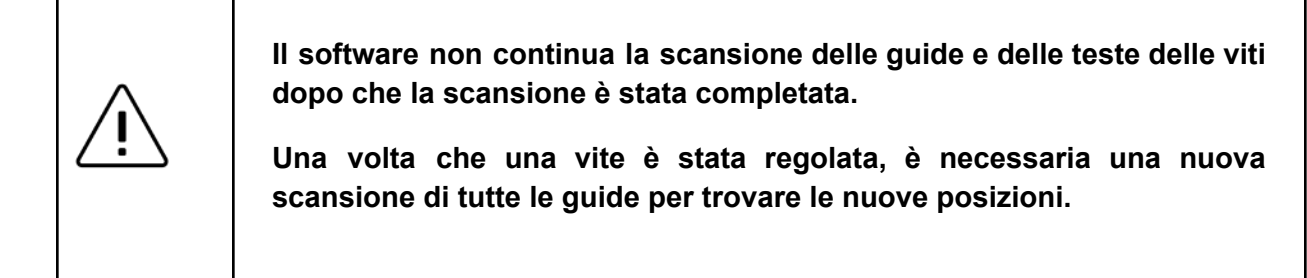

Prima di regolare una vite, assicuratevi di regolare quella corretta controllando la schermata AR del software.

Dopo aver regolato ogni vite, eseguite nuovamente la scansione di tutte le guide toccando il pulsante *Scan Again* per tornare alla fase di scansione.

### Nuova Scansione

Il pulsante *Scan Again* dovrebbe essere usato nelle seguenti situazioni:

### ● **Dopo aver regolato le viti**

Il software non continua la scansione delle guide e delle teste delle viti in questa fase. Una volta regolata una vite, bisogna rifare la scansione per trovare le nuove posizioni

### ● **Quando il corpo del paziente si è mosso**

Muovendo il corpo del paziente o il tavolo, le teste delle viti possono essere visualizzate in posizioni scorrette

### ● **Se la realtà Aumentata è mal posizionata**

Quando si mette il dispositivo su un tavolo e lo si riprende più tardi, la realtà aumentata potrebbe essere mal posizionata. Se trovate che le teste delle viti sono fuori posto rispetto a dove vi aspettereste, ricontrollate tutte le guide per aggiornare le posizioni.

● **Dopo aver terminato le regolazioni delle viti per il lato corrente della colonna vertebrale**

Una volta che tutte le viti sono state regolate e che avete verificato la selezione e la posizione della barra, la fase successiva è quella di eseguire lo stesso processo sull'altro lato del paziente. Se si è scelto di lavorare su entrambi i lati della colonna vertebrale simultaneamente, usare il pulsante *Working Side* per passare all'altro lato, altrimenti usare il pulsante *Scan Again* per cancellare tutte le guide e i calcoli mappati, spostarsi sull'altro lato del paziente. Non dimenticare di cambiare l'orientamento della testa del paziente nel software prima di iniziare la prossima scansione se si è cambiato lato.

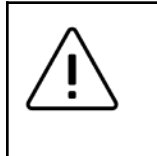

**Non dimenticate di cambiare l'orientamento della testa del paziente nel software se cambiate il lato.**

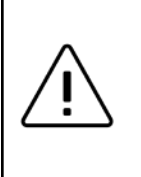

**Confermare fluoroscopicamente la posizione della barra come richiesto dalla tecnica chirurgica Neo Pedicle Screw SystemTM . La barra dovrebbe sempre sporgere dalla vite più distale di qualche millimetro.**

Lavorare con i marcatori su entrambi i lati della colonna vertebrale

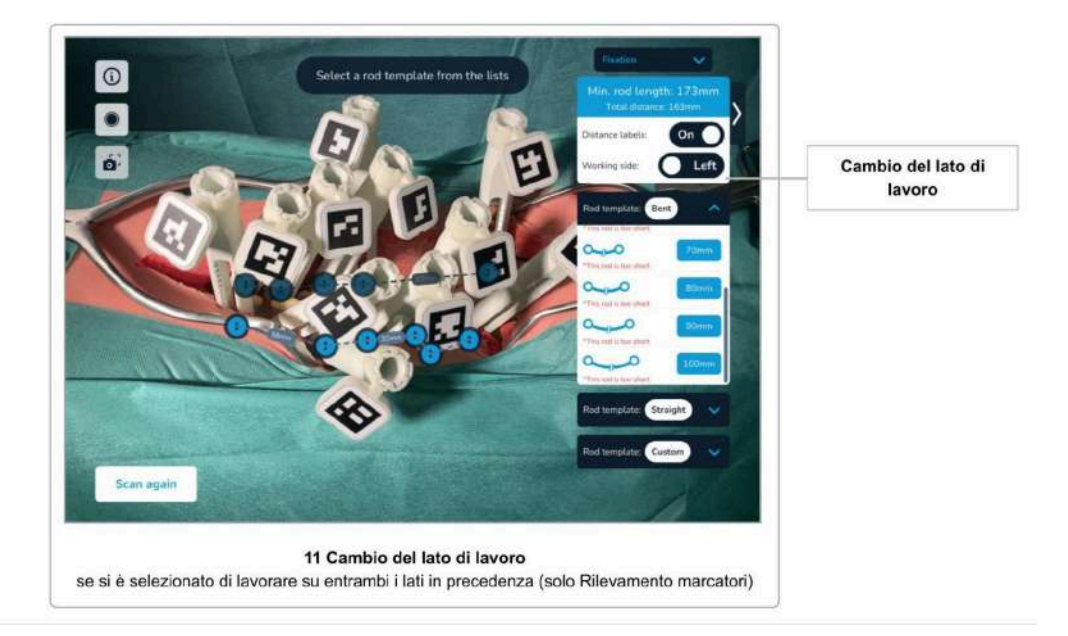

Quando si utilizza il metodo di scansione Rilevamento dei Marcatori, si ha la possibilità di scansionare entrambi i lati della colonna vertebrale simultaneamente. Selezionare l'opzione nel dialogo che appare quando si seleziona il metodo di scansione Rilevamento dei Marcatori o nella schermata *Confirmation Overview*.

Se si decide di lavorare con i marcatori su entrambi i lati, c'è un passo aggiuntivo da eseguire dopo la scansione dei marcatori, cioè il *Partitioning Left and Right Screw Heads.* Cfr. Dividere le Teste delle Viti di Destra e di Sinistra su come farlo.

Una volta completata la scansione delle guide, è possibile cambiare il lato di lavoro corrente nella schermata Selezione Barra e Regolazioni Viti usando il toggle *Working Side*. Il software nasconderà e rivelerà di conseguenza le teste delle viti per il lato selezionato.

## 12 Generazione di Sagome di Barre

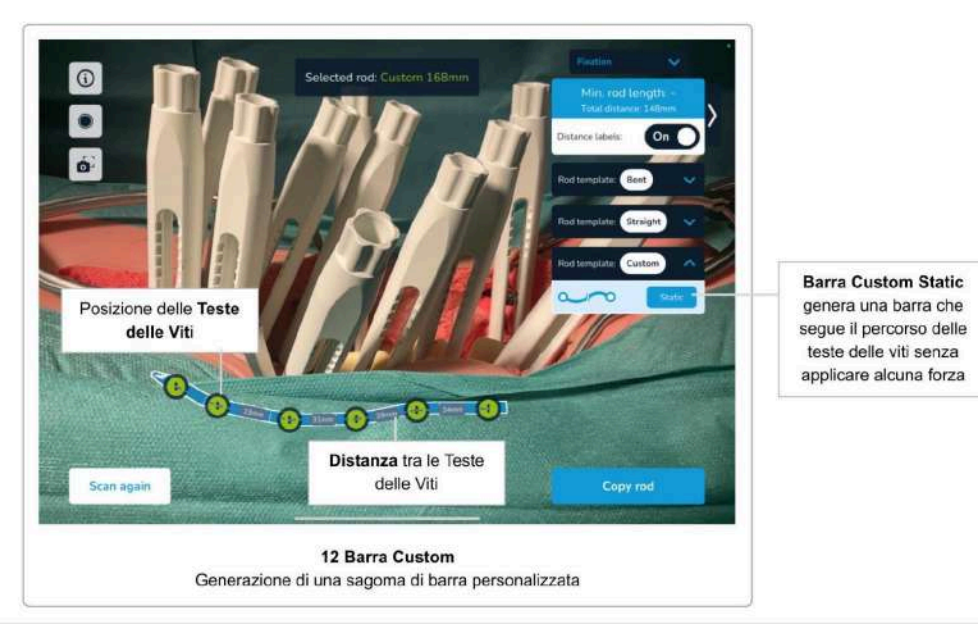

Come descritto nella sezione precedente, è possibile selezionare qualsiasi barra dalle due categorie di barre diritte e pre-curvate. La terza categoria di barre, chiamata *Custom*, permette di selezionare una barra personalizzata etichettata come *statica*.

Selezionando *Static Correction Rod Template*, il sistema genererà una barra piegata personalizzata che segue l'esatto percorso attraverso ogni testa di vite scansionata, sagittalmente e coronalmente. La forma generata della barra personalizzata può quindi essere usata come sagoma per piegare una barra di conseguenza nella schermata *Copy Rod Template* (descritta nella prossima sezione).

# 13 Schermata Copia della Sagoma Barra

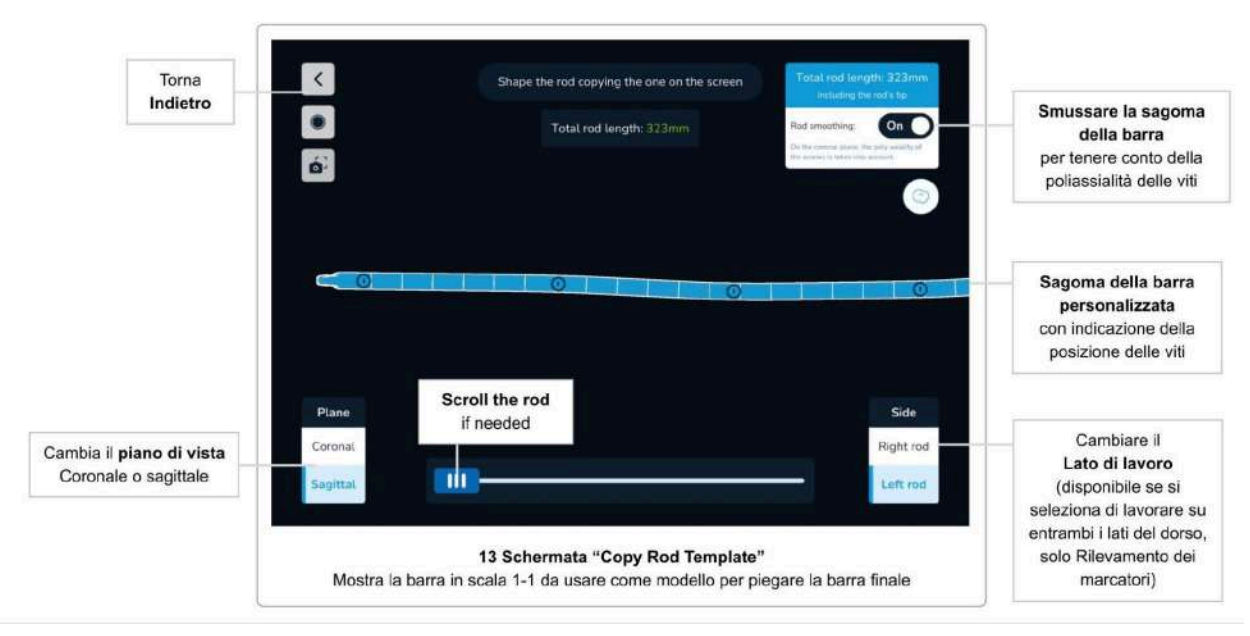

La schermata *Copy Rod Template* mostra la forma di una sagoma di barra generata su misura in scala 1-1 nella vista sagittale e coronale. In questo modo il chirurgo può piegare una barra personalizzata secondo la forma generata.

Utilizzare i pulsanti *Coronal/Sagittal* per passare da una vista all'altra. Se la barra non si adatta allo schermo, viene visualizzata automaticamente una maniglia di scorrimento.

La schermata *Copy Rod Template* è accessibile toccando il pulsante *Copy Rod* ogni volta che viene creato una sagoma di barra personalizzata (ad esempio selezionando la *Correction Static Rod* personalizzata, usando il modulo *Trauma,* o il modulo *Spondylolisthesis*).

Utilizzare il pulsante *back* per tornare alla schermata precedente.

### Smussatura della sagoma della barra

Tutte le viti del Neo Pedicle Screw System™ hanno la proprietà di far rientrare la barra di 2 mm nel piano coronale (tranne le viti monoassiali). Ciò significa che un offset coronale fino a 2 mm rispetto alla barra non comporta forze indesiderate sulla barra.

Per rendere la sagoma della barra più facile da piegare, il software offre l'opzione di tenere conto dei 2 mm di offset tollerabile verso la barra nel piano coronale. Per impostazione predefinita, la smussatura (smoothing) della barra è abilitata. Per disabilitare la smussatura, toccare la levetta *Rod smoothing*. La sagoma della barra seguirà esattamente il percorso di ogni testa di vite.

# 14 Modulo Trauma

Il Modulo Trauma è progettato per supportare il chirurgo nei casi di Trauma. Sulla base delle posizioni della testa della vite scansionata, il software permette al chirurgo di regolare l'angolo tra le due vertebre che circondano la vertebra traumatizzata/fratturata, e ruotando la guida più caudale per ottenere una correzione predefinita.

Si noti che il software non scansiona la direzione di eventuali viti o impianti. Per riuscire a misurare gli angoli tra due vertebre, il software presuppone che vengano utilizzate viti monoassiali dove vengono visualizzati gli angoli. Il software utilizzerà poi la combinazione della posizione della testa della vite e la direzione della guida durante la scansione per dedurre la direzione degli impianti. Il software non misura alcun angolo anatomico (es. angoli COBB), ma solo gli angoli tra gli impianti.

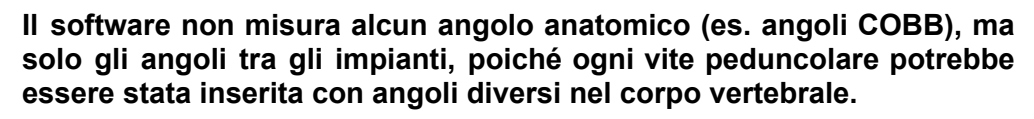

**Ovunque ci siano degli angoli, è richiesto l'uso di viti monoassiali. Pertanto, per il Modulo Trauma, le due viti che circondano le vertebre traumatizzate devono essere monoassiali.**

# Accedere al Modulo Trauma

Il Modulo Trauma è accessibile dopo la scansione di tutte le guide pertinenti. Si prega di seguire il flusso del software fino alla schermata *Rod Selection & Screw Adjustments*, che include:

- Configurazione del software nella schermata *Confirmation Overview* secondo le vostre esigenze
- Esecuzione della fase *Scene Analysis*
- Scansione della posizione di tutte le teste di vite rilevanti
- Conferma delle posizioni scansionate e della posizione della testa del paziente
- Opzionalmente, divisione delle teste delle viti a sinistra e a destra, se si sceglie di lavorare contemporaneamente su entrambi i lati della colonna vertebrale

Nell'angolo in alto a destra della schermata *Rod Selection & Screw Adjustments*, utilizzare il menu a tendina *Surgery Mode* per accedere al *Trauma Module* selezionando l'opzione corrispondente.

Il Modulo Trauma funziona solo su un lato della colonna vertebrale. Se avete scansionato entrambi i lati della colonna vertebrale allo stesso tempo, assicuratevi di selezionare il lato corretto per applicare la correzione utilizzando il toggle *Working Side* prima di entrare nel Modulo Trauma.

## Usare il Modulo Trauma

Selezione di due viti monoassiali

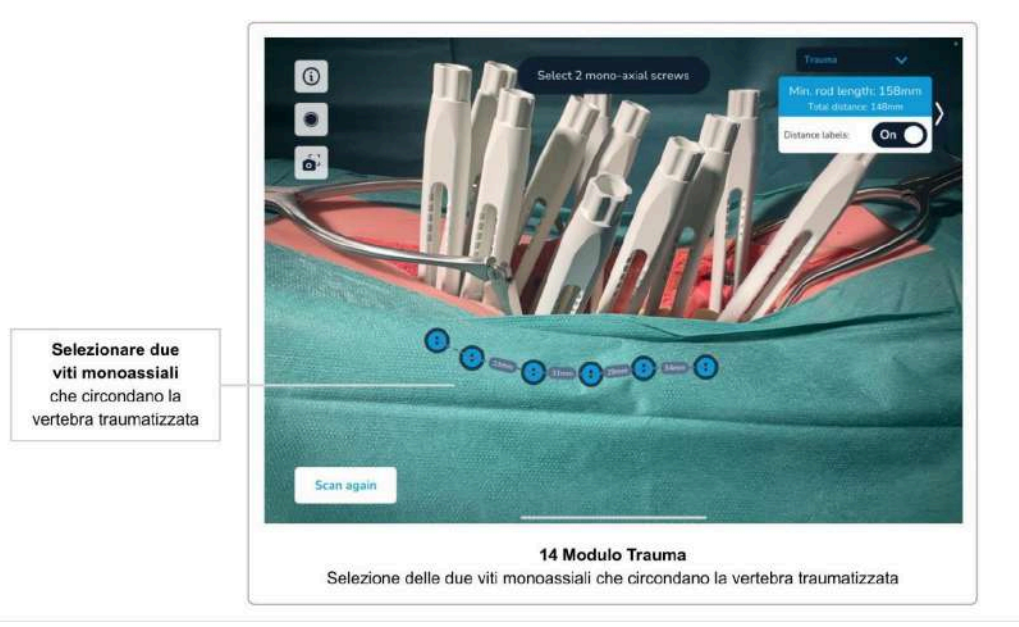

Come primo passo dopo l'accesso al Modulo Trauma, bisogna definire le due viti monoassiali che circondano le vertebre traumatizzate/fratturate. Fatelo toccando le guide virtuali e poi confermando la vostra selezione.

Si noti che è possibile avere impianti anche nelle vertebre traumatizzate. Assicuratevi di selezionare solo le teste delle viti che circondano le vertebre traumatizzate, non le vertebre danneggiate stesse.

Usate il pulsante *Reset Screws* per ignorare e cambiare la selezione corrente.

## Applicare la Correzione nei Casi di Trauma

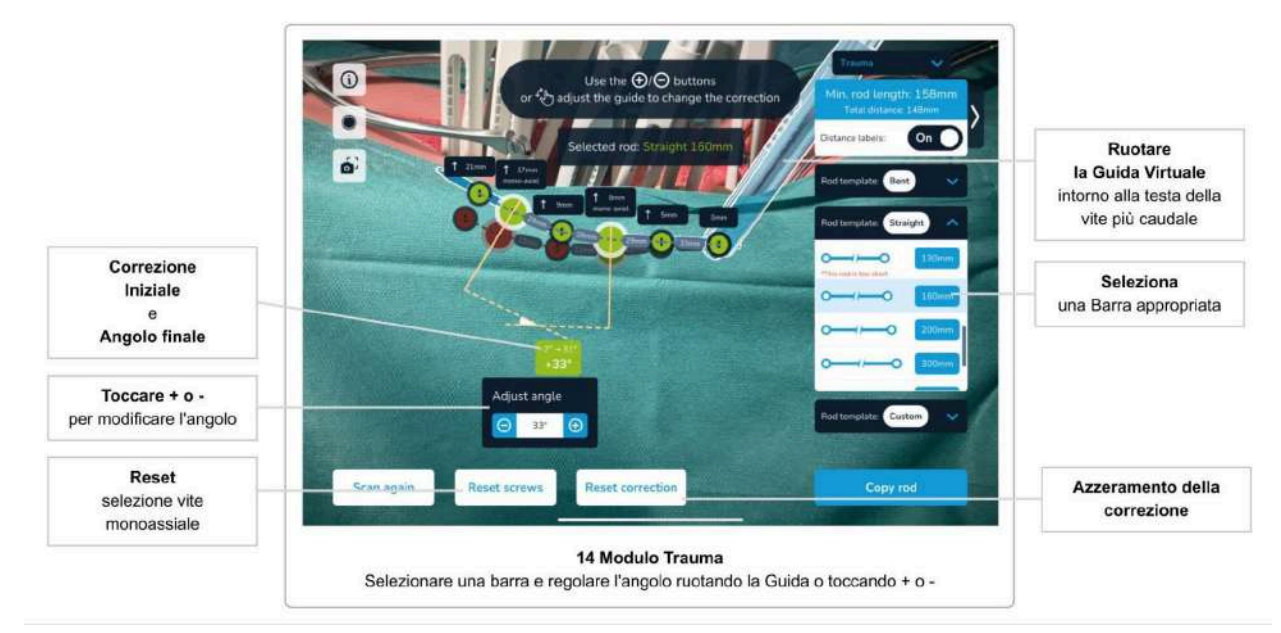

Dopo aver selezionato e confermato le due viti monoassiali nel passo precedente, si può vedere l'angolo tra le due viti.

Selezionate qualsiasi barra di qualsiasi categoria (dritta, pre-curvata o di correzione). Dopo aver selezionato una barra appropriata, il sistema la posizionerà attraverso le due viti monoassiali con un angolo di 90° tra la guida e le viti. Questo cambierà l'angolo tra le due viti monoassiali, a seconda della barra selezionata. Per le barre diritte, per esempio, l'angolo passerà a 0°, poiché le due viti sono ora parallele tra loro.

Il sistema mostra sempre tre valori, cioè l'angolo iniziale, l'angolo finale di correzione e la differenza **tra l'angolo iniziale e quello di correzione**.

Potete ora regolare l'angolo finale cambiando l'angolo di correzione usando uno dei due approcci, o la combinazione di entrambi: *Piegare la Barra* e *Ruotare la Guida Virtuale*.

### Piegare la Barra

Usate i pulsanti più e meno per cambiare l'angolo tra i due impianti monoassiali. Cambiando l'angolo si ottiene una forma personalizzata della barra, basata sulla barra selezionata, piegandola tra le due viti monoassiali.

### Ruotare la Guida Virtuale

A seconda della selezione delle due viti monoassiali che circondano le vertebre traumatizzate, il software mostrerà una guida virtuale sovrapposta alla guida nella posizione più caudale. La posizione iniziale dovrebbe corrispondere esattamente alla guida fisica. Ruotate la guida virtuale per cambiare la posizione della barra secondo le tue esigenze. Toccate la guida virtuale e muovete il dito per ruotarla. Il software calcolerà automaticamente il nuovo angolo, le posizioni e le distanze tra le teste delle viti sulla barra. Si noti che la rotazione di una barra pre-curvata influenzerà anche l'angolo tra le due viti monoassiali.

Una volta raggiunto l'angolo desiderato ruotando la guida virtuale, spostate la guida fisica per farla corrispondere alla guida virtuale. Una volta raggiunta la posizione in cui la guida virtuale e quella fisica si sovrappongono, usate la vite di arresto per fissare la posizione della guida fisica.

Si noti che la guida virtuale non viene mostrata se si seleziona la vite più caudale come una delle viti monoassiali.

### Ripristinare la Correzione

Usate il pulsante *Reset Correction* per eliminare qualsiasi correzione applicata e tornare alle posizioni inizialmente scansionate degli impianti.

### Copiare la Sagoma di Barra Personalizzata

Una volta che si inizia a creare una sagoma di barra personalizzata (piegandola), il software mostrerà automaticamente il pulsante *Copy Rod* nell'angolo in basso a destra dello schermo. Toccarlo per andare alla schermata *Copy Rod Template* (cfr. Schermata Copia Sagoma Barra) e usare la forma della barra generata per piegare una barra personalizzata che risulterà in una barra personalizzata che garantisce la correzione desiderata.

# 15 Modulo Spondilolistesi

Il Modulo Spondilolistesi è progettato per supportare il chirurgo nei casi di Spondilolistesi. Sulla base delle posizioni della testa della vite scansionata, il software permette al chirurgo di regolare la correzione per fissare le vertebre spostate o danneggiate ruotando la guida più caudale.

## Accesso al Modulo Spondilolistesi

Il Modulo Spondilolistesi è accessibile dopo la scansione di tutte le guide pertinenti. Si prega di seguire il flusso del software fino alla schermata *Rod Selection & Screw Adjustments*, che include:

- Configurazione del software nella schermata *Confirmation Overview* secondo le vostre esigenze
- Esecuzione della fase *Scene Analysis*
- Scansione della posizione di tutte le teste di vite rilevanti
- Conferma delle posizioni scansionate e della posizione della testa del paziente
- Opzionalmente, divisione delle teste delle viti a sinistra e a destra, se si sceglie di lavorare contemporaneamente su entrambi i lati della colonna vertebrale

Nell'angolo in alto a destra della schermata *Rod Selection & Screw Adjustments*, utilizzare il menu a tendina *Surgery Mode* per entrare nel *Spondylolisthesis Module*.

Il Modulo Spondilolistesi funziona solo su un lato della colonna vertebrale. Se avete scansionato entrambi i lati della colonna vertebrale contemporaneamente, assicuratevi di selezionare il lato corretto per applicare la correzione usando il toggle *Working Side* prima di entrare nel Modulo Spondilolistesi.

# Utilizzo del Modulo Spondilolistesi

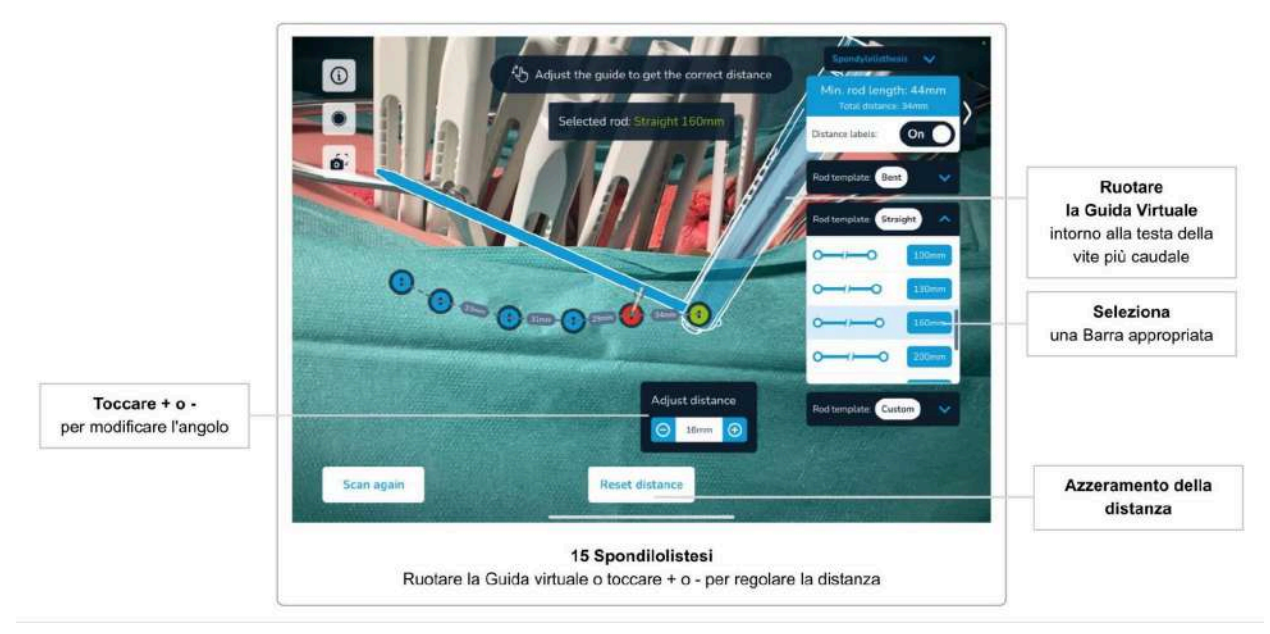

Applicazione della Correzione nei Casi di Spondilolistesi

Per applicare una correzione nei casi di spondilolistesi, iniziate selezionando una barra da una qualsiasi delle categorie (barra dritta, pre-curvata, barra di correzione). Potete rivedere la vostra scelta in qualsiasi momento semplicemente selezionando un'altra barra.

La correzione nei casi di spondilolistesi si applica ruotando la guida più caudale. Il software visualizzerà la posizione iniziale della guida più caudale sovrapponendo una guida virtuale sulla guida fisica.

Ruotare la guida virtuale con il dito per cambiare la distanza tra la testa della vite inizialmente scansionata accanto alla guida virtuale. Il software aggiornerà automaticamente tutte le posizioni delle teste delle viti e le distanze tra di esse. Opzionalmente, è possibile utilizzare i pulsanti più e meno per regolare la correzione in passi di un grado.

Una volta raggiunto l'angolo desiderato ruotando la guida virtuale, spostate la guida fisica per abbinare la guida virtuale fino a raggiungere la posizione in cui la guida virtuale e quella fisica si sovrappongono, utilizzate la vite di arresto per fissare la posizione della guida fisica.

### Ripristinare la Correzione

Usate il pulsante *Reset Distance* per eliminare qualsiasi correzione applicata e tornare alle posizioni inizialmente scansionate degli impianti.

# 16 Modulo Correzione (facoltativo)

*Il Modulo correzione viene concesso in licenza separatamente e potrebbe non essere disponibile a seconda della licenza attuale. Contattare il commerciale Neo Medical se si desidera passare al modulo correzione.*

Il Modulo Correzione è stato progettato per supportare il chirurgo nei casi di deformità. Sulla base delle posizioni delle teste delle viti scansionate, il software consente al chirurgo di definire intraoperatoriamente il tracciato e di regolare più angoli tra le vertebre selezionate per ottenere una correzione predefinita.

Fornisce al chirurgo uno strumento dinamico per valutare intraoperatoriamente l'allineamento sagittale e coronale, confrontando e monitorando angoli specifici prima, durante e dopo l'inserimento della barra personalizzata.

Si noti che il software non scansiona la direzione delle viti o degli impianti, ma piuttosto la direzione delle guide scansionate. Per misurare gli angoli tra due vertebre, il software presuppone l'utilizzo di viti monoassiali e ne visualizza gli angoli. Il software utilizza quindi la combinazione della posizione della testa della vite e della direzione della guida durante la scansione per dedurre la direzione degli impianti. Il software non misura gli angoli anatomici (es. gli angoli di COBB), ma solo gli angoli tra gli impianti.

> **Il software non misura gli angoli anatomici (es. gli angoli di COBB), ma solo gli angoli tra gli impianti, poiché ogni vite peduncolare potrebbe essere stata inserita a diverse angolazioni nel corpo vertebrale.**

> **Ovunque vengano visualizzati gli angoli, è necessario l'uso di viti monoassiali. Pertanto, per il Modulo Correzione, tutte le viti contrassegnate per la modifica degli angoli devono essere monoassiali.**

# Accesso al Modulo Correzione

È possibile accedere al Modulo Correzione dopo aver scansionato tutte le guide rilevanti. Seguire il flusso del software fino alla schermata *Rod Selection & Screw Adjustments*, che comprende:

- Configurazione del software nella schermata *Confirmation Overview* in base alle proprie esigenze
- Esecuzione della fase *Scene Analysis*
- Scansione della posizione di tutte le teste delle viti rilevanti
- Conferma delle posizioni scansionate e della posizione della testa del paziente.
- Se si sceglie di lavorare contemporaneamente su entrambi i lati della colonna vertebrale, è possibile dividere le teste delle viti a destra e a sinistra.

Sul lato destro della schermata *Rod Selection & Screw Adjustments*, aprire l'elenco dei modelli di barre *Custom* e selezionare *Correction*.

Il Modulo Correzione offre la possibilità di applicare correzioni su entrambi i lati della colonna vertebrale contemporaneamente, oppure solo su un lato.

## <span id="page-68-0"></span>Utilizzo del Modulo Correzione

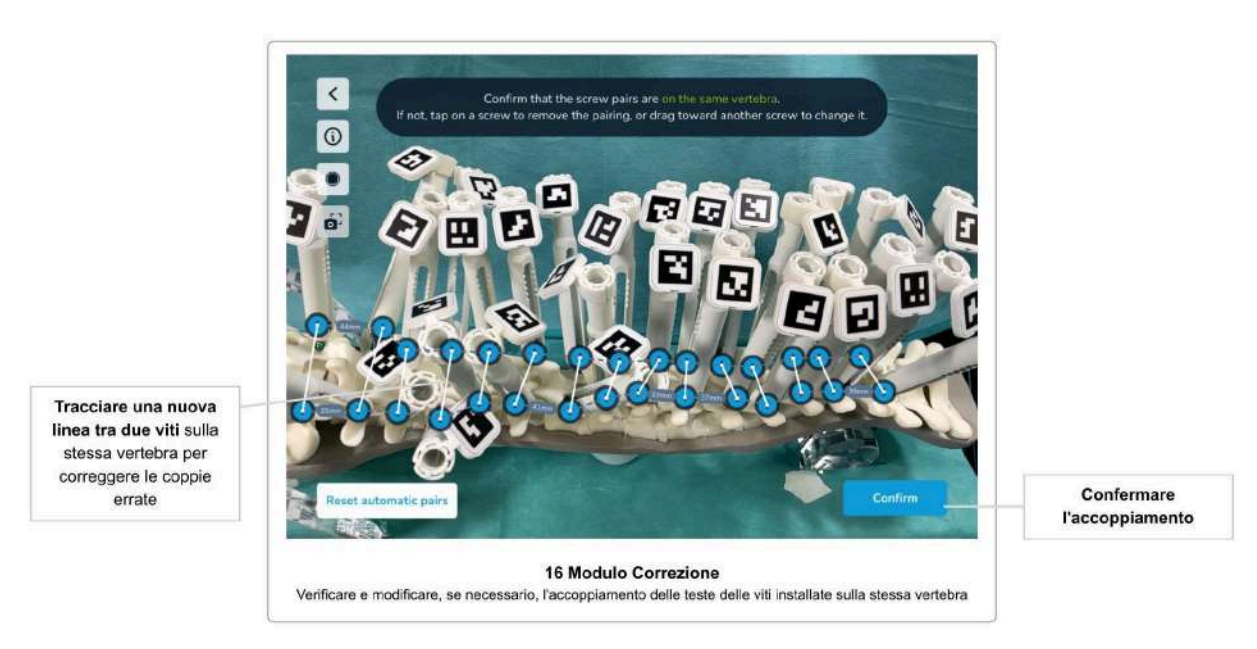

Verifica dell'abbinamento automatico delle viti

Come primo passo dopo l'accesso al Modulo Correzione, è necessario verificare l'abbinamento delle teste delle viti installate sulla stessa vertebra, o la mancanza di abbinamento in caso di viti singole su una vertebra. Questa conferma è necessaria al software per creare un modello di colonna vertebrale accurato.

Il software suggerisce un abbinamento automatico in base alla posizione e alla distanza relativa tra le teste delle viti. Se necessario, è possibile rimuovere un abbinamento errato toccando una vite, oppure crearne uno nuovo semplicemente trascinando da una vite verso un'altra. Il software previene gli errori di abbinamento manuale limitando le connessioni possibili solo alle viti del lato opposto e in un raggio di 8 centimetri.

Una volta che l'abbinamento è corretto, toccare *Confirm* per passare alla fase successiva.

### Definizione degli angoli di correzione

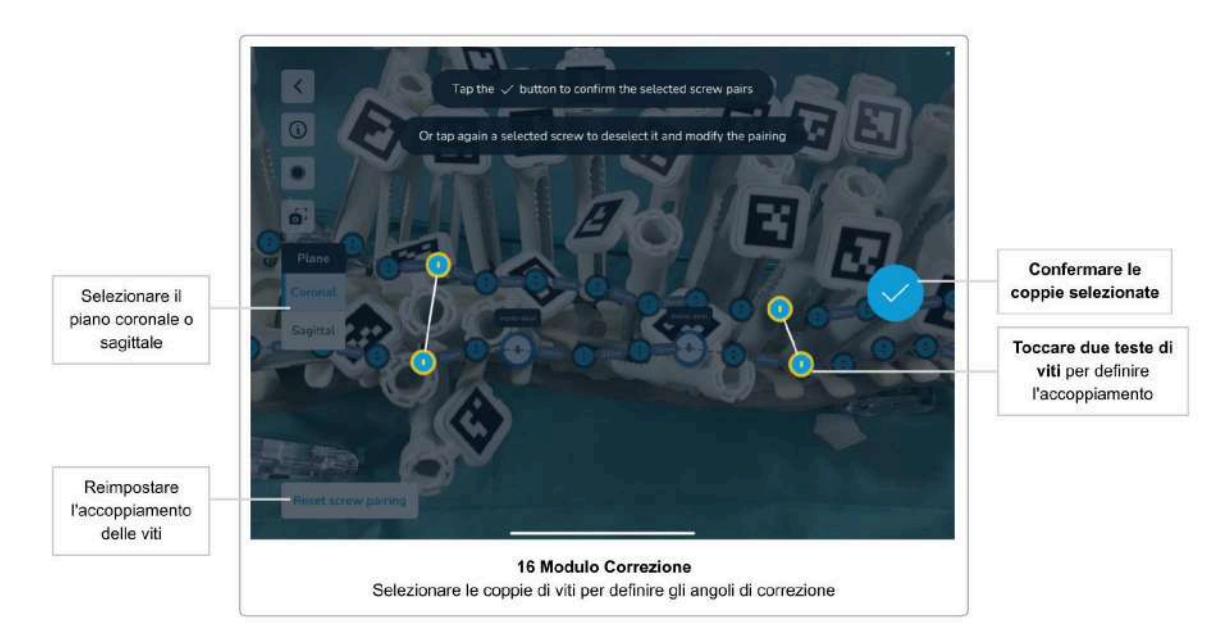

Come secondo passo, è necessario definire uno o più angoli di correzione. È possibile applicare gli angoli di correzione sul piano coronale o su quello sagittale, o su entrambi contemporaneamente. Per definire un angolo di correzione sul piano sagittale è necessario selezionare una coppia di viti, mentre sul piano coronale è necessario selezionare due coppie di viti.

Selezionare il piano da cui si desidera iniziare, quindi toccare le teste delle viti desiderate per selezionare la coppia di viti e confermare toccando il pulsante di spunta. Se si desidera deselezionare una vite, è possibile toccare nuovamente la testa della vite prima di confermare la coppia.

Per rimuovere tutte le coppie di viti precedentemente selezionate e confermate, toccare il pulsante *Reset screw pairing* e confermare la finestra di dialogo di avviso.

Una volta confermate tutte le coppie di viti desiderate su entrambi i piani, toccare il pulsante *Finish screw pairing.*

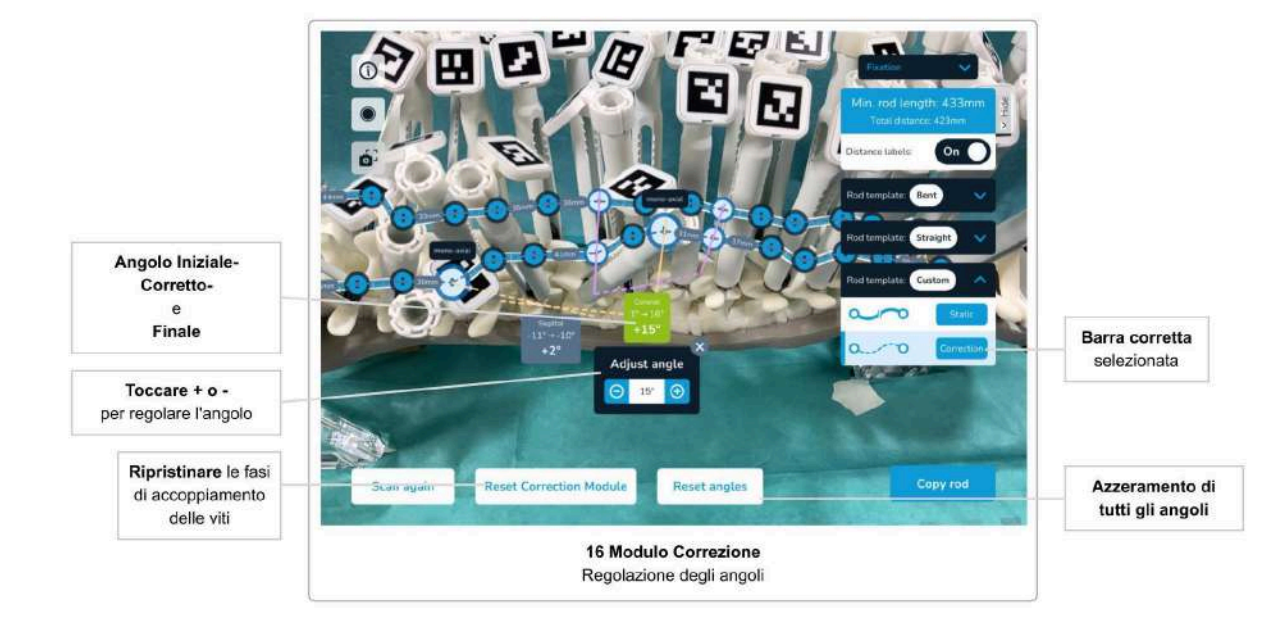

### Applicazione della correzione con il Modulo Correzione

Dopo aver selezionato e confermato l'accoppiamento delle viti nei passaggi precedenti, è possibile visualizzare gli angoli tra le coppie predefinite.

Lo stato predefinito dell'etichetta dell'angolo mostra l'**angolo iniziale** e il piano in cui viene applicata la correzione. È possibile toccare l'etichetta grigia dell'angolo per regolare l'angolo piegando la barra. Una volta aperta, l'etichetta dell'angolo diventa verde e mostra tre valori: l'**angolo iniziale**, l'angolo di **correzione finale** e la **differenza tra l'angolo iniziale e quello di correzione**.

Utilizzare i pulsanti più e meno per modificare l'angolo tra le due viti monoassiali. Modificando l'angolo si otterrà una forma della barra personalizzata, piegando la barra tra le due viti monoassiali. È possibile chiudere il widget dell'angolo toccando il pulsante di chiusura o toccando un'altra etichetta dell'angolo. L'etichetta chiusa torna grigia e, se si è applicata una correzione all'angolo, continua a visualizzare i tre valori dell'angolo: l'**angolo iniziale**, l'angolo di **correzione finale** e la **differenza tra l'angolo iniziale e quello di correzione**.

### Azzeramento della Correzione

Per resettare tutte le correzioni applicate, è possibile toccare il pulsante *Reset angles.* Se durante l'applicazione delle correzioni ci si rende conto di voler modificare gli angoli di correzione predefiniti, è possibile toccare il pulsante *Reset Correction Module.* In questo modo si resettano entrambe le fasi di abbinamento delle viti: l'*abbinamento automatico delle viti sulla stessa vertebra* e l'*abbinamento* delle *viti per definire gli angoli*, oltre a tornare all'[inizio](#page-68-0) del processo del Modulo [Correzione](#page-68-0).

# Risoluzione dei Problemi

Immagine della Videocamera, Permessi della Videocamera, **Surriscaldamento** 

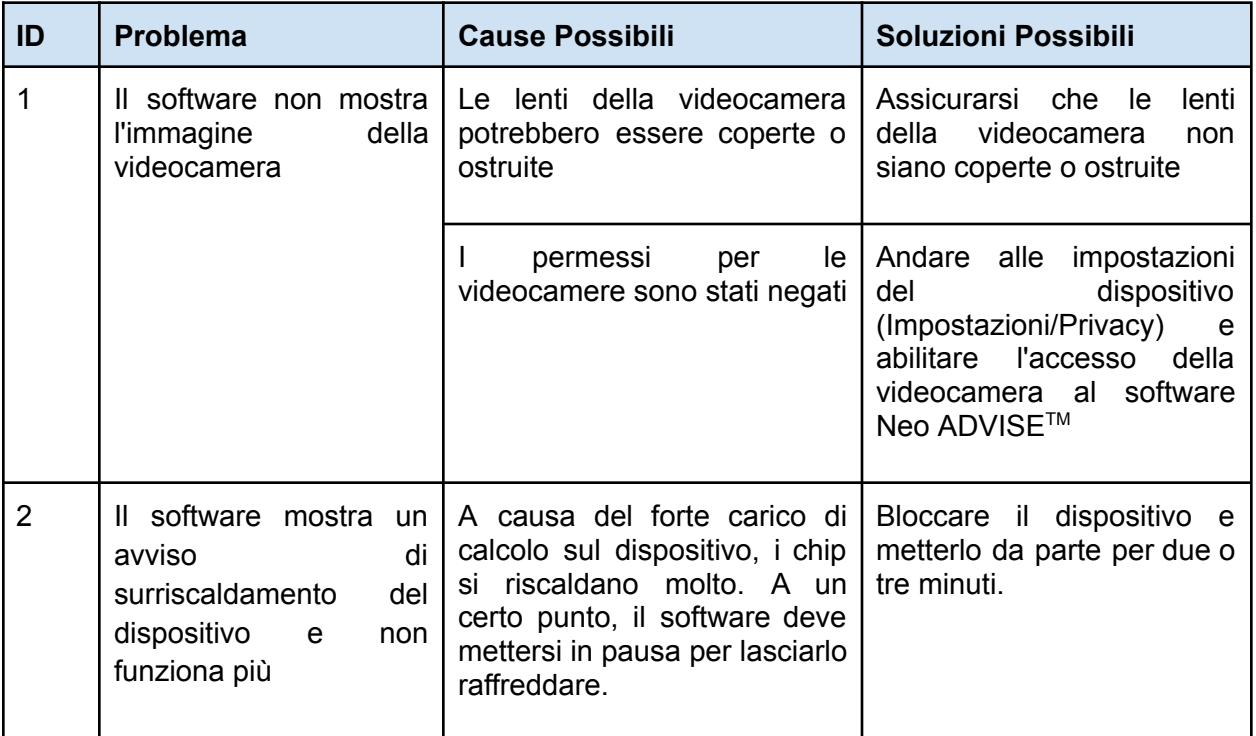

## Problemi di Scansione 3D

Per le istruzioni e i suggerimenti per la scansione, fare riferimento anche alla sezione Suggerimenti e Risoluzione dei Problemi della Scansione 3D.

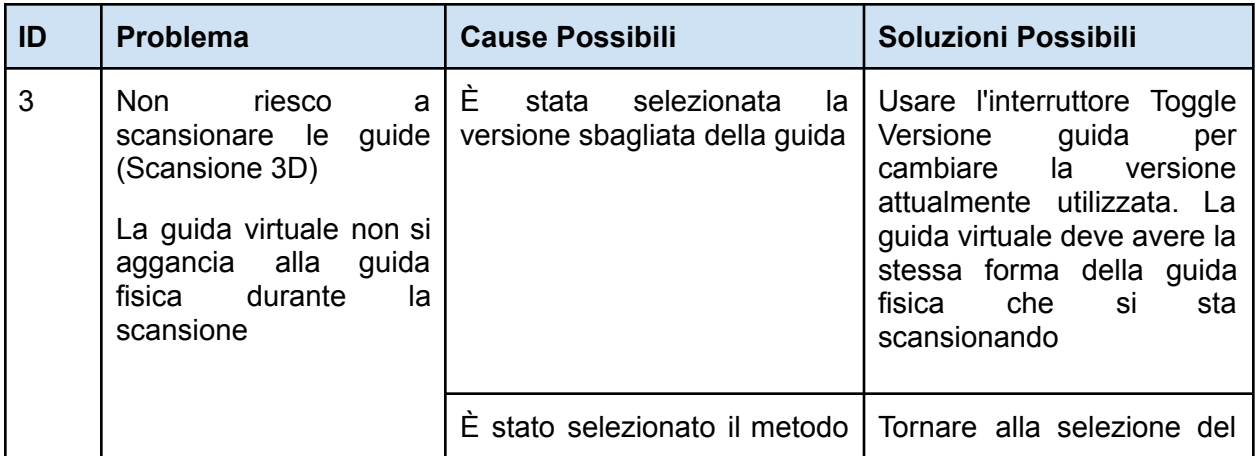
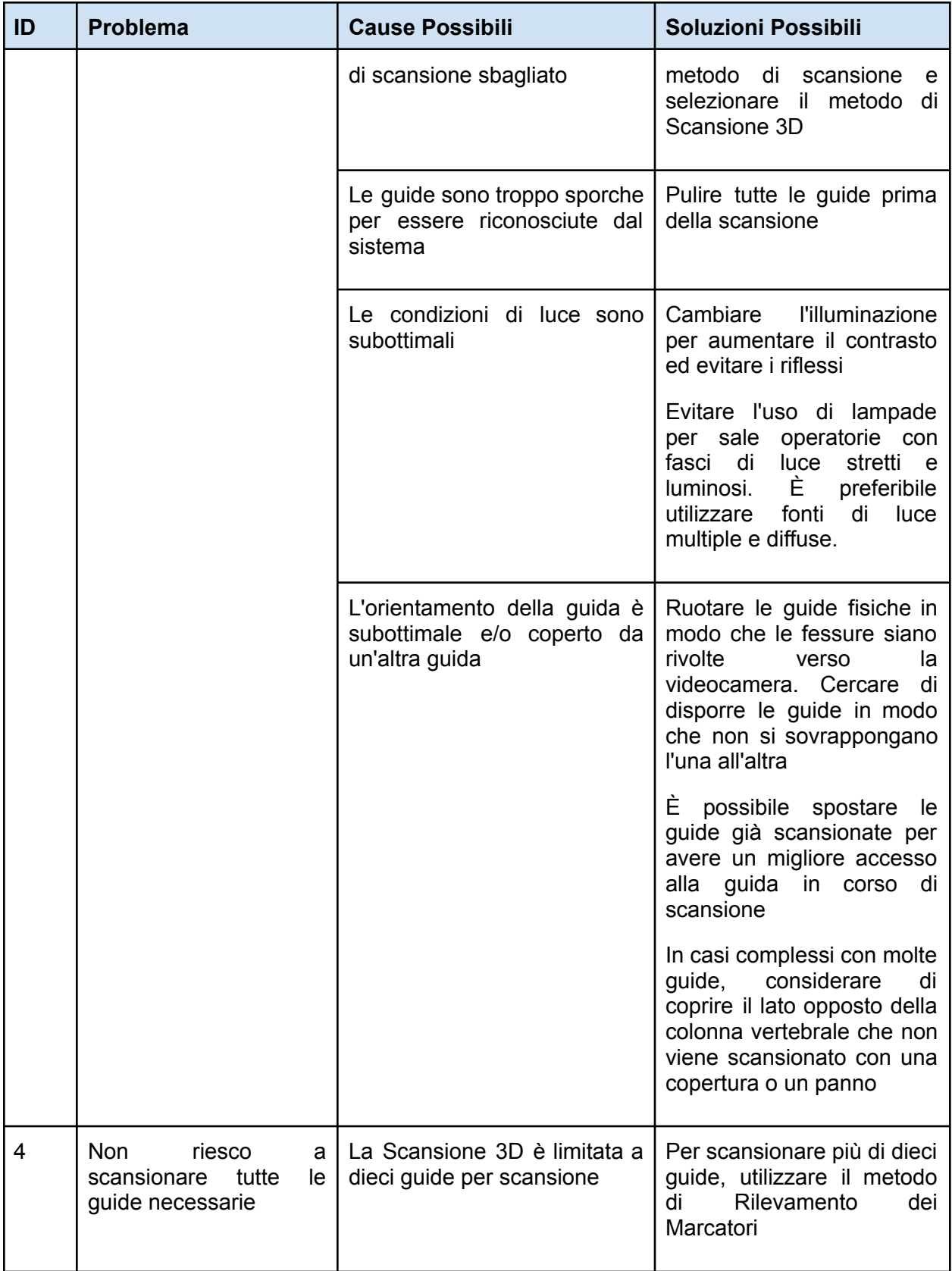

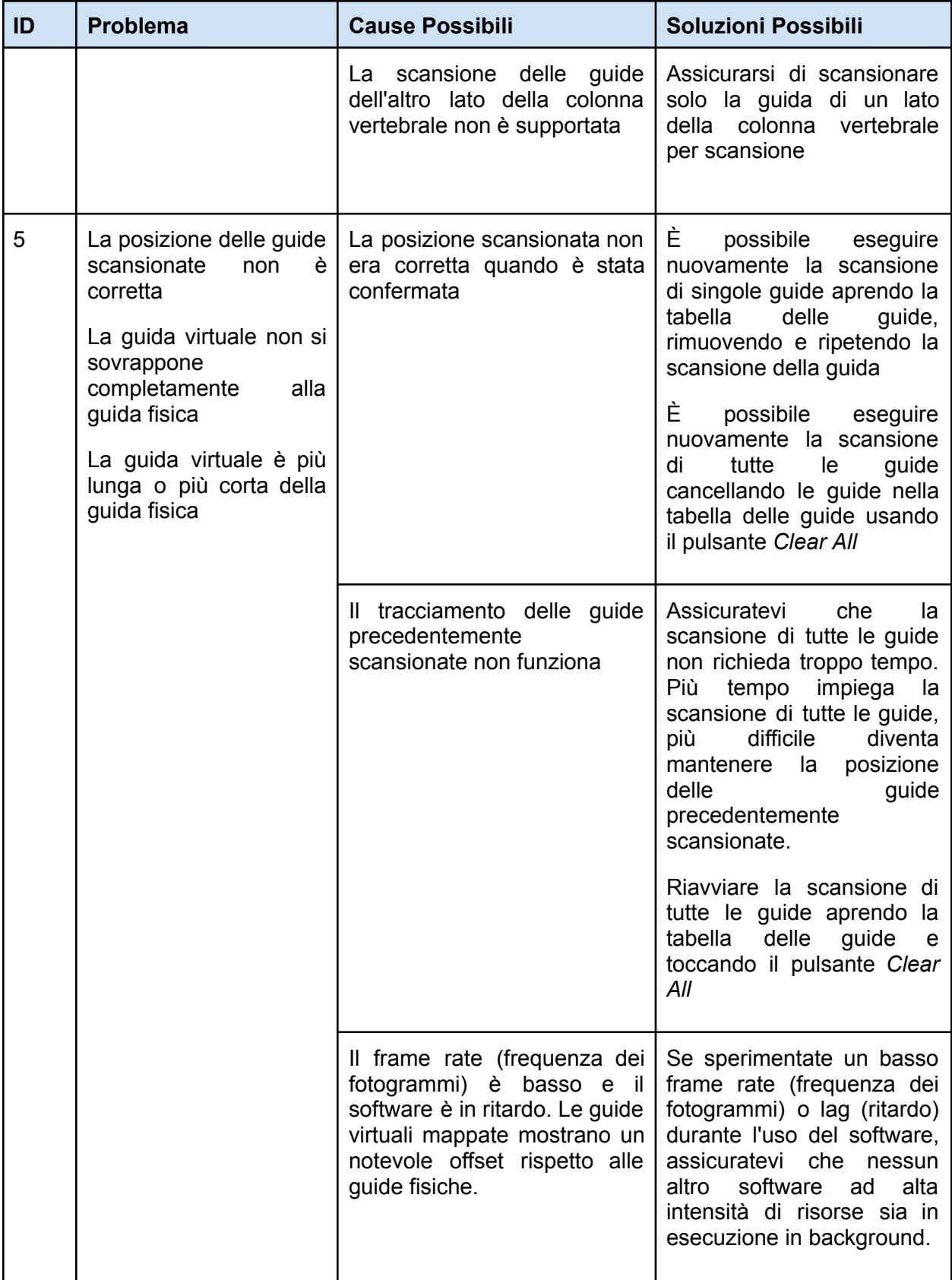

### Problemi di Scansione del Rilevamento dei Marcatori

Per le istruzioni e i suggerimenti per la scansione, fare riferimento anche alla sezione Suggerimenti e Risoluzione dei Problemi per la Scansione del Rilevamento dei Marcatori.

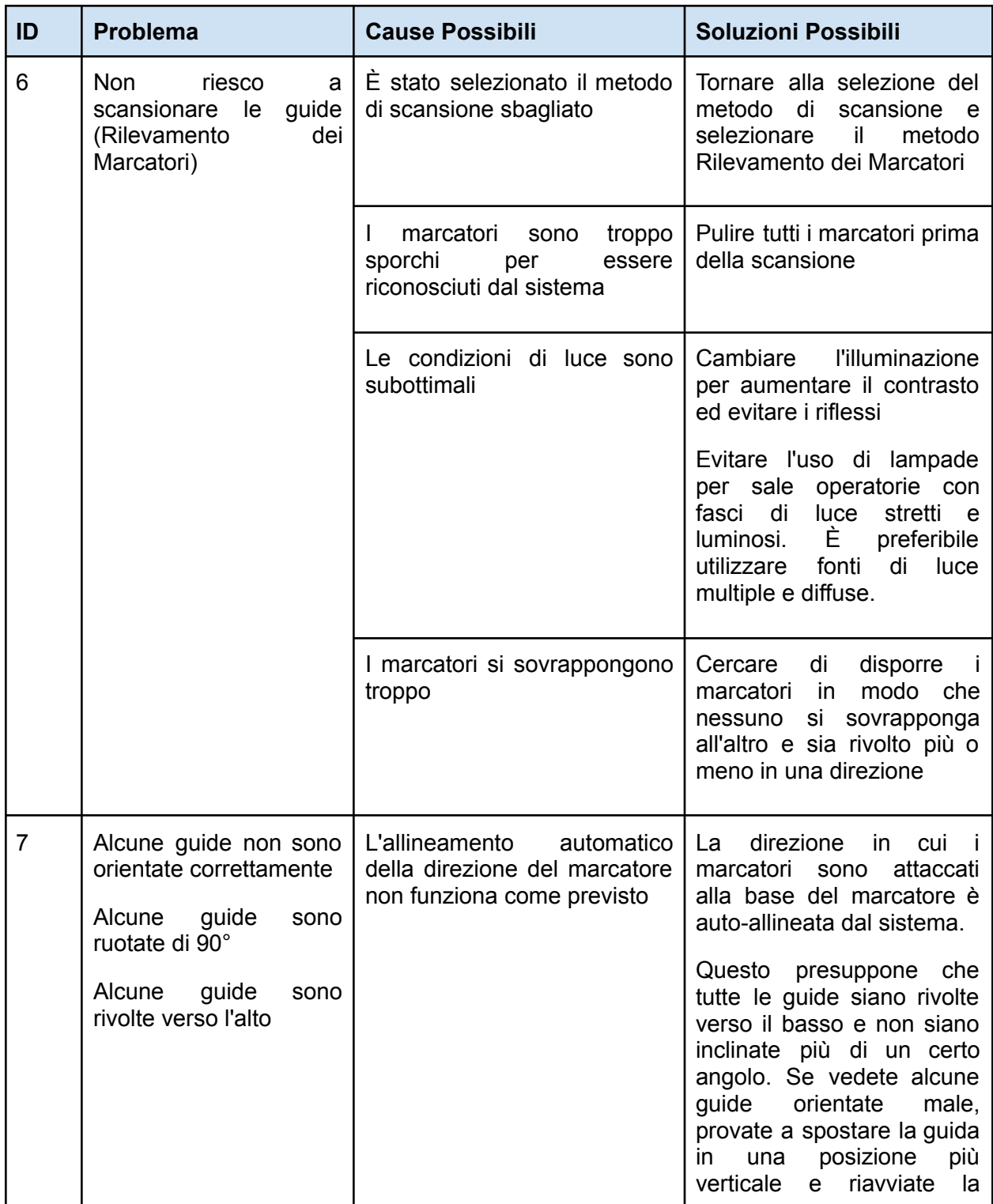

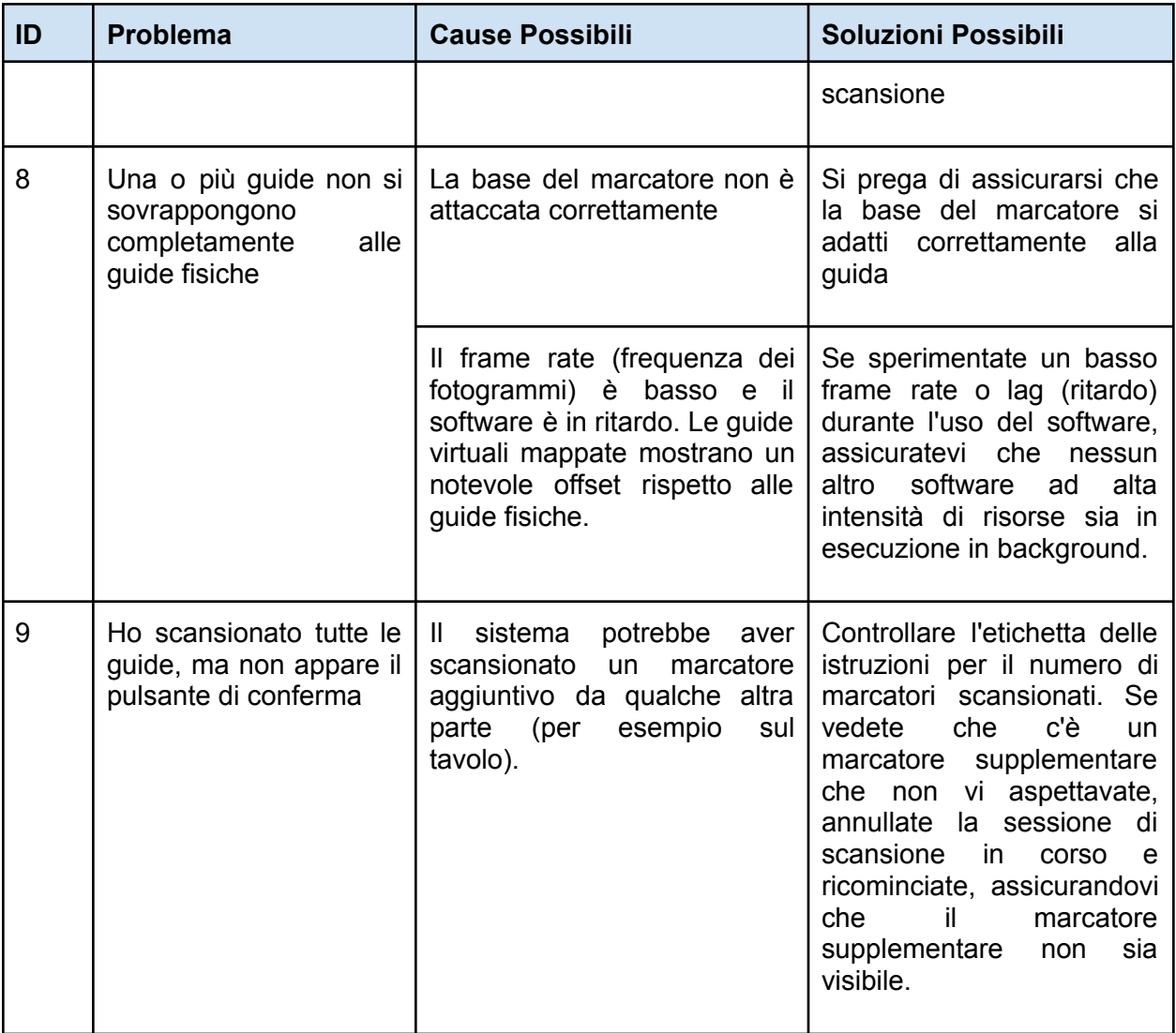

### Posizione delle Barre e Regolazioni delle Viti

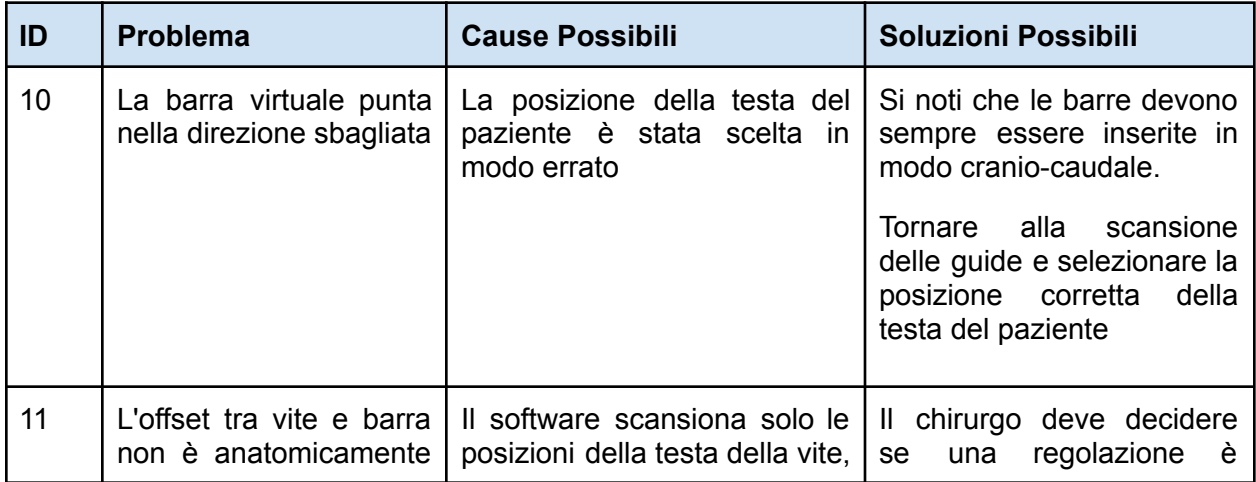

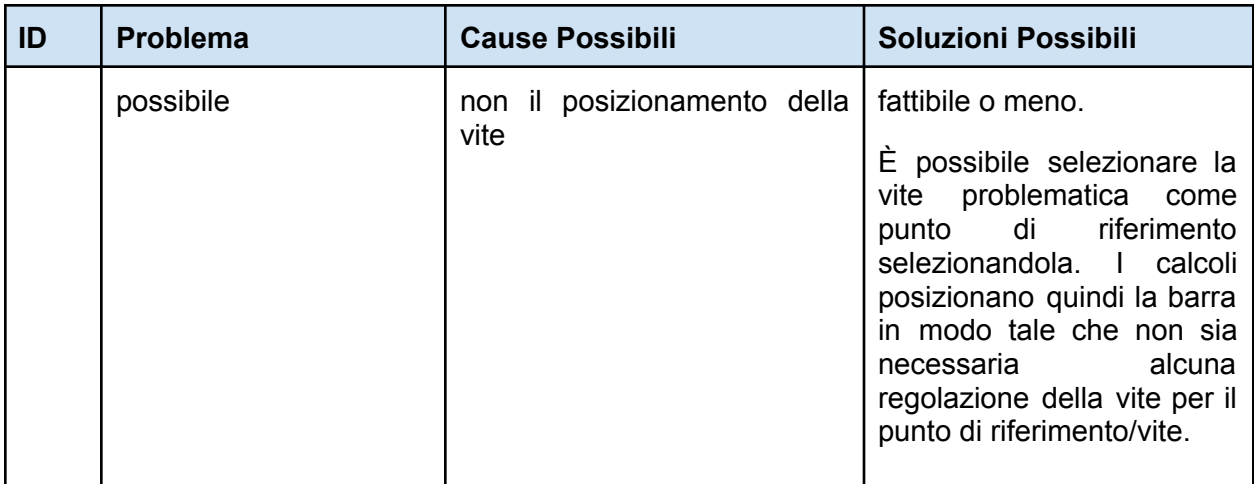

### Generazione di Sagome di Barre

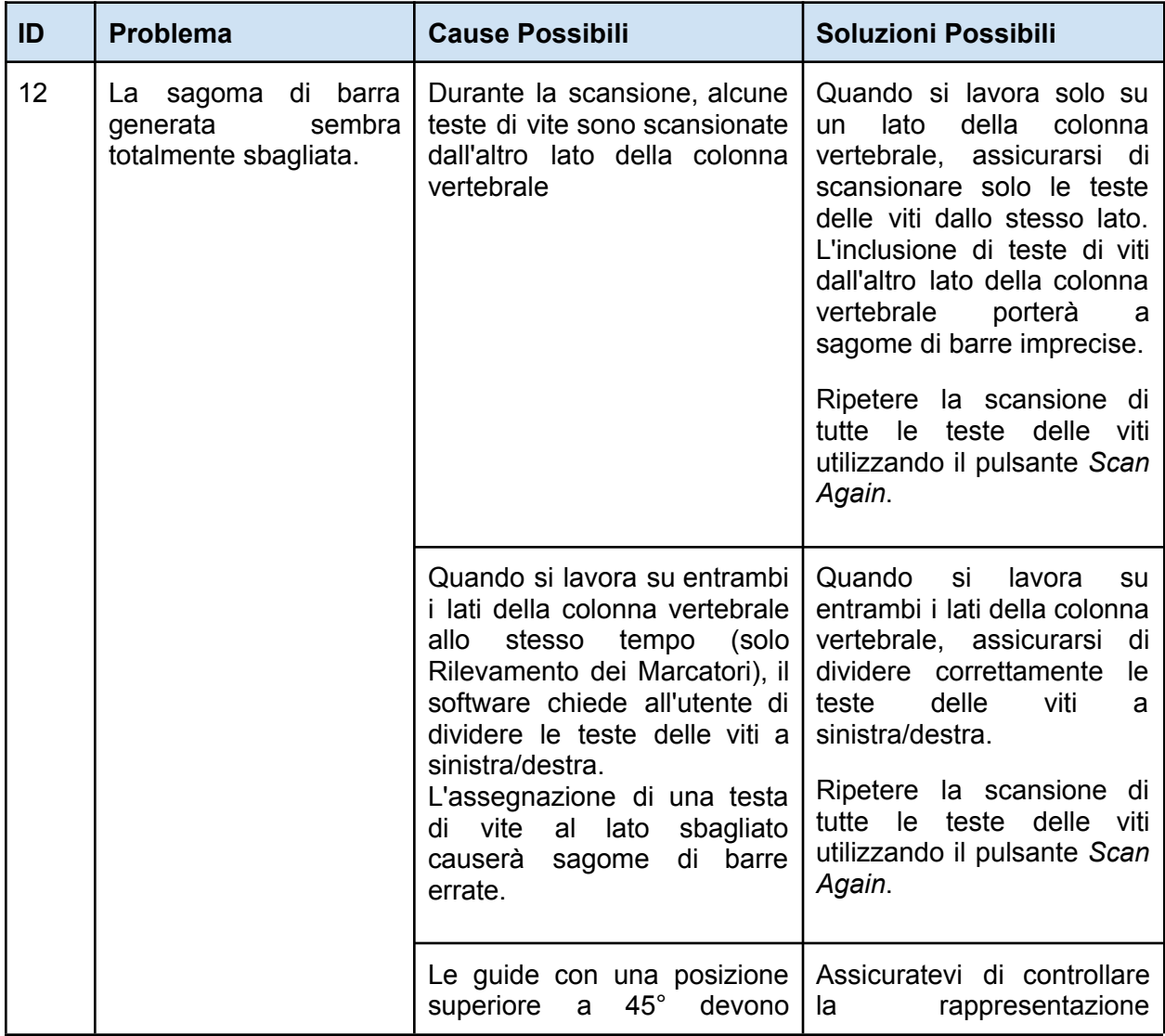

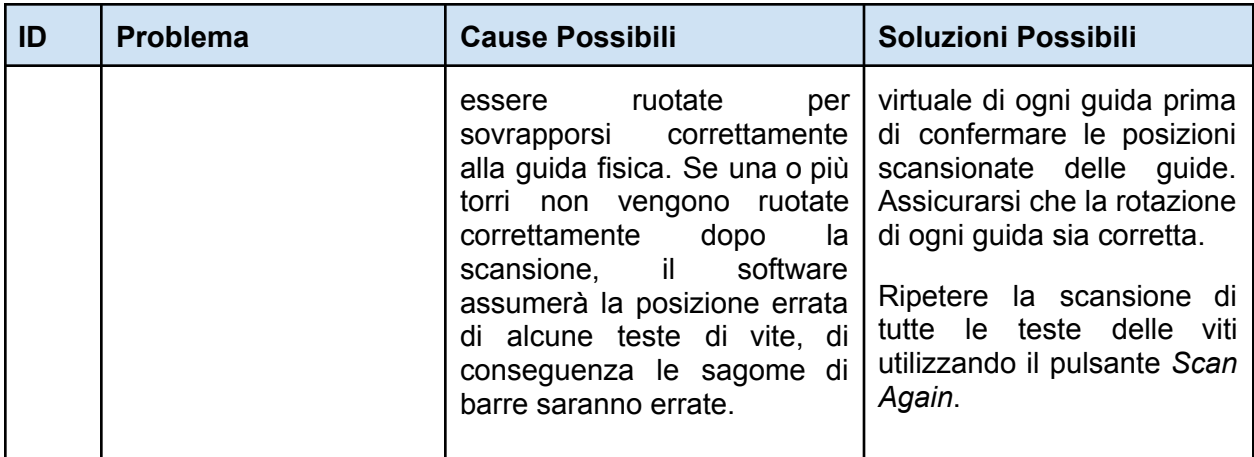

### Schermata Copia Sagoma Barre

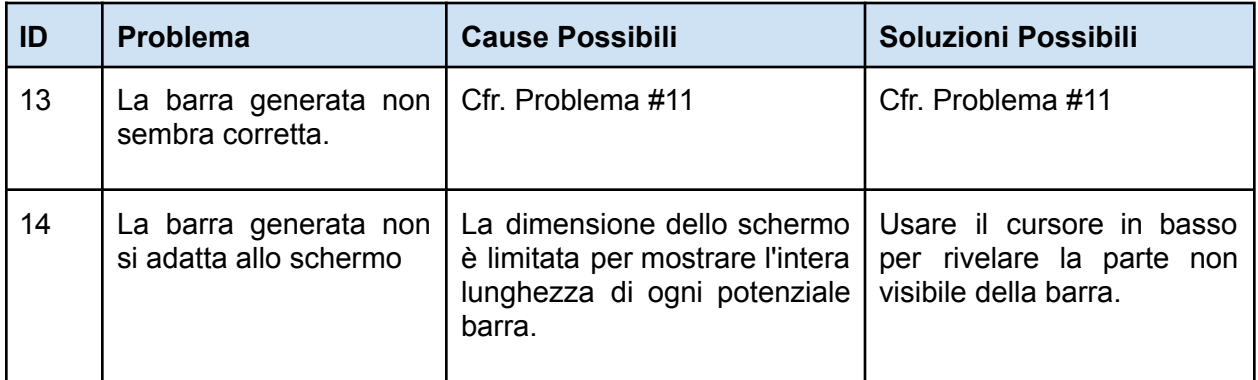

### Modulo Trauma

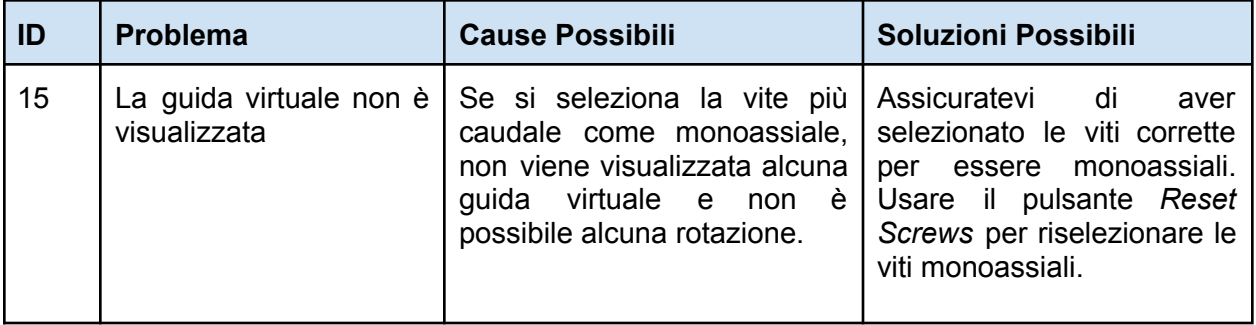

### Modulo Spondilolistesi

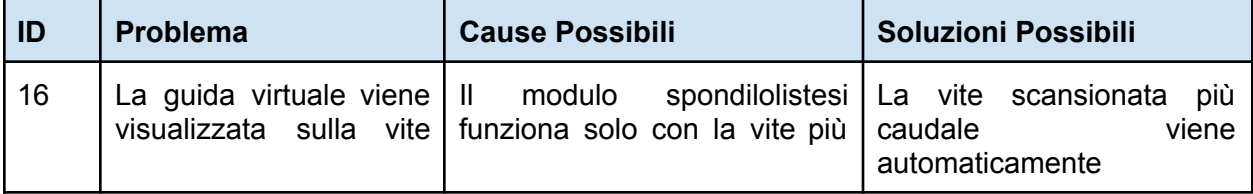

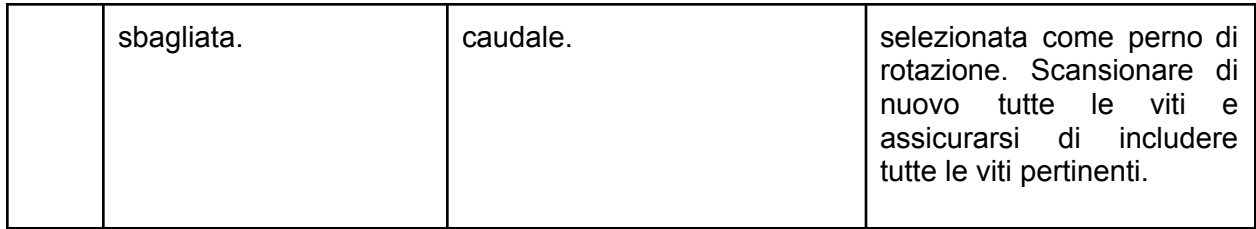

### Registratore Schermate e Strumento Screenshot

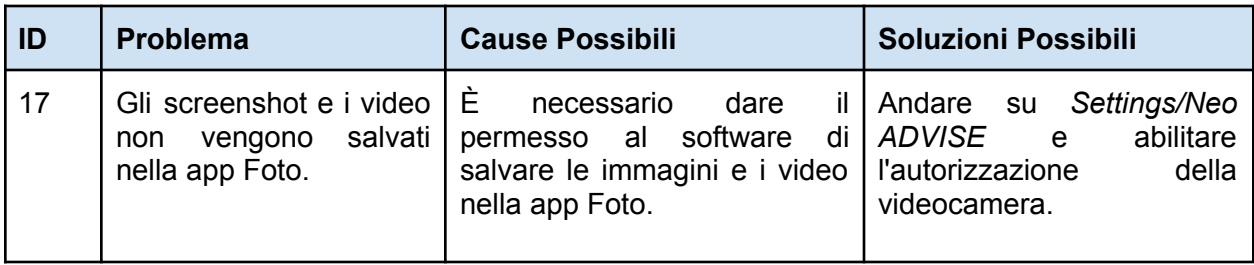

### Modulo Correzione

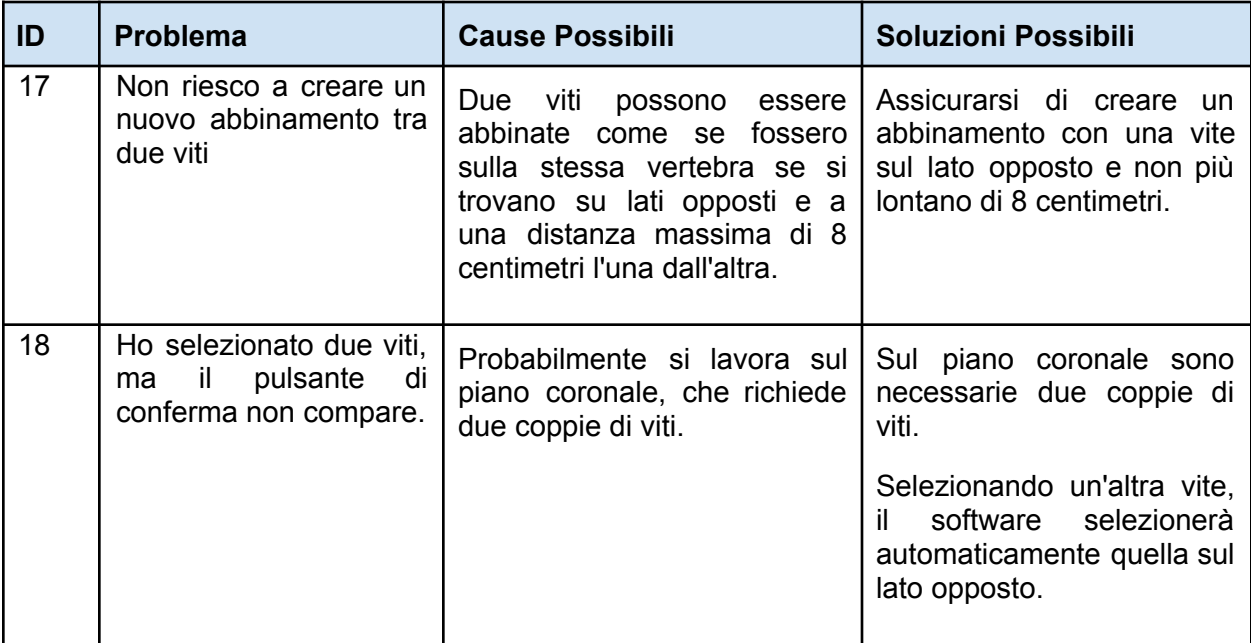

## Restituzione Prodotto

In caso di problemi con l'iPad, contattare Neo Medical e organizzare la riparazione o la sostituzione del dispositivo.

Per ragioni di protezione dei dati, Neo Medical non può ricevere un iPad contenente alcun dato di pazienti o alcun dato personale. Assicuratevi di fare un backup di tutti i dati prima di inviare il dispositivo a Neo Medical. Al momento del ricevimento dei dispositivi per la sostituzione o al termine del contratto, nel caso in cui il dispositivo contenga dati personali (in particolare dati del paziente), Neo Medical procederà alla cancellazione di tutti i contenuti locali del dispositivo.

# Informazioni di Contatto del Produttore

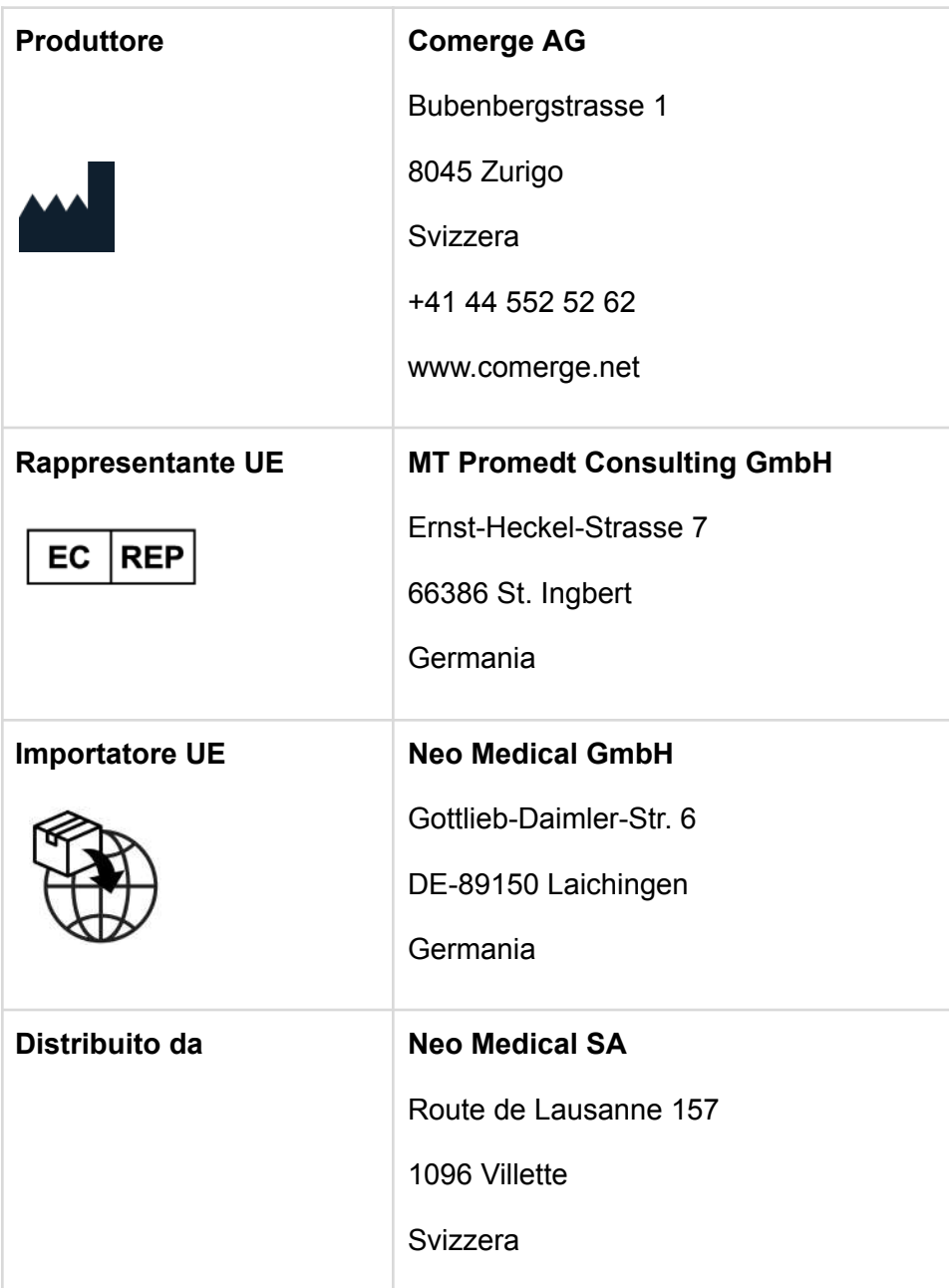

# Informazioni di Contatto Neo Medical

Per qualsiasi domanda in merito al software Neo ADVISE™ e per domande sul Neo Pedicle Screw System™ rivolgersi al proprio agente Neo Medical locale o contattarci alle informazioni di contatto su [www.neo-medical.com.](http://www.neo-medical.com)

Rev. 2.0, 2024-03-12 81

# Termini d'uso

#### *Caro utente,*

*Grazie per aver utilizzato il software Neo ADVISETM con il suo ambiente di dispositivi compatibili,* custodie sterili, Marcatori Neo e Basi di Marcatori Neo (di seguito, il **Sistema "Neo ADVISE™**), e il Neo *Pedicle Screw SystemTM , come definito nel Manuale Utente (o Istruzioni per l'uso).*

*Il Sistema Neo ADVISETM richiede che l'utente si sottoponga a una sessione di formazione tenuta da un rappresentante di Neo Medical. Si prega di contattare Neo Medical se si desidera utilizzare il Sistema Neo ADVISETM e non si è partecipato personalmente a una formazione per usarlo in maniera sicura ed efficace.*

*Si prega di leggere attentamente il Manuale Utente del software Neo ADVISETM e questi Termini e Condizioni prima di usare il Sistema Neo ADVISETM in un intervento.*

*Accettando le presenti Condizioni, l'utente conferma di essere d'accordo e di impegnarsi a partecipare alla formazione sul sistema Neo Medical ADVISETM e di aver letto e compreso il [Manuale](https://neo-medical.com/ifu) d'uso del software Neo ADVISE ™, compresa l' Informativa sulla [Privacy.](https://www.incremed.com/neo-advise/privacy-policy)*

Si raccomanda vivamente di provare il Sistema Neo ADVISE™ e di fare qualche test a vuoto prima di *utilizzarlo in chirurgia.*

Il Sistema Neo ADVISE™ deve essere utilizzato da un chirurgo. Il Sistema Neo ADVISE™ non toglie al *chirurgo alcuna responsabilità per la sicurezza del paziente. Il chirurgo deve assumersi la piena responsabilità di tutte le conseguenze derivanti dalle scelte fatte per quanto riguarda la selezione dell'impianto della barra e il posizionamento delle viti peduncolari. In qualsiasi momento dell'intervento, la responsabilità della sicurezza del paziente è del chirurgo. Qualsiasi incidente grave verificatosi in relazione al Sistema Neo ADVISETM deve essere denunciato al produttore e all'autorità competente dello Stato Membro in cui è stabilito l'utente.*

*Il Sistema Neo ADVISETM è destinato all'uso professionale solo da parte di chirurghi della colonna vertebrale che hanno ricevuto formazione specifica. Il Sistema Neo ADVISETM deve essere usato solo* con il Neo Medical Pedicle Screw System™. È vietato utilizzare il Sistema Neo ADVISE™ con altre viti *peduncolari simili e/o barre di altri produttori. È inoltre vietato l'uso di dispositivi, custodie sterili, marcatori o altri articoli non compatibili con il software Neo ADVISETM .*

Dopo aver utilizzato il sistema Neo ADVISE™, assicurarsi di chiudere il software sul tablet prima che il *dispositivo venga utilizzato da un altro utente autorizzato (chirurgo). Il software Neo ADVISETM può essere riavviato dal nuovo utente toccando l'icona del software Neo ADVISETM sulla schermata iniziale del dispositivo.*

#### **Disclaimer**

- *● Si prega di considerare che le schermate e le registrazioni video della sessione del software Neo ADVISETM possono contenere informazioni personali e dati del paziente (ad esempio i volti dei chirurghi e del team clinico, il contenuto dello schermo di altri sistemi ecc.). Assicuratevi sempre di proteggere i dati dei pazienti e altre informazioni personali e di aver ottenuto tutte le autorizzazioni pertinenti. È responsabilità dell'utente assicurarsi che i dati dei pazienti e altre informazioni sensibili non siano divulgate o altrimenti condivise con o trasferite a Neo Medical.*
- *● L'uso del Sistema Neo ADVISETM porterà inevitabilmente un dispositivo tablet specifico vicino o nell'ambiente sterile della sala operatoria. Poiché non è possibile sterilizzare tali dispositivi, si devono considerare altre opzioni come descritto nel Manuale Utente.*
- *● Assicurarsi che la batteria del dispositivo sia completamente carica prima di iniziare l'operazione.*
- *● È importante eseguire il controllo visivo e confermare le posizioni delle guide. Guide non correttamente scansionate e quindi posizionate in modo errato causeranno risultati sbagliati e istruzioni non ottimali per le regolazioni delle viti e le distanze tra le guide.*
- · Si noti che i marcatori e le basi dei marcatori sono prodotti sterili e monouso. Non riutilizzare e *gettare dopo averli usati una volta.*
- *● Se un set di marcatori contiene più marcatori di quelli necessari per la procedura corrente, i marcatori avanzati non possono più essere utilizzati e devono essere scartati.*
- *● Tutti i calcoli con il Sistema Neo ADVISETM si basano esclusivamente sulla posizione della testa della vite - NON sul collocamento effettivo della vite nella vertebra.*
- *● Le regolazioni suggerite delle viti potrebbero non essere anatomicamente o fisicamente ottimali. Il chirurgo deve decidere se la regolazione suggerita della vite è clinicamente appropriata.*
- *● Le regolazioni e le distanze delle viti calcolate sono informative e devono essere considerate dal chirurgo insieme a tutte le altre informazioni sul paziente.*
- *● Confermare fluoroscopicamente la posizione della barra come richiesto dalla tecnica chirurgica Neo Pedicle Screw SystemTM . La barra dovrebbe sempre sporgere dalla vite più distale di qualche millimetro.*
- *● Prima di restituire il tablet a Neo Medical, assicurarsi che il dispositivo non contenga dati dei pazienti o altre informazioni personali e che, se necessario, si sia fatta una copia di sicurezza locale di tali dati e informazioni. Al momento della ricezione del dispositivo (per la sostituzione o al termine del rapporto), nel caso in cui il dispositivo contenga dati personali (in particolare del paziente), Neo Medical procederà alla cancellazione di tutti i contenuti.*

# Dichiarazione di Protezione dei Dati

L'informativa completa sulla privacy per il software Neo ADVISETM è disponibile sul sito Web di Neo Medical. Visitare il sito <https://neo-medical.com/IFU> e trovare l'informativa sulla privacy per la regione di appartenenza.

## Garanzia

Fatti salvi gli obblighi di Comerge AG ai sensi delle leggi vigenti in qualità di produttore legale del software Neo ADVISE™, Neo Medical in qualità di Fornitore fornisce ai propri clienti una garanzia limitata per il software e il Sistema Neo ADVISETM, come indicato nelle Condizioni Generali ("CG") relative alla fornitura da parte di Neo Medical, e all'accesso e all'uso da parte degli utenti autorizzati del cliente, del software o del Sistema Neo ADVISE<sup>™</sup>.

# Diritti d'Autore e Marchi di Fabbrica

Apple e il logo Apple sono marchi di Apple Inc., registrati negli Stati Uniti e in altri paesi.

# Etichetta del Prodotto

L'etichetta del prodotto è accessibile nel software toccando il pulsante (i) presente in tutte le schermate.

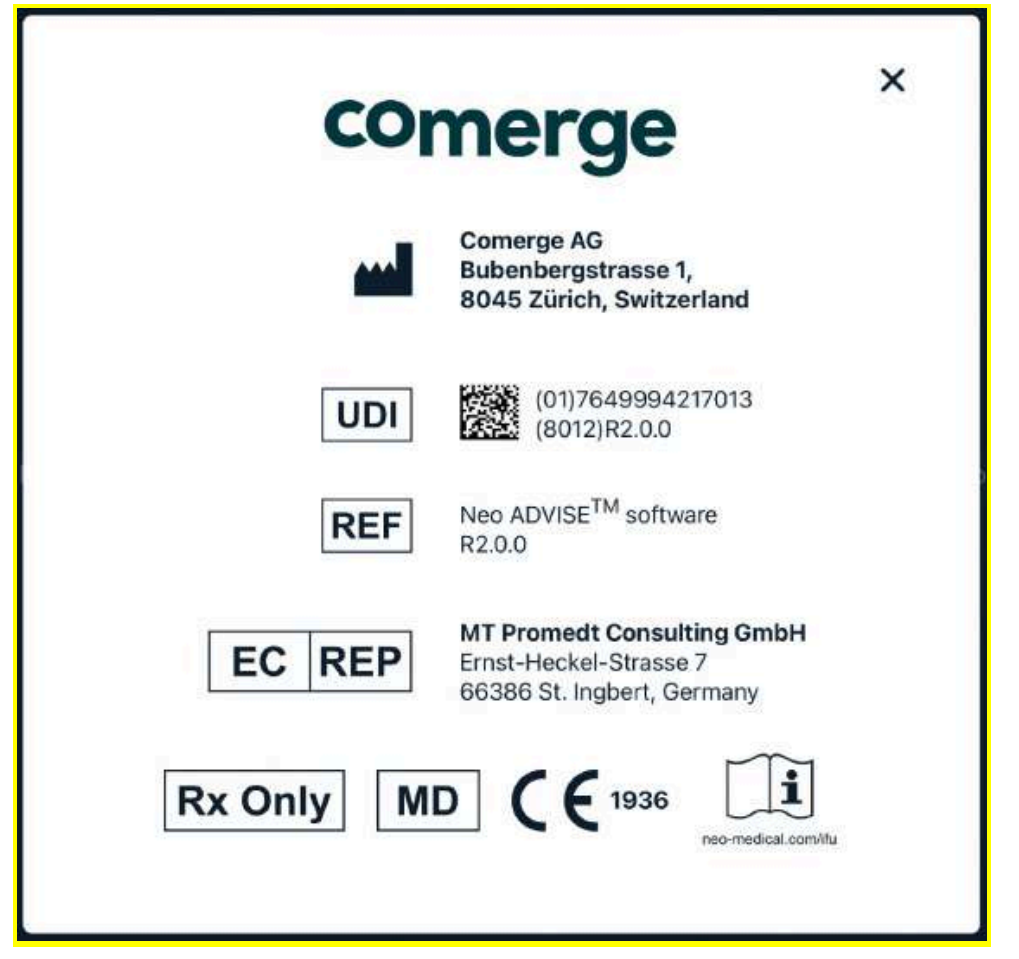

# Segni e Simboli

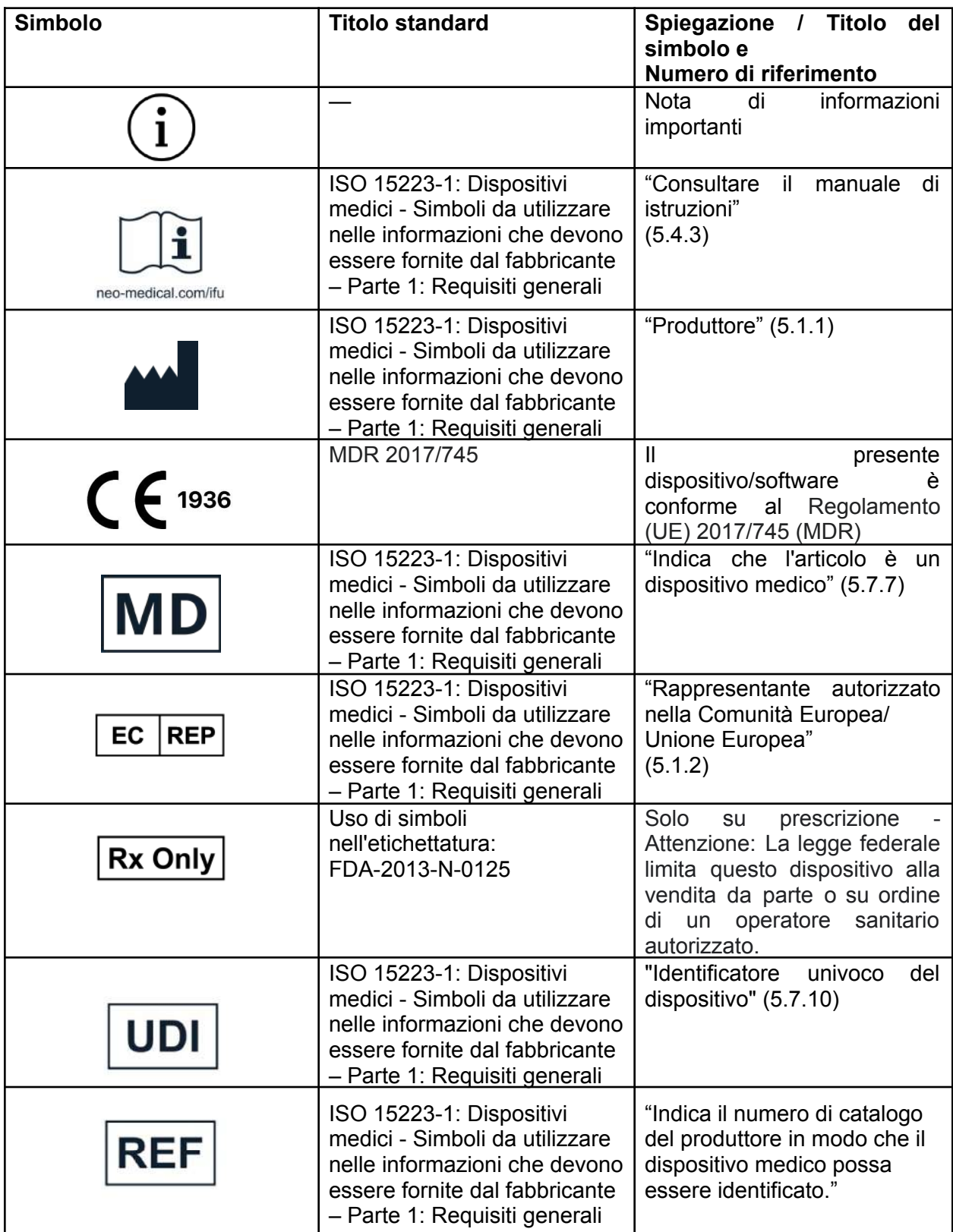

# Abbreviazioni

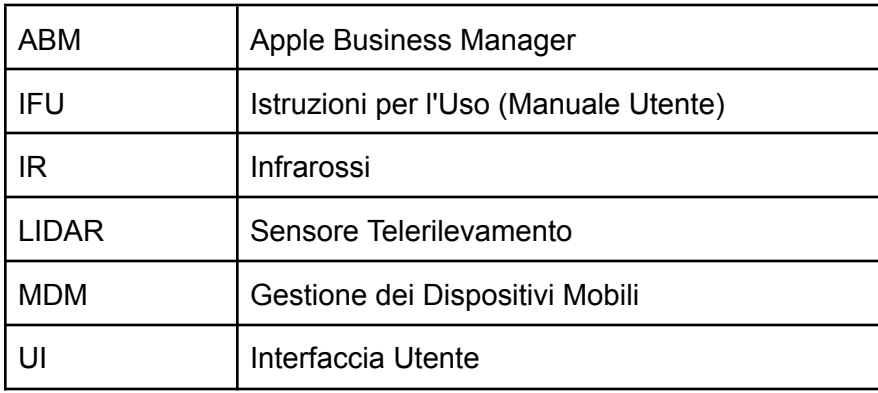

### Appendice

#### Elenco dei Prodotti Compatibili

#### Custodie e Buste Sterili

Prodotti per l'utilizzo di tablet in ambienti sterili, come la sala operatoria.

I seguenti prodotti sono stati testati ed è stato confermato che possono funzionare con il software Neo ADVISE™:

- **Cover Sterile per Tablet**, Protek Medical, USA
- **● EC2300: eShieldTM Cover Sterile per Tablet,** Whitney Medical, USA

Neo Medical può fornire ciascuno di questi prodotti. Si prega di contattare l'ufficio commerciale di Neo Medical.

Se pensate di utilizzare un prodotto simile, assicuratevi che la videocamera del dispositivo non sia influenzata dalla cover o dalla custodia, testando la scansione delle guide prima dell'intervento.

#### Marcatore Neo e Basi dei Marcatori Neo

Le Basi per Marcatori Neo sono un prodotto di Neo Medical. I Marcatori sono distribuiti da Neo Medical. Si prega di contattare l'ufficio commerciale di Neo Medical.